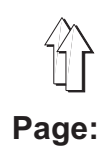

**4**

## **4e Partie: Instructions de Programmation de la classe 550-16-26**

Version de programme: 3.0

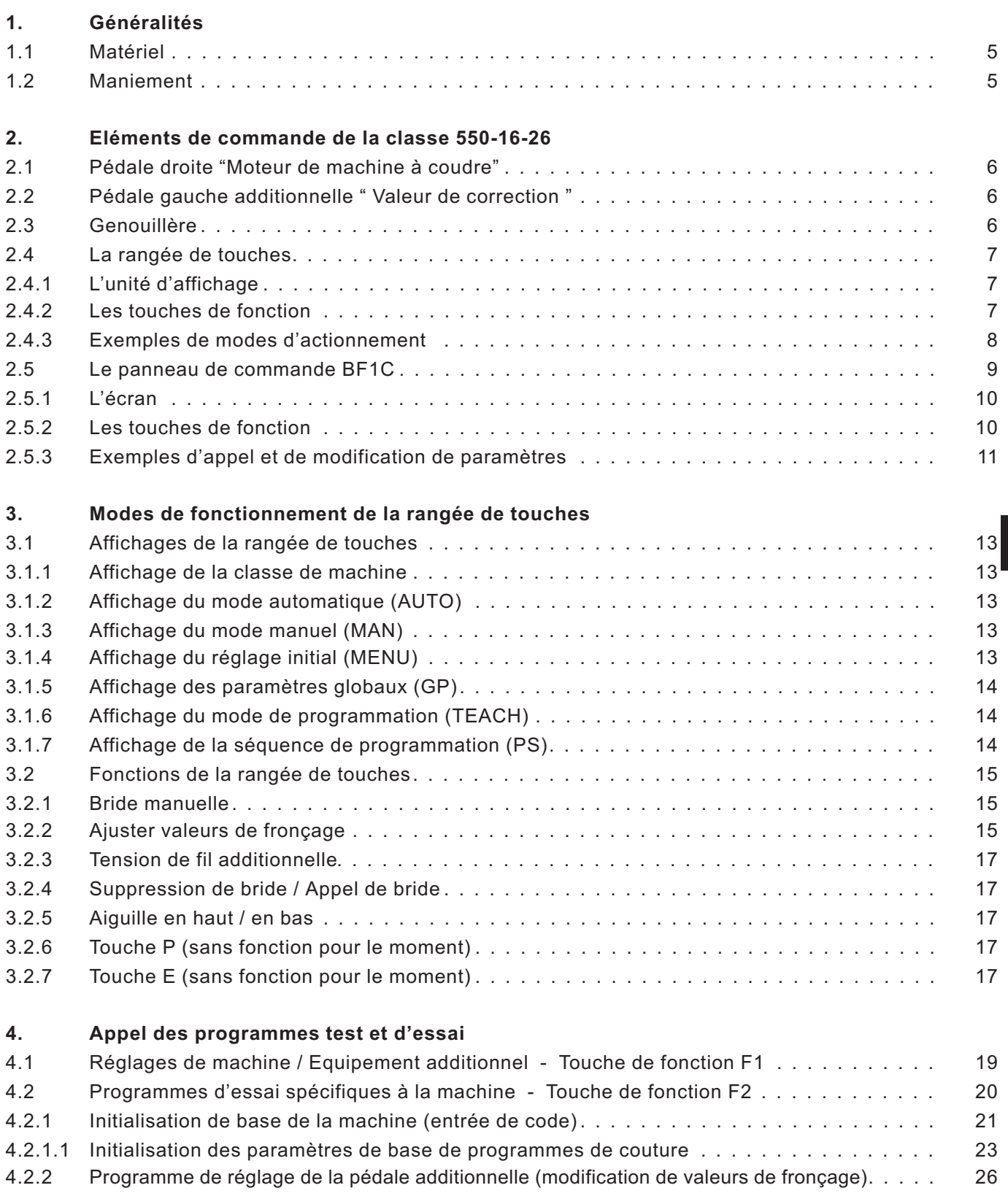

## **Table des matières: Page:**

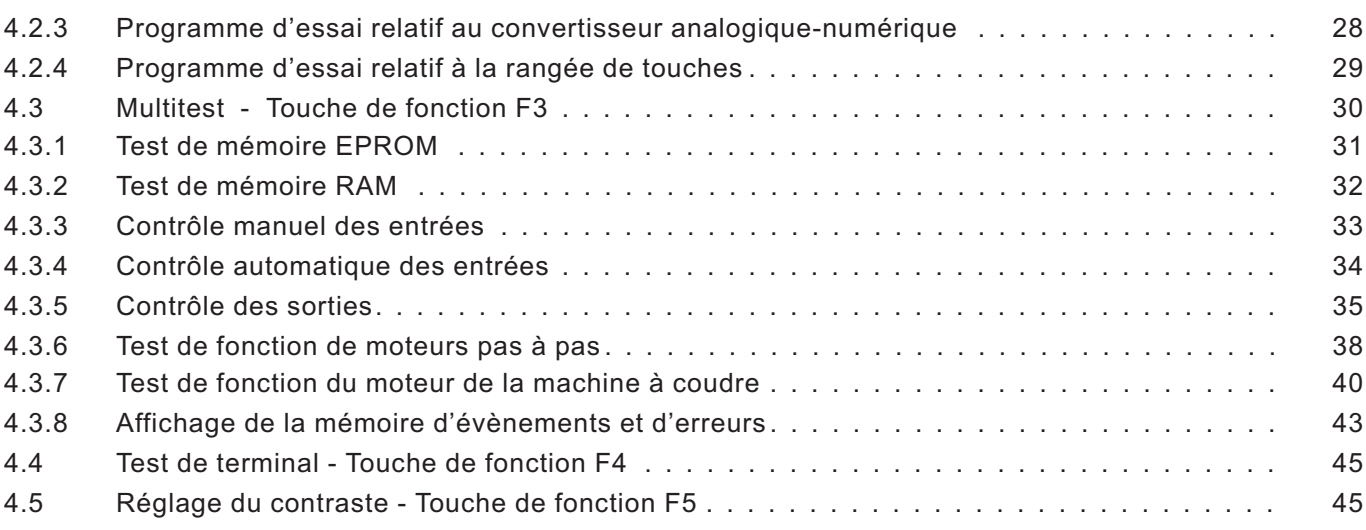

## **5. Description des fenêtres de fonction**

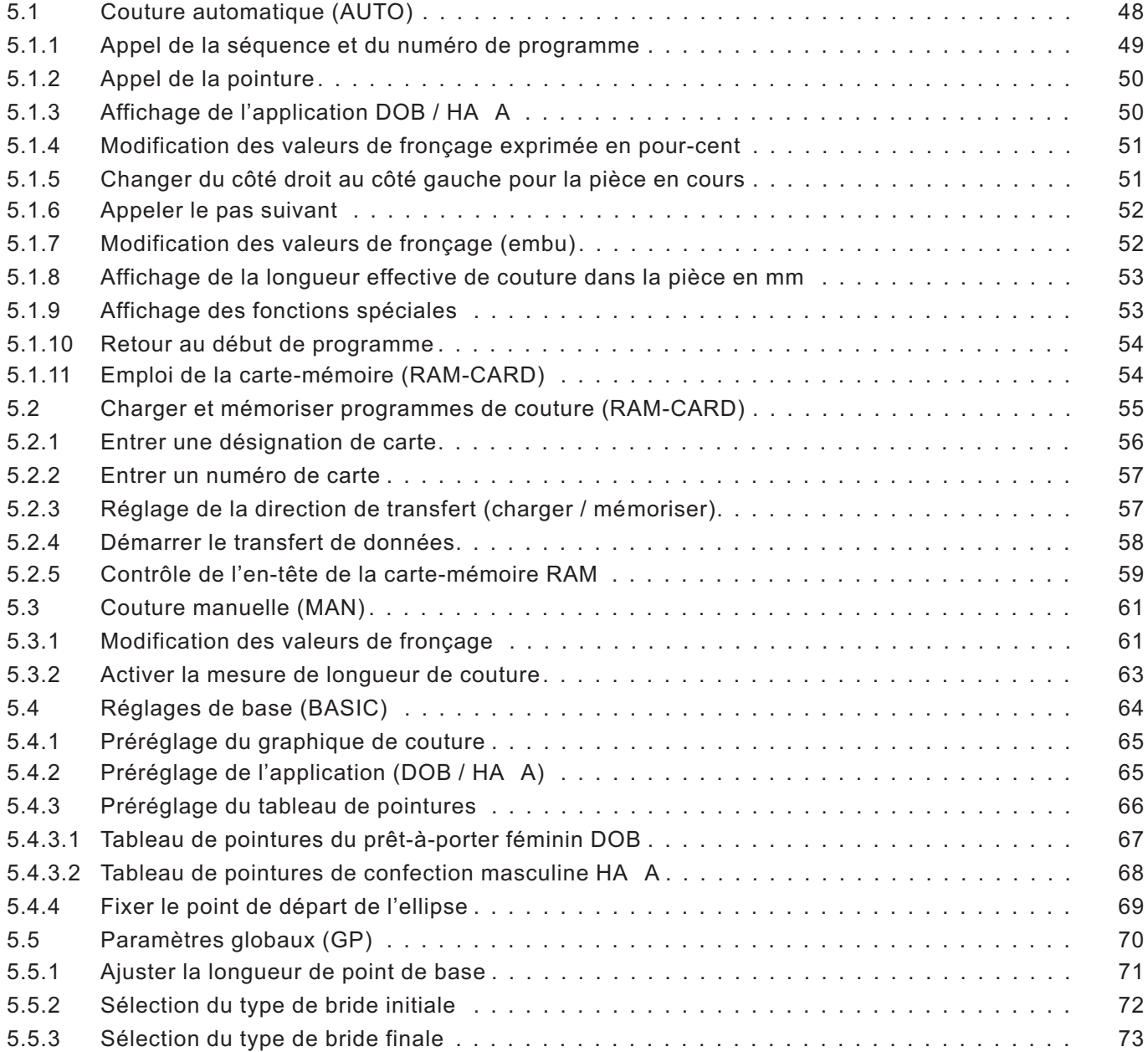

# 谷

## **Table des matières: Page:**

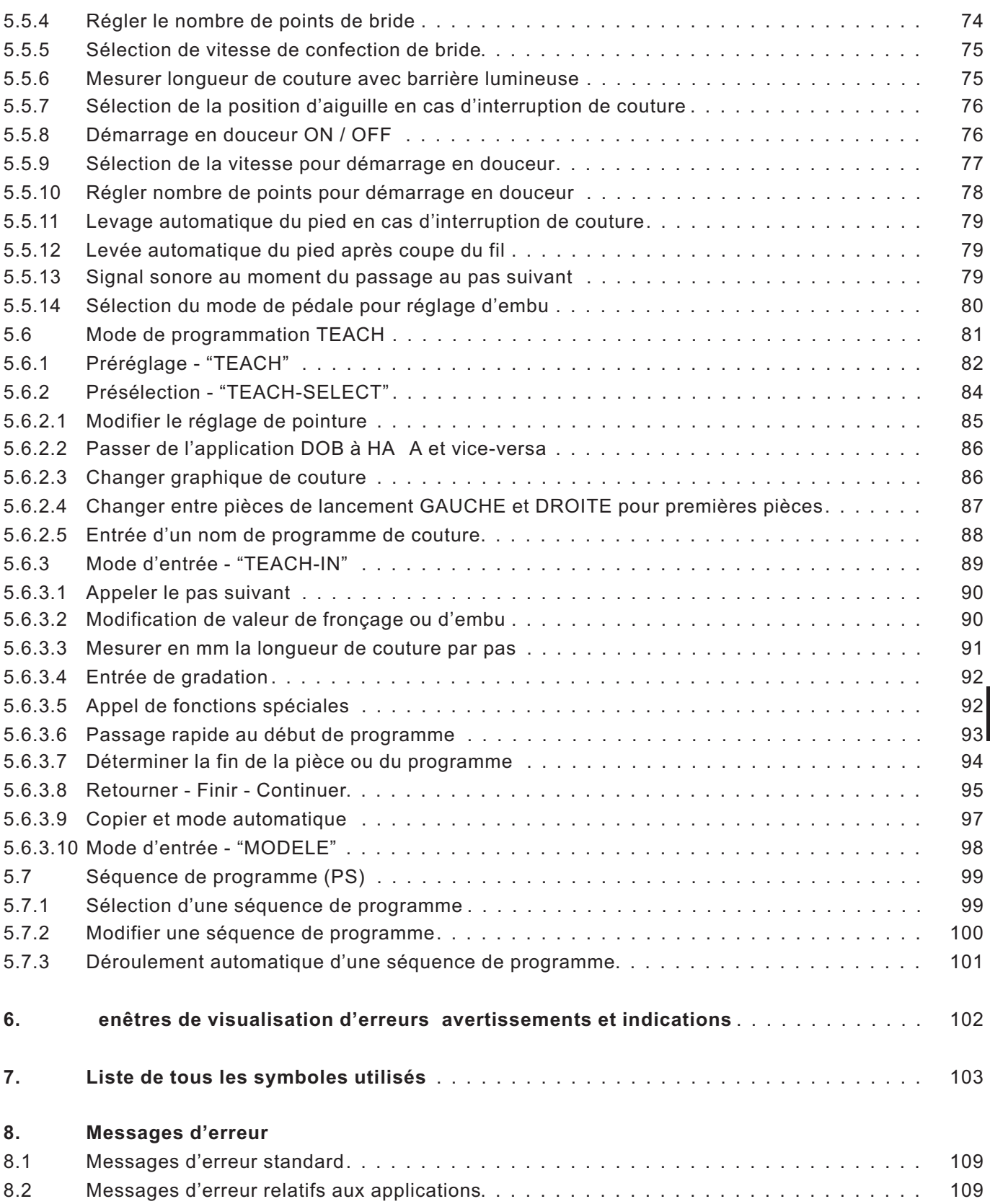

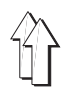

## <span id="page-3-0"></span>**1. Généralités**

## **1.1 Matériel**

Le poste de travail aménagé de l'unité 550-16-26 comporte les équipements suivants:

- Dispositif de contrôle DAC II B avec SAB C167-CR
- Commande d'entraînement intégrée pour 4 moteurs pas à pas au maximum
- Interface CAN
- Interfaces RS232 et RS422
- 2 étages de sortie pour moteurs pas à pas
- 2 moteurs pas à pas pour bandes supérieure et inférieure d'entraînement
- Dispositif de contrôle de moteur de machine à coudre AB285 EF A
- Moteur de machine à coudre de marque EF A DC1500
- Commande de moteur par pédale pour contrôler la vitesse en direct
- Pédale additionnelle pour la modification directe des valeurs de fronçage, soit en continu pour la plage entière de 0 à 15, soit avec les valeurs de correction de  $\pm$  0.5.
- Genouillère pour passer à la séquence suivante

#### **1.2 Maniement**

- Panneau de commande BF1C et rangée de touches
- avec 15 touches pour réglage des valeurs de fronçage (appui simultané de deux touches voisines permet de régler les demi-valeurs)
- avec touches pour les fonctions de machine
- Pédale additionnelle pour régler des valeurs de fronçage pratiquement en continu
- Les programmes peuvent être générés selon le procédé " TEACH-IN "
- Retournements et gradations de toutes pointure
- Visualisation des paramètres de couture par icônes
- Avec la carte-mémoire RAM, transfert exacte de programmes d'un poste de travail à un autre.

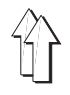

## <span id="page-4-0"></span>**2. Eléments de commande de la classe 550-16-26**

## **2.1 Pédale droite "Moteur de machine à coudre"**

La pédale connaît 16 positions différentes pour contrôler la vitesse du moteur de la machine à coudre d'une part et le processus de coupe du fil de l'autre.

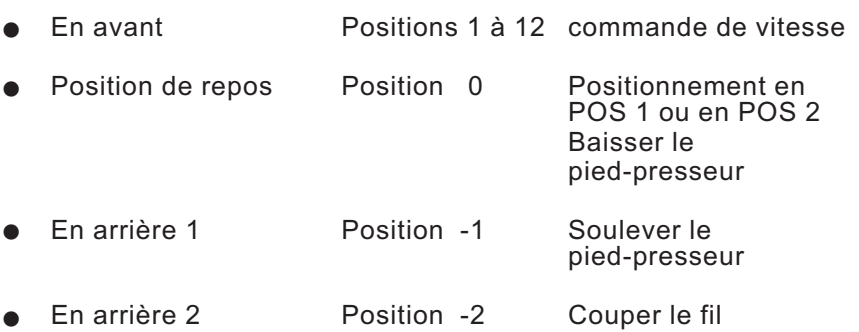

## 2.2 Pédale gauche additionnelle " aleur de correction "

Avec cette pédale, on peut corriger la valeur de fronçage à l'intérieur d'un pas de programme. Dès l'appel du pas suivant par la genouillère, la valeur de correction deviendra caduque (en mode automatique).

## **2.3 Genouillère**

Avec la genouillère, on passe d'une séquence de pas à la séquence suivante.

## <span id="page-5-0"></span>**2.4 La rangée de touches**

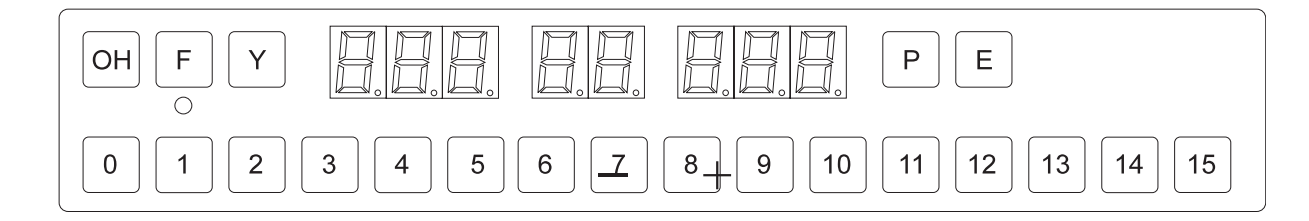

## **2.4.1 L'unité d'affichage**

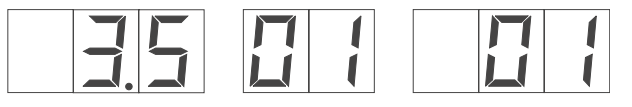

fronçage

Valeur de Pas de programme N° de programme

## **2.4.2 Les touches de fonctions**

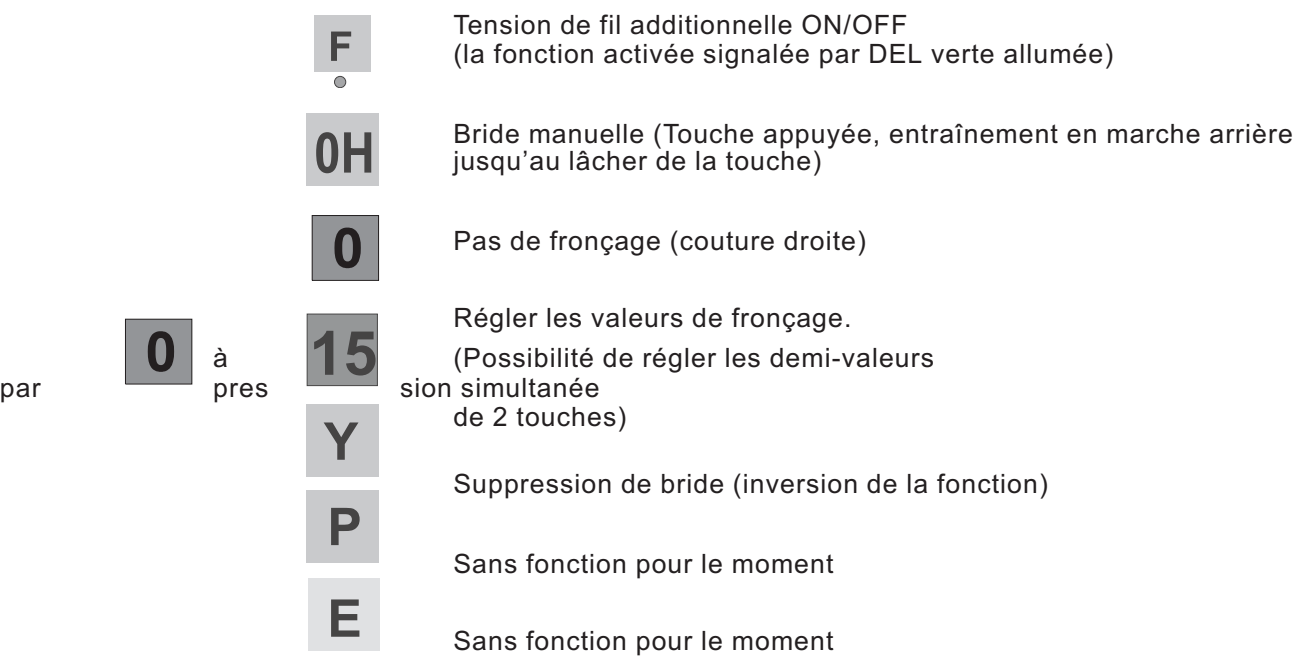

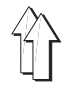

#### <span id="page-6-0"></span>**2.4.3 Exemples de modes d'actionnement**

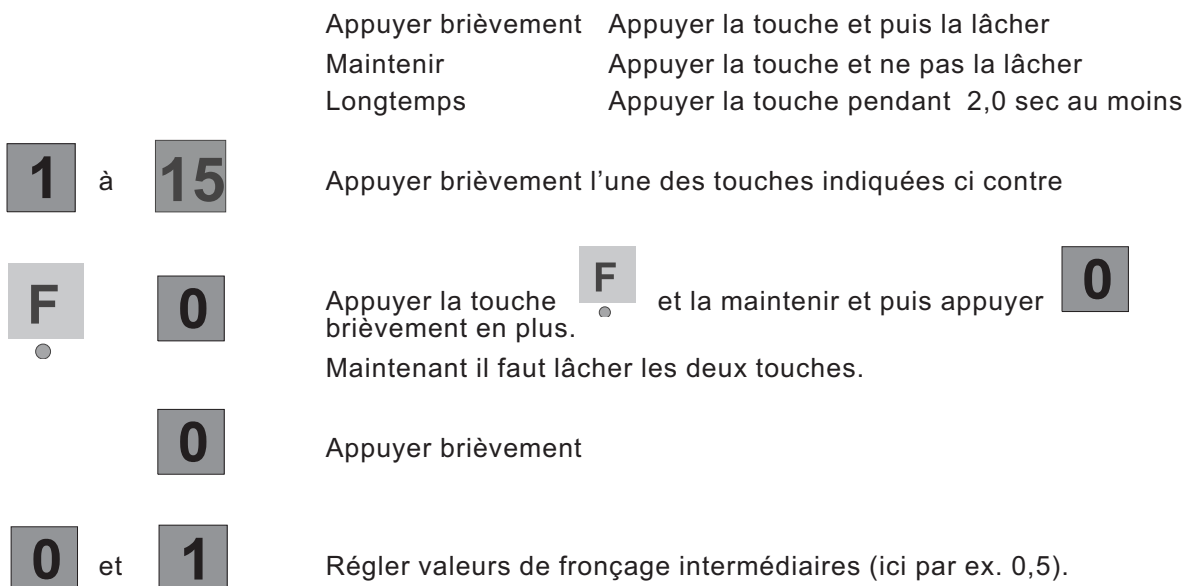

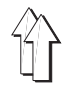

Pour les entrées et sorties, on se sert ici d'un terminal de commande avec unité d'affichage LCD et un clavier de touches très complet. Afin de garantir un maniement rapide pendant la couture, on dispose en plus du clavier d'une rangée de touches (voir ill. 2.5.-1) qui permettent de régler l'embu pendant le fronçage.

Pour la conception de la surface utile, on se sert exclusivement de symboles ou icônes. Le clavier décimal ou les touches de curseur servent à modifier les paramètres.

<span id="page-7-0"></span>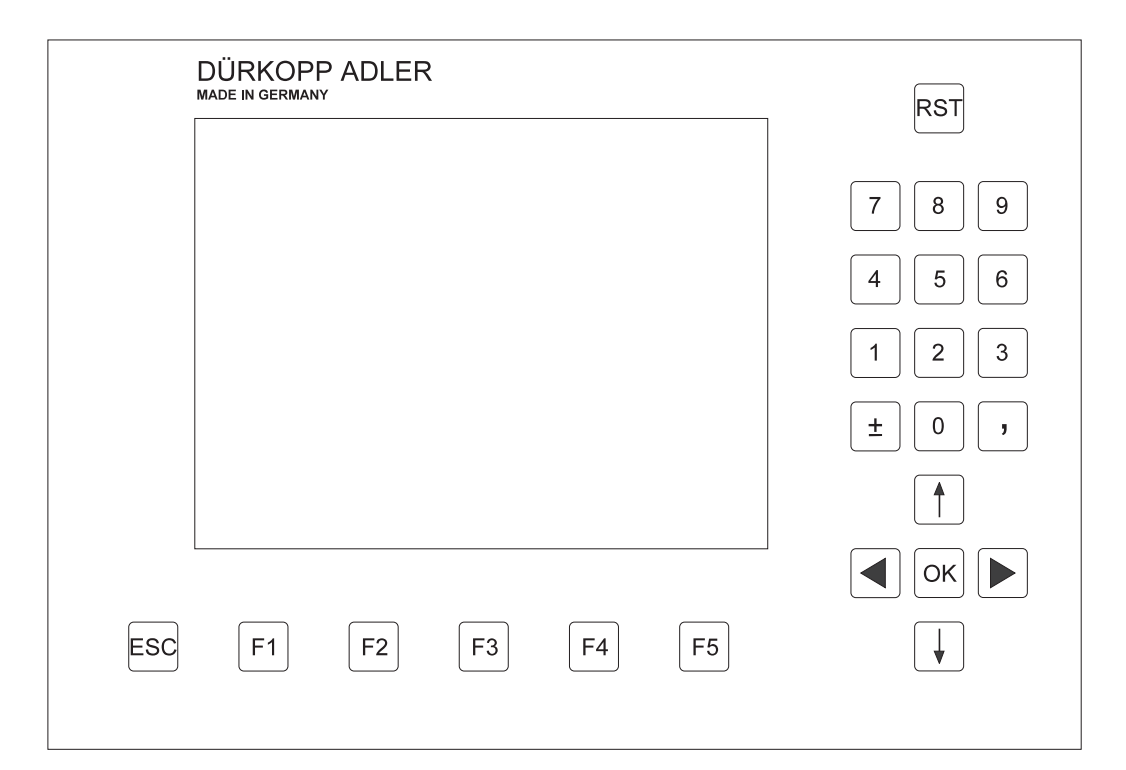

Ill. 2.5-1 Surface utile BF1 Color

Clavier décimal, bloc de touches d'entrées

Bloc de touches de curseur, EN HAUT/ EN BAS/ GAUCHE/ DROITE/ Touche OK

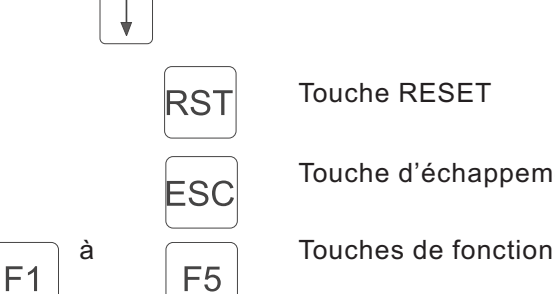

 $\overline{7}$ 

 $\overline{4}$ 

 $\overline{1}$ 

土

8

5

 $\mathbf 2$ 

 $\mathbf 0$ 

OK

9

 $6\phantom{a}$ 

 $\sqrt{3}$ 

 $\overline{1}$ 

Touche RESET

Touche d'échappement ou ESC

<span id="page-8-0"></span>Après l'initialisation de tous les éléments du panneau de commande, la configuration sera visualisée à l'écran.

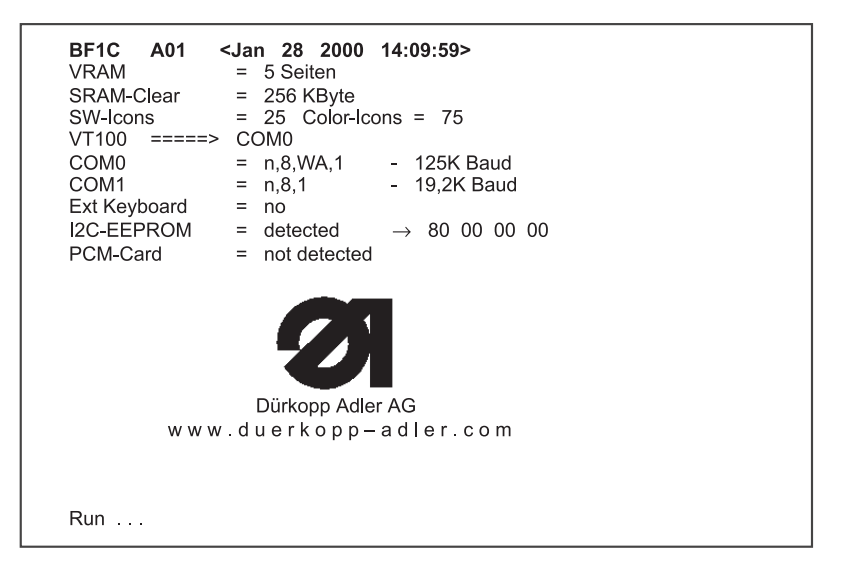

Les modifications de fonction seront mémorisées à l'EEPROM interne et resteront valables jusqu'à une modification ultérieure.

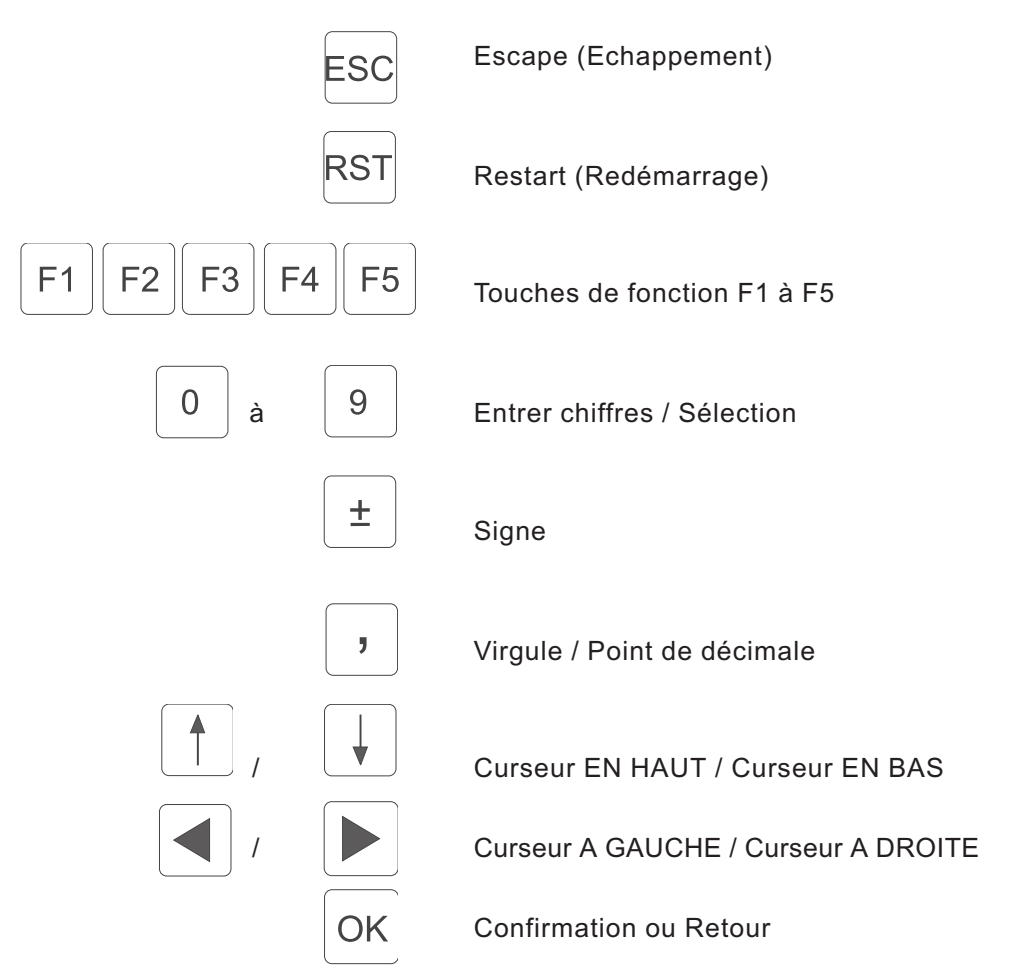

#### **2.5.2 Les touches de fonction**

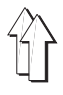

Au chapitre 9, on trouve une liste de tous les symboles ou icônes avec le paramètre correspondant. Suivant le cas, on appelle un paramètre à l'aide des touches du curseur ou directement par le chiffre inscrit en haut et à droite du symbole. Le symbole du paramètre appelé sera affiché marqué d'une barre noire.

L'appel du paramètre désiré se fait avec les touches suivantes:

<span id="page-9-0"></span>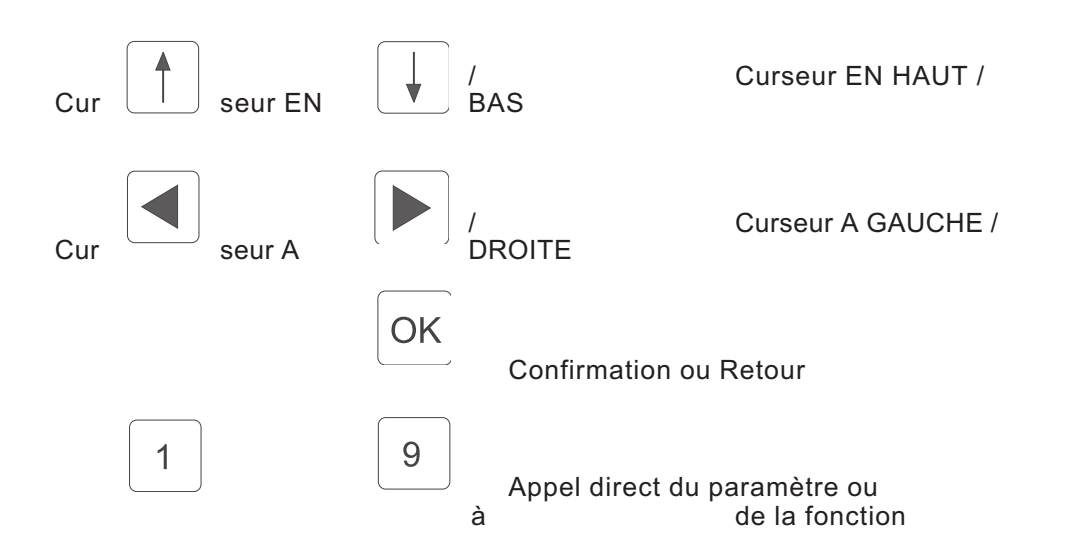

Pour faciliter la modification de paramètres, ils sont subdivisés en différents groupes:

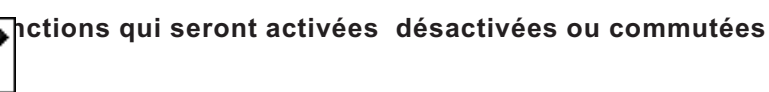

Entrée: A GAUCHE / A DROITE

La touche 4 du clavier décimal sert à commuter la fonction.

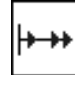

Entrée: ON / OFF

La fonction est activée ou désactivée avec la touche O.

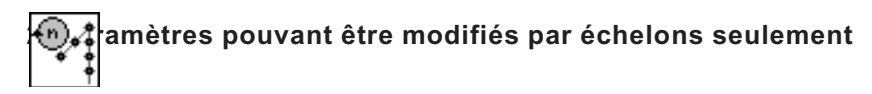

Entrée: 500, 600, 700, 800, etc. .... [1/min]

A l'aide des touches de curseur " EN HAUT " et " EN BAS "" on peut passer aux étages suivant ou précédent. La valeur sera prise en charge par appui de la touche O. Si le nouveau réglage ne doit pas être pris en charge, il faut appuyer la touche ESC.

## **3. Paramètres dont la valeur est entrée par le clavier décimal**

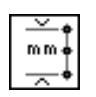

Entrée: 0...120 [mm]

A l'aide du clavier décimal, la valeur de paramètre peut être modifiée dans les limites spécifiées. Une valeur entrée trop grande ou trop petite provoquera l'affichage de la limite supérieure ou inférieure. La prise en charge d'une valeur se fera par appui de la touche O. Si elle ne doit pas être prise en charge, il faut appuyer sur la touche ESC. Si ce paramètre affiché est précédé d'un signe, on peut l'inverser avec la touche " $\pm$ ".

#### **4. Fonctions avec la possibilité de choisir**

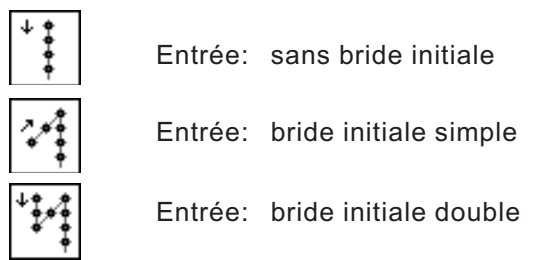

A l'aide des touches de curseur " EN HAUT " et " EN BAS "" on peut sélectionner la fonction suivante ou précédente. La prise en charge du choix effectué se fera par appui de la touche O.

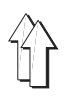

## <span id="page-11-0"></span>**3. Modes de fonctionnement de la rangée de touches**

## **3.1 Affichage de la rangée de touches**

#### **3.1.1 Affichage de la classe de machine**

Après la mise en circuit de la machine, il y aura l'affichage bref de la classe de machine.

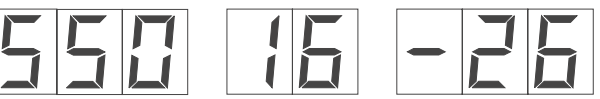

froncage

Valeur de Pas du programme N° de programme

## **3.1.2 Affichage du mode automatique (AUTO)**

En mode automatique, on voit au champ d'affichage à gauche (avec 3 signes) la valeur de fronçage, au champ central le pas en cours (avec 2 signes) et au champ à droite le numéro de programme.

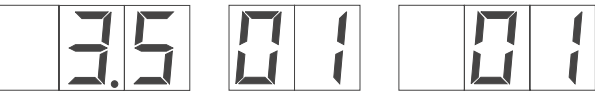

fronçage

Valeur de Pas du programme N° de programme

#### **3.1.3 Affichage du mode manuel (MAN)**

En mode manuel, les champs affichant pas et numéro de programme sont hors de service.

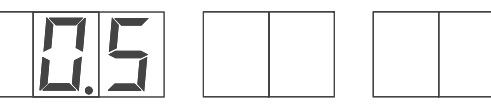

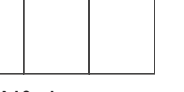

Valeur de Pas du programme N° de programme fronçage

#### **3.1.4 Affichage du réglage initial (MENU)**

En mode de réglage initial, on voit au champ d'affichage à gauche (avec 3 signes) la valeur de fronçage, au champ central le pas en cours (avec 2 signes) et au champ à droite le numéro de programme, comme on l'a vu en mode automatique.

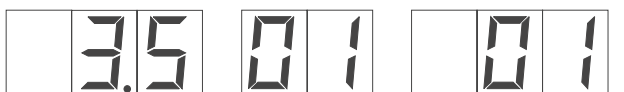

Valeur de Pas du programme N° de programme fronçage

**4**

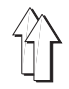

#### <span id="page-12-0"></span>**3.1.5 Affichage des paramètres globaux (GP)**

Pour les paramètres globaux, on voit au champ d'affichage à gauche (avec 3 signes) la valeur de fronçage, au champ central le pas en cours (avec 2 signes) et au champ à droite le numéro de programme.

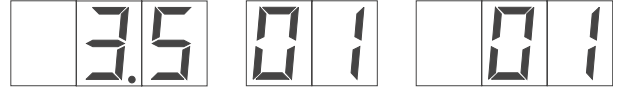

Valeur de Pas du programme N° de programme fronçage

#### **3.1.6 Affichage du mode de programmation (TEACH)**

En mode TEACH-IN, on voit au champ d'affichage à gauche (avec 3 signes) la valeur de fronçage, au champ central le pas en cours (avec 2 signes) et au champ à droite le numéro de programme.

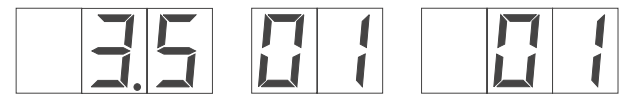

Valeur de Pas de programme N° de programme fronçage

#### **3.1.7 Affichage de la séquence de programme (PS)**

Au réglage de la séquence de programme, la valeur de fronçage ni le pas de programme seront affichés. On ne voit que le numéro de programme au champ d'affichage à droite.

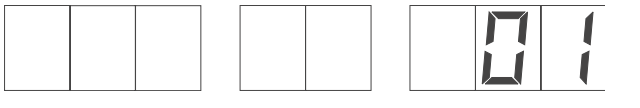

Valeur de Pas du programme N° de programme fronçage

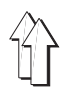

## <span id="page-13-0"></span>**3.2 Fonctions de la rangée de touches**

#### **3.2.1 Bride manuelle**

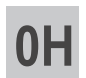

Bride manuelle (Touche appuyée, entraînement se fait en marche arrière jusqu'au lâcher de la touche)

#### **3.2.2 Ajuster valeurs de fronçage**

Entrer la valeur de fronçage au choix avec les touches " **0** "à" **15** ". Une valeur de fronçage intermédiaire (1/2) se règle par l'appui simultané de deux touches voisines. Par ex. : Avec " **0** " et " **1** " on obtient la valeur de fronçage de 0,5 qui est affichée.

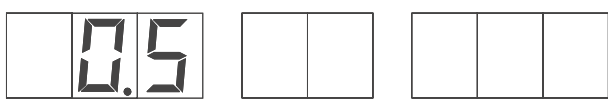

Valeur de Pas du programme N° de programme

La valeur de fronçage 15 est réglée avec les touches " **15** " et " **0** ".

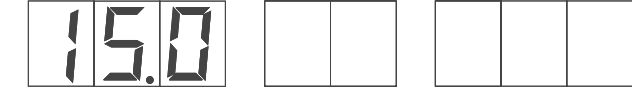

Valeur de Pas du programme N° de programme fronçage

fronçage

Cette fonction peut se programmer en mode automatique.

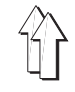

Pour une longueur de point de base entre 1,5 et 5,5 mm (réglables en pas de 0,1 mm), un maximum de longueur de point de 5,5 mm et de différence d'embu admissible de 3 mm (représentant 30 mouvements minimes de 1/10 mm), les 30 valeurs d'embu s'obtiennent à l'aide des 16 touches comme le tableau ci-après le montre.

#### **Réglage d'embu avec la rangée de touches:**

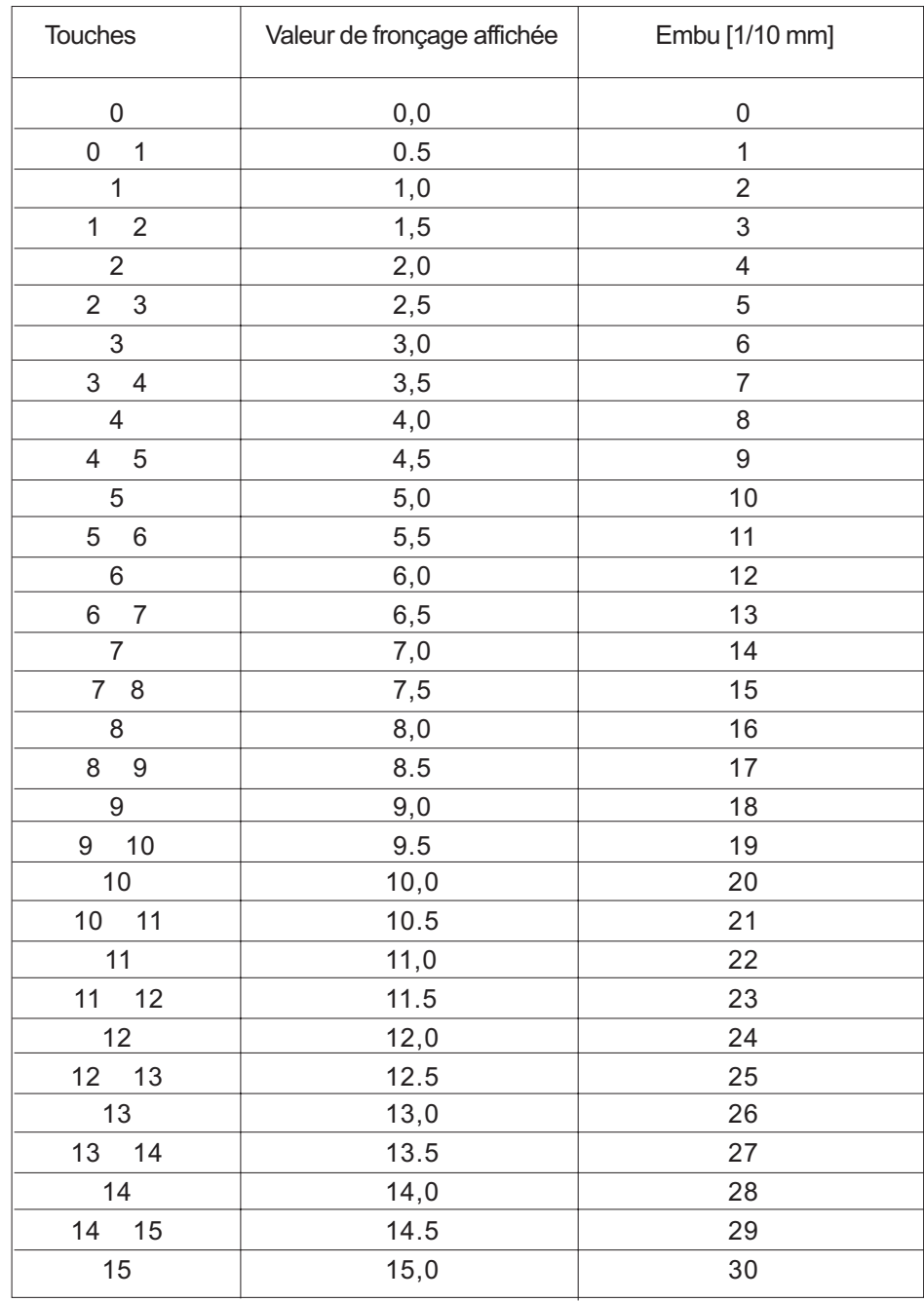

Longueur de point de base = 1,5 mm plus une différence d'embu de 3 mm (30/10 mm) au maximum égal

- 4,5 mm comme maximum de longueur de point pour l'entraînement supérieur par bande
- (Les touches et sont actives)

Longueur de point de base = 3,5 mm plus une différence d'embu de 3 mm au maximum

- Longueur de point pour l'entraînement supérieur par bande limitée à 5,5 mm
- (Seulement les touches  $\boxed{0}$  et  $\boxed{10}$  sont actives)

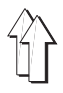

#### <span id="page-15-0"></span>**3.2.3 Tension de fil additionnelle**

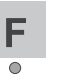

Tension de fil additionnelle ON/OFF (l'état actif de la fonction est signalée par la DEL verte)

On peut programmer cette fonction en mode " TEACH-IN " pour le déroulement automatique.

#### **3.2.4 Suppression de bride / Appel de bride**

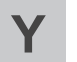

Suppression de bride / Appel de bride (la fonction de bride effective est supprimée)

L'opération de bride prochaine peut, pour une fois, être supprimée ou appelée.

a) Avant le démarrage de couture, cette fonction n'influe que sur la bride initiale:

- Bride initiale **O A P**  $\Rightarrow$  **Bride initiale**
- Bride initiale " **ON** "  $\boxed{Y}$   $\Rightarrow$  Pas de bride initiale

b) Pendant la couture, cette fonction n'influe que sur la bride finale:

- Bride finale ON Y → Pas de bride finale - Bride finale **O**  $\overline{Y}$   $\Rightarrow$  Bride finale

Sera toujours exécuté le type de bride réglé (simple / double).

#### **3.2.5 Aiguille en haut / en bas**

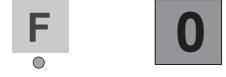

Position de l'aiguille en haut / en bas

Après l'appui des touches, l'aiguille quitte la POS 1 (aiguille au PMB) pour aller en POS 2 (aiguille au PMH) ou de la POS 2 (aiguille au PMH) à la POS 1 (aiguille au PMB).

Cette fonction est seulement disponible, lorsque le moteur de la machine à coudre est à l'arrêt.

Cette fonction ne peut pas être programmée en mode automatique.

#### **3.2.6 Touche P (sans fonction pour le moment)**

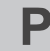

(sans fonction pour le moment)

#### **3.2.7 Touche E (sans fonction pour le moment)**

(sans fonction pour le moment)

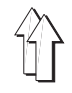

## **4. Appel des programmes test et d'essai**

Après la mise en circuit de la machine, le contrôle est initialisé et le programme de machine est appelé automatiquement. Si, pendant l'affichage du logo D R OPP ADLER, on appuie l'une des 5 touches de fonction, on peut appeler d'autres programmes.

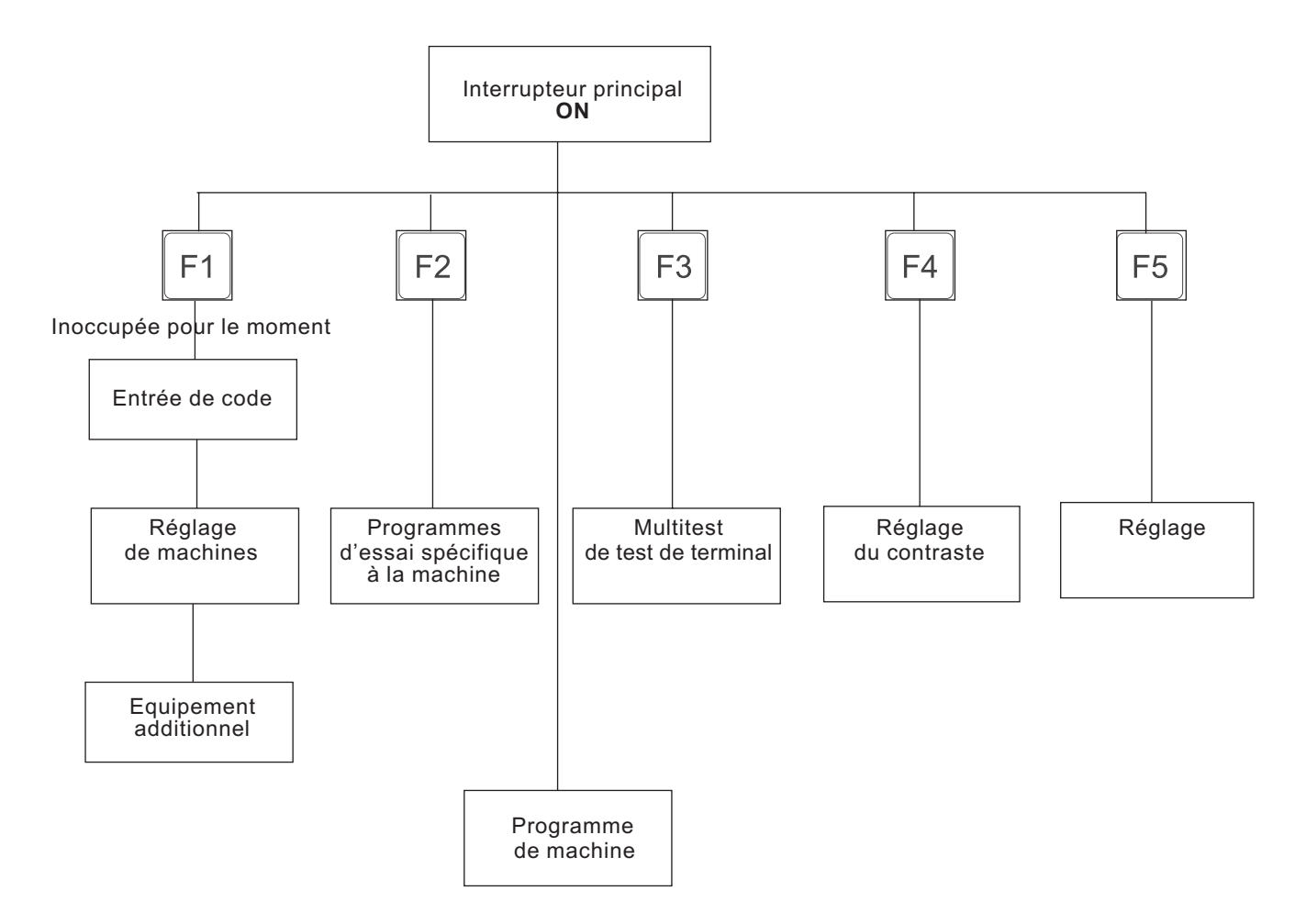

Avec la touche de fonction **1**, on appelle une partie de programme avec laquelle on peut modifier les réglages de machine. Or les modifications des réglages de machine entraînent généralement la nécessité de modifications mécaniques. Pour les raisons de sécurité, l'accès à cette partie du programme n'est donc possible qu'après l'entrée d'un numéro de code spécial.

La touche de fonction 2 permet d'activer les programmes d'essai spécifiques à la machine. Ces programmes d'essai sont nécessaires au réglage et à la vérification de certains éléments de machine.

Avec la touche de fonction 3, on appelle le système MULTITEST intégré dans chaque dispositif de contrôle.

L'autotest du terminal peut être appelé avec la touche de fonction 4.

Avec la touche de fonction 5, on appelle le réglage du contraste de l'écran.

## <span id="page-17-0"></span>**4.1 Réglages de machine / Equipement additionnel - Touche de fonction F 1**

(sans fonction pour le moment)

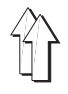

## <span id="page-18-0"></span>**4.2 Programmes d'essai spécifiques à la machine - Touche de fonction F 2**

En maintenant la touche de fonction 2 pendant la mise en circuit de la machine, les programmes d'essai spécifiques à la machine sont appelés. On a besoin de ces programmes d'essai pour ajuster et vérifier différents éléments de la machine.

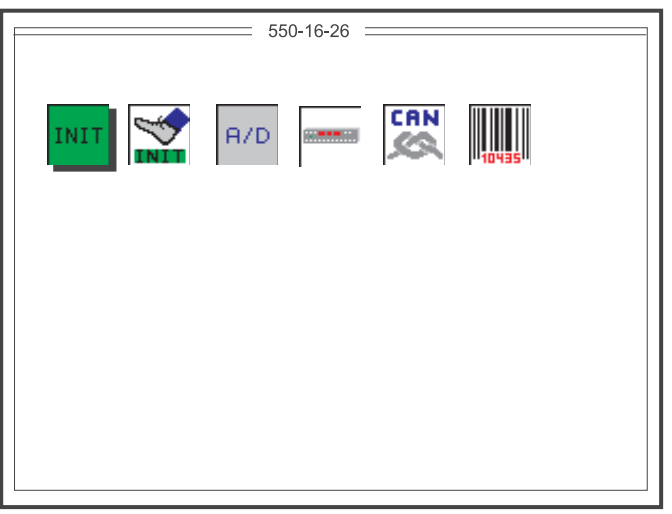

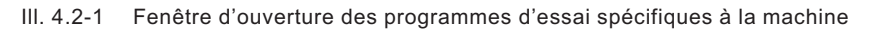

Initialisation de base de la machine. Réalisable seulement INIT après l'entrée d'un numéro de code spécial.

Programme de réglage de la pédale additionnelle "Modification de valeur de fronçage"

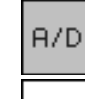

**INTT** 

. . . . . .

Programme d'essai du convertisseur analogique-numérique

Programme d'essai de la rangée de touches

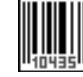

sans fonction pour le moment

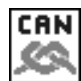

sans fonction pour le moment

L'appel de la fonction désirée se fait par les touches suivantes:

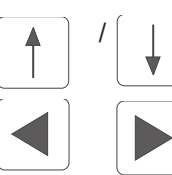

Touche de curseur EN HAUT / touche de curseur EN BAS

Touche de curseur A GAUCHE / touche de curseur A DROITE

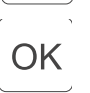

Confirmation ou Retour

#### **N.B. :**

En principe, on ne peut quitter cette fenêtre de fonctions que par la mise hors circuit de la machine.

Les modifications de paramètres ou la remise à leur état de réglage usine, sont sauvegardées après la mise hors circuit de la machine.

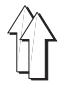

L'initialisation de base de la machine ne peut se faire qu'après l'entrée d'un numéro de code spécial à 5 chiffres.

<span id="page-19-0"></span>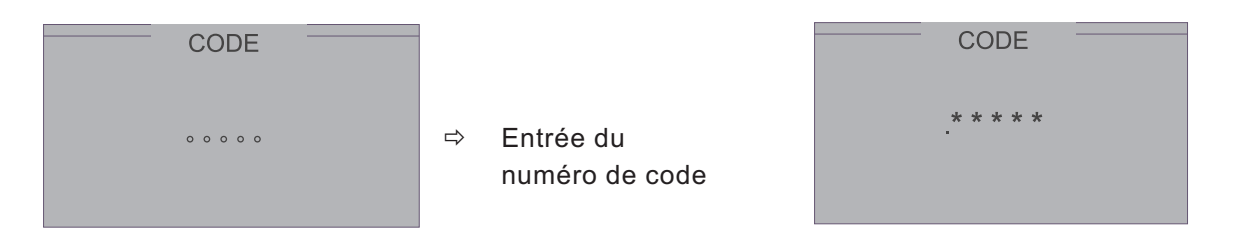

Après l'entrée correcte, l'écran présente l'affichage suivant:

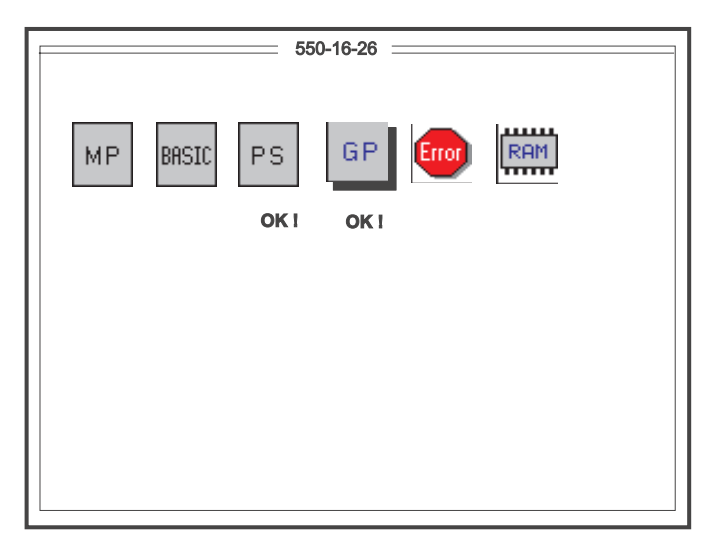

Ill. 4.2.1-1 Fenêtre d'ouverture de l'initialisation de base

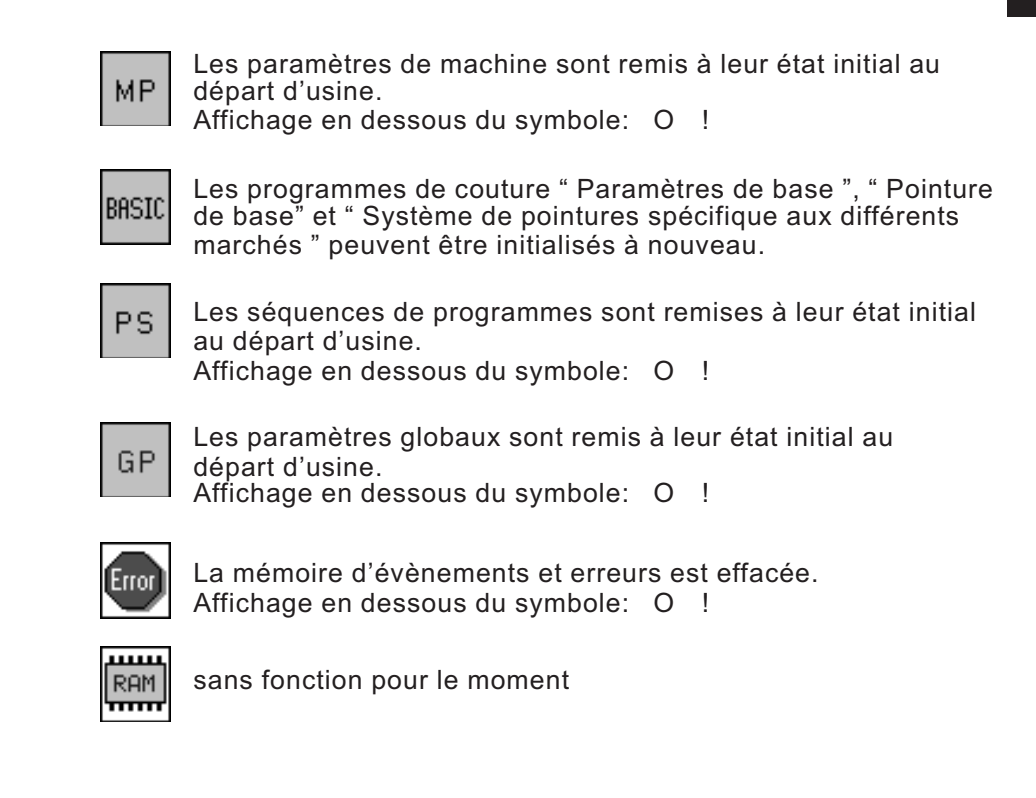

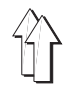

La sélection de la fonction désirée se fait par les touches de curseur suivantes:

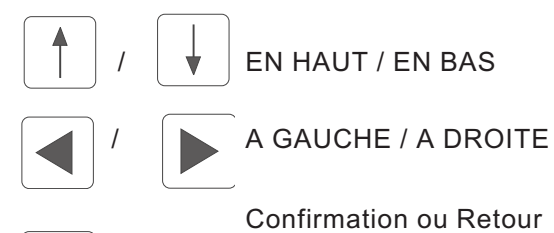

## OK

**N.B. :**

En principe, on ne peut quitter cette fenêtre de fonctions que par la mise hors circuit de la machine.

Les modifications de paramètres ou la remise à leur état de réglage usine, sont sauvegardées après la mise hors circuit de la machine.

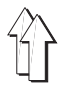

#### <span id="page-21-0"></span>**4.2.1.1 Initialisation des paramètres de base de programmes de couture**

Pour chaque pays d'utilisation de la machine, il faut prévoir un réglage de base déterminé. Ce réglage servira de base pour un programme de couture " vide ".

L'appel des paramètres fondamentaux

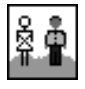

Application DOB - HA A

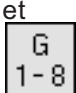

Groupe de pointures (BASE spécifique à chaque pays, voir tableau de pointures aux paragraphes 5.4.3.1 et 5.4.3.2)

se fait avec les touches de curseur A GAUCHE et A DROITE.

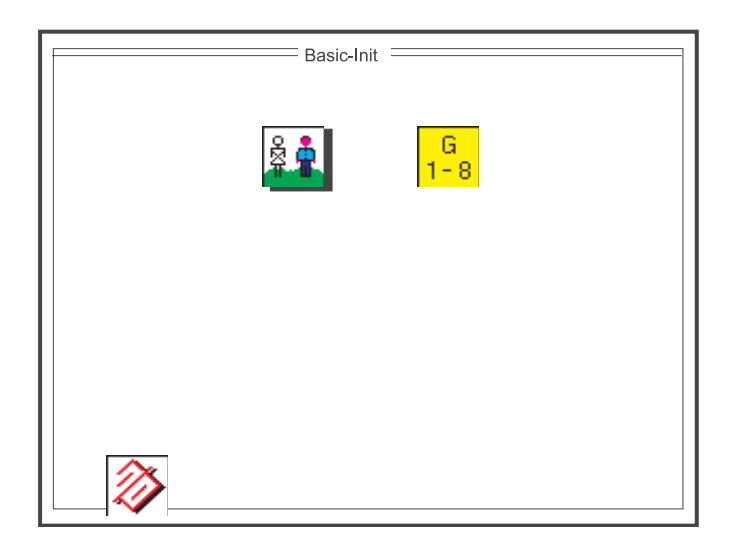

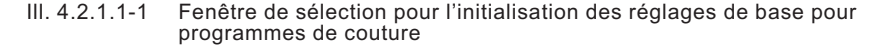

La sélection du paramètre désiré se fait avec les touches de curseur suivantes:

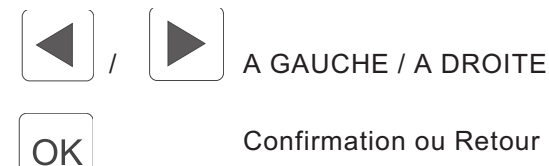

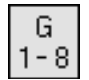

Entrée : 1 ... 6 [Groupe de pointures]

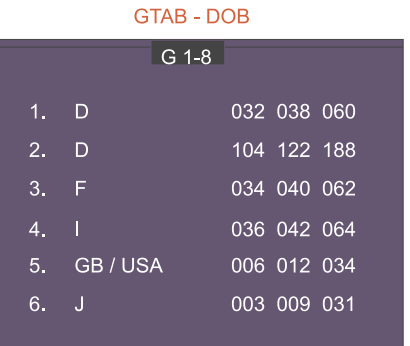

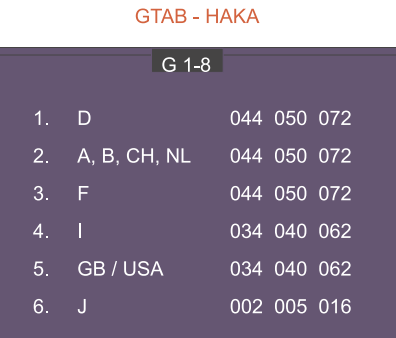

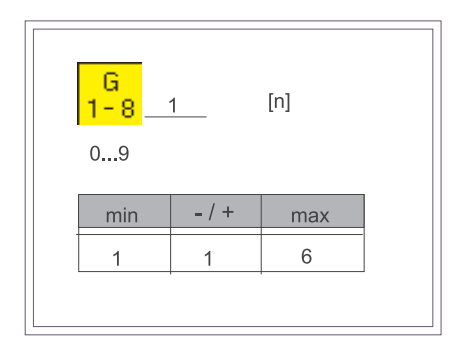

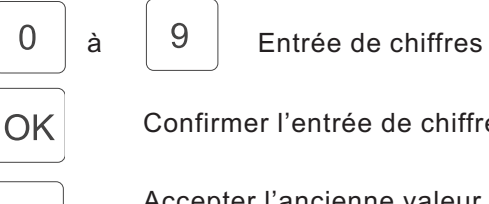

Confirmer l'entrée de chiffres

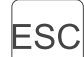

Accepter l'ancienne valeur sans changement

Application DOB / HA A :

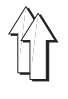

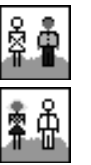

HA A - Hommes

DOB - Dames

OK

 $F1$ 

Passer de DOB à HA A et vice versa

Après réglage des paramètres, effacer tous les 15 programmes de couture avec la touche de fonction **F 1** et les prérégler avec les réglages initiaux.

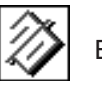

Entrée : Effacer

Tous les 15 programmes de couture seront effacés et initialisés avec les données plausibles du réglage de base.

L'opération d'effacer 15 programmes de couture et de les initialiser à nouveau prend un certain temps.

Pendant cette attente l'écran affiche le symbole correspondant, le "Sablier".

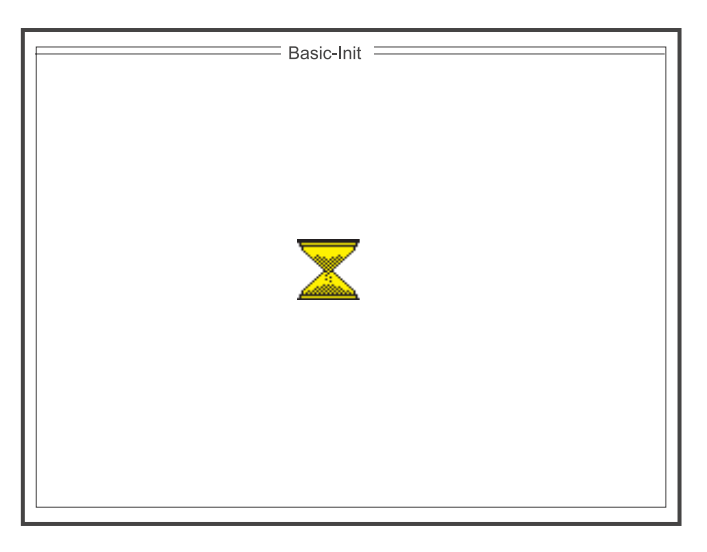

Ill. 4.2.1.1-2: Fenêtre d'affichage pendant la nouvelle initialisation des programmes de couture

#### <span id="page-24-0"></span>**4.2.2 Programme de réglage de la pédale additionnelle (modification de valeurs de fronçage)**

La pédale gauche additionnelle est ajustée avec ce programme pour permettre la modification de valeurs de fronçage.

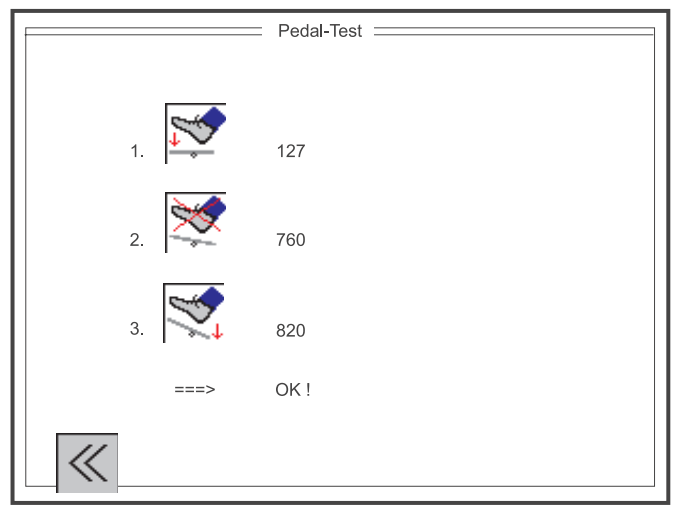

Ill. 4.2.2-1: Fenêtre d'affichage : Test de pédale

#### **Suite des opérations:**

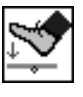

## Affichage:

- Appuyer la pédale entièrement en avant.
- Actionner la genouillère.
- La première valeur est mesurée et affichée (par ex. 127).

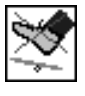

#### Affichage:

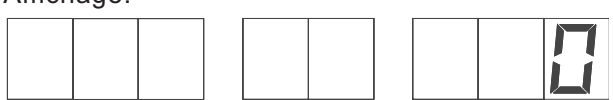

- Faire revenir la pédale en position neutre.
- Actionner la genouillère.
- La deuxième valeur est mesurée et affichée (par ex. 760).

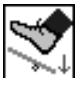

#### Affichage:

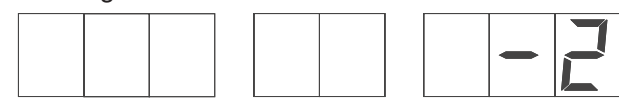

- Appuyer la pédale à fond en arrière.
- Actionner la genouillère.
- La troisième valeur est mesurée et affichée (par ex. 820).
- La vraisemblance des valeurs mesurées est vérifiée.

Si les valeurs sont plausibles, la valeur de correction sera calculée automatiquement.

Affichage: "=== O !" et

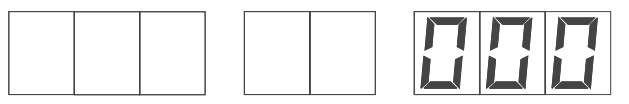

Si les valeurs ne sont pas plausibles,

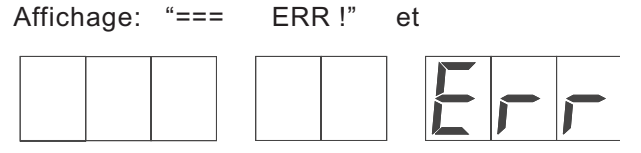

En cas de message d'erreur, procéder comme suit:

- Appuyer la touche " **E** ".
- Entrer une nouvelle fois les positions de la pédale (voir ci-dessus). Tester éventuellement le convertisseur analogique-numérique (paragraphe 4.2.3).

uitter la fenêtre de fonction " Test de pédale " avec la touche de fonction "**1**".

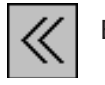

Entrée : Fermer la fenêtre

 $F1$ 

Fermer la fenêtre de fonction " Test de pédale "

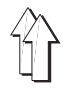

<span id="page-26-0"></span>Avec le programme d'essai, on vérifie la fonction générale du convertisseur analogique-numérique. Il doit être possible de modifier la valeur affichée à l'écran et à l'affichage segmenté avec la pédale gauche additionnelle qui sert à la modification de valeurs de fronçage.

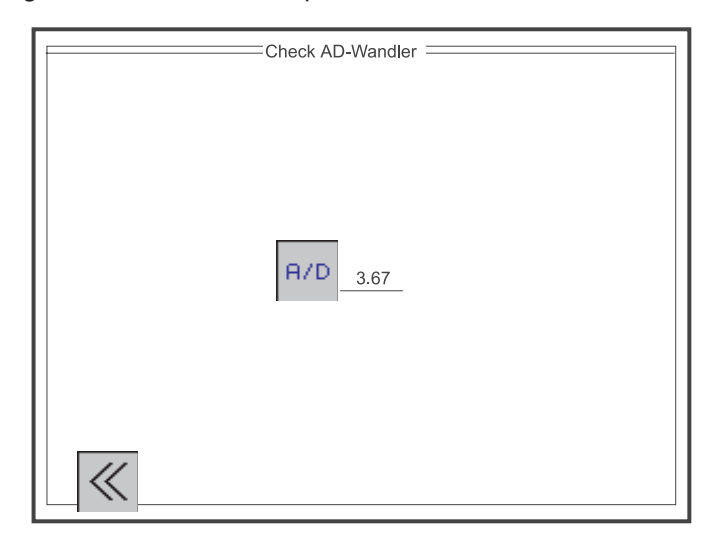

Ill. 4.2.3-1 Fenêtre d'affichage: Programme d'essai du convertisseur analogique-numérique

Fenêtre d'affichage du programme d'essai du convertisseur analogique-numérique

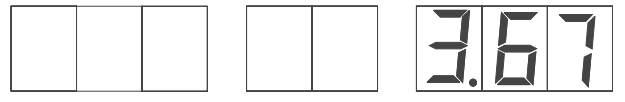

Affichage segmenté du test de convertisseur analogique-numérique

On quitte la fenêtre de fonction

" Test de convertisseur analogique-numérique " avec la touche de fonction " **F 1** ".

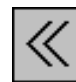

Entrée : Fermer la fenêtre

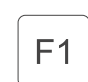

Fermer la fenêtre de fonction " Test de convertisseur analogique-numérique "

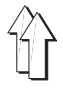

<span id="page-27-0"></span>Avec ce programme d'essai, on peut contrôler la fonction des touches du clavier et modifier l'intensité lumineuse de l'affichage segmenté (valeur par défaut = 08) avec les touches de curseur " EN HAUT " et " EN BAS ". Une touche pressée (par ex. touche " 12 "") est marquée à la fenêtre ( ey 12:) par un " ". L'affichage segmenté indique la désignation de la touche.

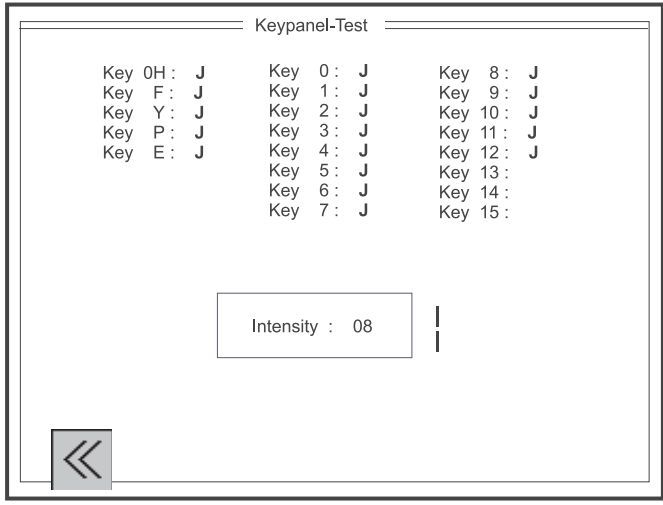

Ill. 4.2.4-1 Fenêtre d'affichage du test de clavier de touches

Test de fonctionnement de touches:

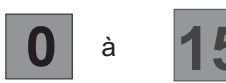

à La touche appuyée est contrôlée et affichée, par ex. la touche " 12 ".

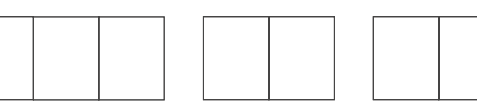

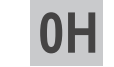

La touche "OH" est contrôlée et affichée.

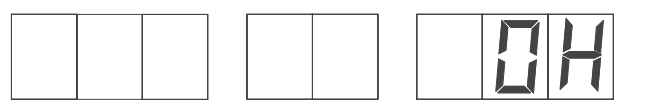

Réglage de l'intensité lumineuse:

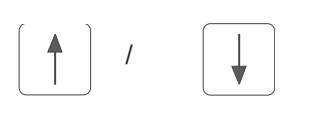

Modifier l'intensité. Affichage s'éclaire davantage ou ou devient moins clair. (Valeur par défaut = 08)

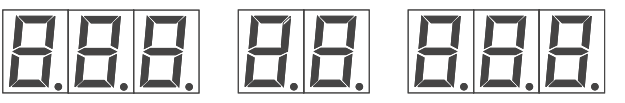

On quitte la fenêtre de fonction " Test de clavier de touches " par la touche de fonction " F 1 ".

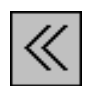

Entrée : Fermer la fenêtre

 $F1$ 

Fermer la fenêtre de fonction " Test de clavier de touches "

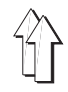

## <span id="page-28-0"></span>**4.3 Multitest - Touche de fonction F3**

Si, au branchement de la machine, on appuie et maintient la touche de fonction F3, on active le système MULTITEST.

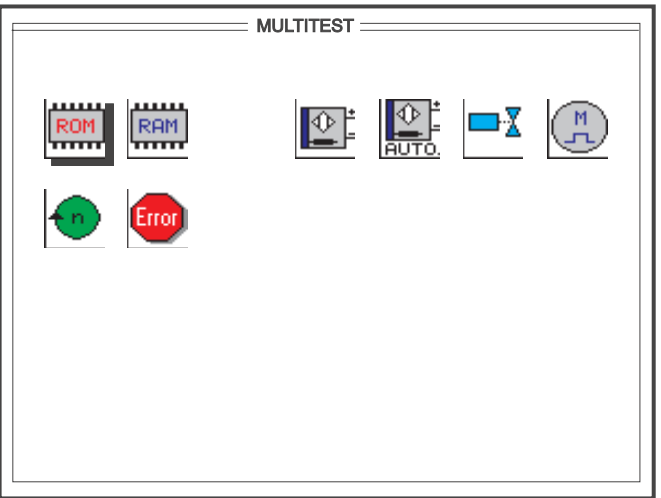

Ill. 4.3-1 Fenêtre initiale du système MULTITEST

| Vérification de la mém |
|------------------------|
| Vérification de la mém |
| Vérification manuelle  |
| Vérification automatiq |

noire EPROM

noire RAM

des entrées

que des entrées

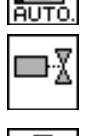

Vérification des sorties

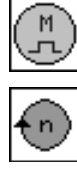

Error

Vérification de fonctionnement de moteurs pas à pas

Vérification de fonctionnement du moteur de la machine à coudre

Affichage de la mémoire d'évènements et d'erreurs

La sélection de la fonction désirée se fait par les touches de curseur suivantes:

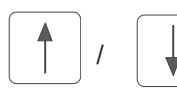

EN HAUT / EN BAS

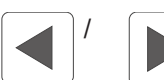

OK

/ A GAUCHE / A DROITE

Confirmation ou Retour

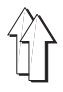

<span id="page-29-0"></span>Avec ce test, on vérifie la mémoire FLASH-EPROM.

A l'écran paraissent les informations sur la capacité mémoire utilisée, la classe de machine, la version de logiciel, la date de logiciel et le numéro de contrôle.

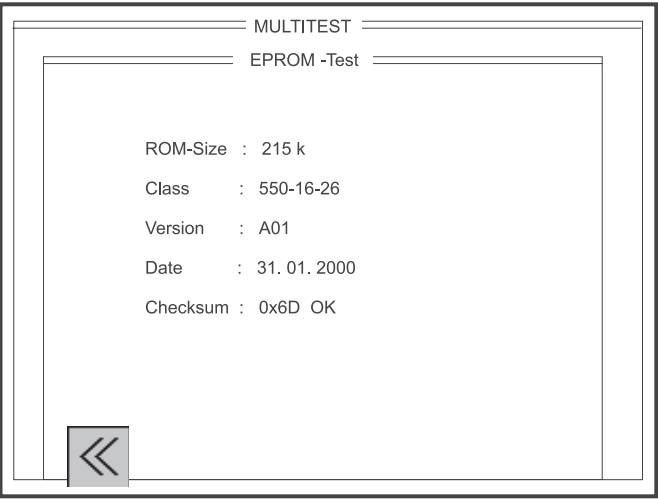

Ill. 4.3.1-1 Fenêtre d'affichage du test EPROM

On quitte la fenêtre de fonction " Test EPROM " avec la touche de fonction " **1** ".

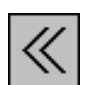

Entrée : Fermer la fenêtre

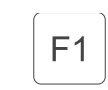

Fermer la fenêtre de fonction " Test EPROM "

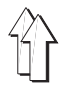

<span id="page-30-0"></span>On vérifie la mémoire RAM avec ce test.

- Si le résultat du test est satisfaisant, le message suivant sera affiché SRAM : O nvSRAM : O
- Si le résultat du test n'est pas satisfaisant, le message affiché sera SRAM : ERR nvSRAM : ERR

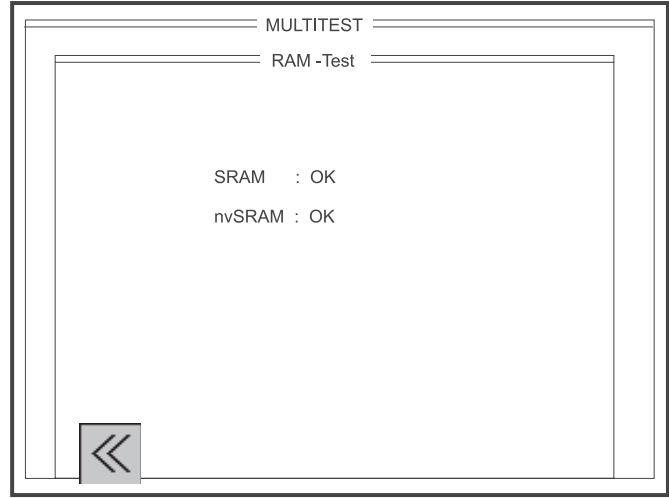

Ill. 4.3.2-1 Fenêtre d'affichage du test de mémoire RAM

Avec la touche de fonction " 1", on quitte la fenêtre de fonction " Test RAM ".

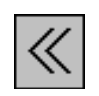

Entrée : Fermer la fenêtre

 $F1$ 

Fermer la fenêtre de fonction " Test RAM ".

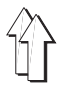

<span id="page-31-0"></span>Dans ce programme test, certaines entrées individuelles sont appelés et leur fonction contrôlée. Si une modification était intervenue, l'état de commutation correspondant serait affiché (ON = "  $\,$  " et  $\,$  OFF = " ( "). La sélection du numéro d'entrée désiré se fera avec les touches du clavier décimal.

#### **Exemple:**

- Introduire le numéro d'entrée 07 (moyennant la genouillère).
- Appuyer la touche " **OK** ".
- Actionner la genouillère (n° d'entrée 07) $\Leftrightarrow$ Etat de commutation " "
- Lâcher la genouillère (n° d'entrée 07)  $\Leftrightarrow$  Etat de commutation " "

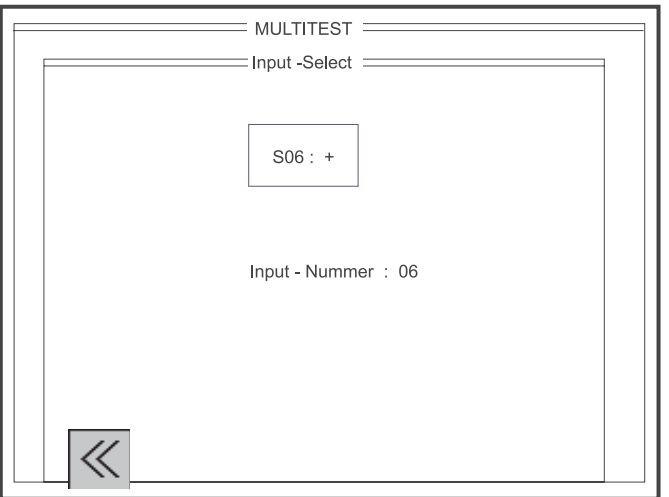

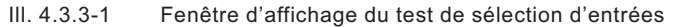

Occupation des entrées pour la classe 550-16-26:

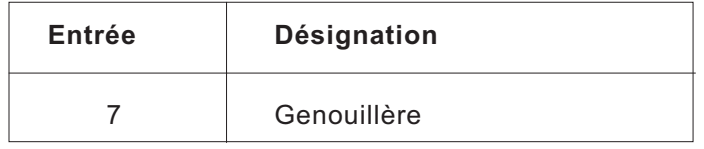

Avec la touche de fonction " 1 ", on quitte la fenêtre d'affichage " Test de sélection d'entrées ".

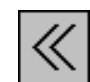

Entrée : Fermer la fenêtre

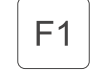

Fermer la fenêtre de fonction " Test de sélection d'entrées "

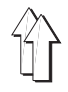

<span id="page-32-0"></span>Avec ce programme de test, on contrôle toutes les entrées pour savoir, s'il y a eu des modifications. Dans l'affirmative, le numéro d'entrée et l'état de commutation seront affichés.

#### **Exemple:**

Actionner la genouillère (n° d'entrée 07)  $\Rightarrow$  Etat de commutation " " Lâcher la genouillère (n° d'entrée 07)  $\Rightarrow$  Etat de commutation " - "

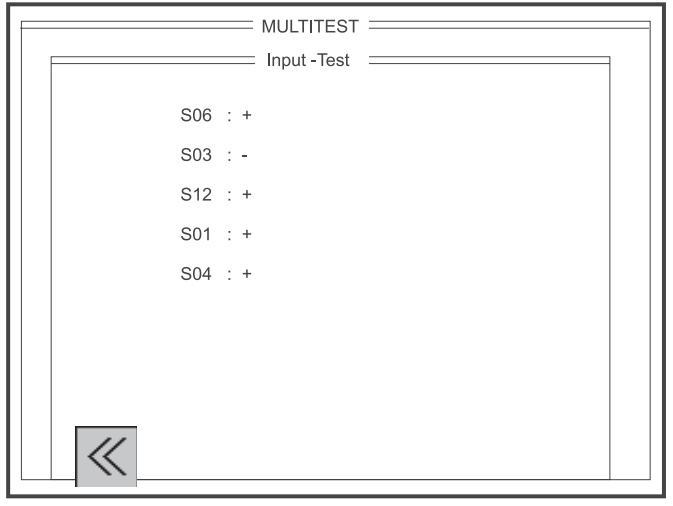

Ill. 4.3.4-1 Fenêtre d'affichage du test des entrées

Occupation des entrées pour la classe 550-16-26:

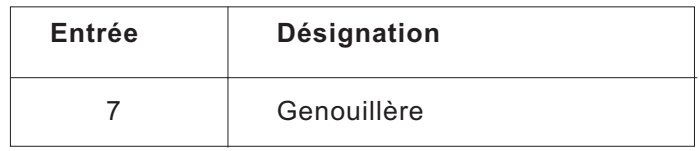

On quitte la fenêtre de fonction " Test des entrées " avec la touche de fonction " **F1** ".

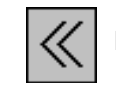

Entrée : Fermer la fenêtre

 $F<sub>1</sub>$ 

Fermer la fenêtre de fonction " Test des entrées "

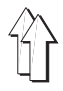

<span id="page-33-0"></span>Avec ce programme de test, on peut activer l'ensemble des sorties, soit individuellement au mode SINGLE (ill. 4.3.5-1), soit combinées avec d'autres au mode MULTI. La modification d'état sera affichée à l'écran (état activé = ON et état désactivé = OFF).

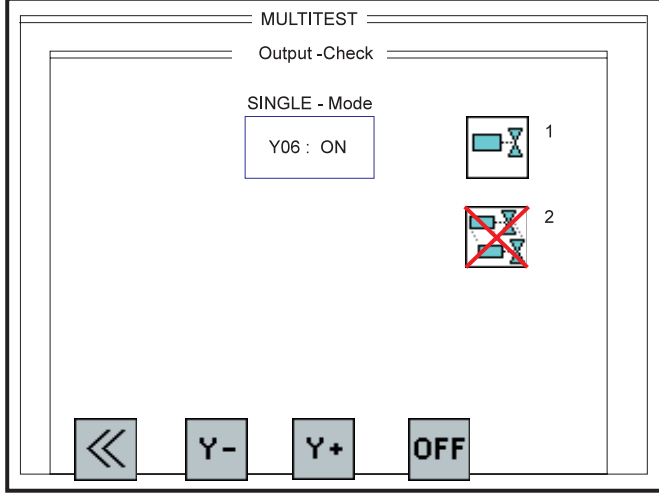

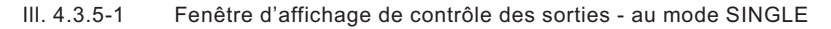

Activer le mode SINGLE:

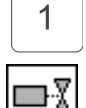

Appel direct du réglage au mode SINGLE

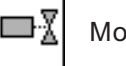

Mode SINGLE activé / Mode MULTI désactivé

Activer le mode MULTI:

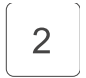

Appel direct du réglage au mode MULTI

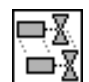

Mode MULTI activé / Mode SINGLE désactivé

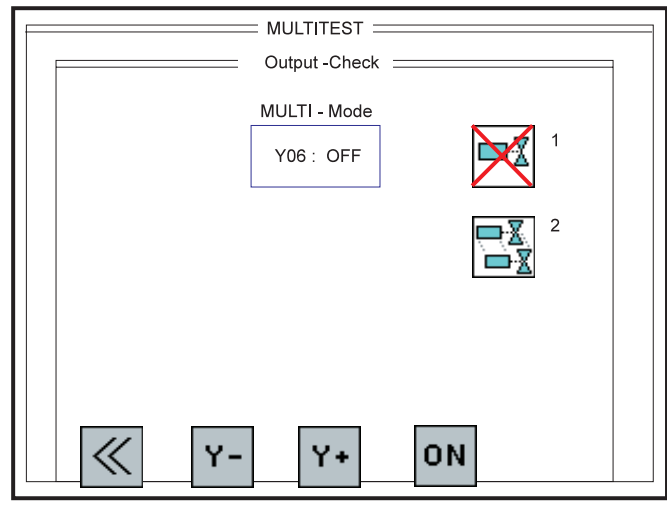

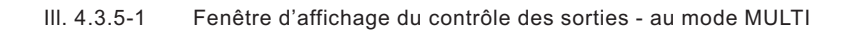

Occupation des sorties pour la classe 550-16-26:

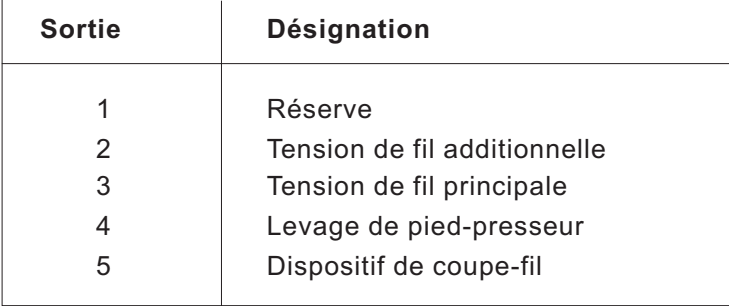

Avec la touche de fonction " 1", on quitte la fenêtre de fonction " Contrôle des sorties ".

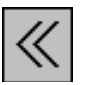

Entrée : Fermer la fenêtre

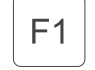

Fermer la fenêtre de fonction " Contrôle des sorties "

Avec la touche de fonction " 2", on sélectionne la sortie précédente.

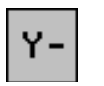

Entrée : Sélectionner la sortie précédente

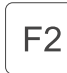

Avec la touche de fonction " 3 ", on sélectionne la sortie suivante.

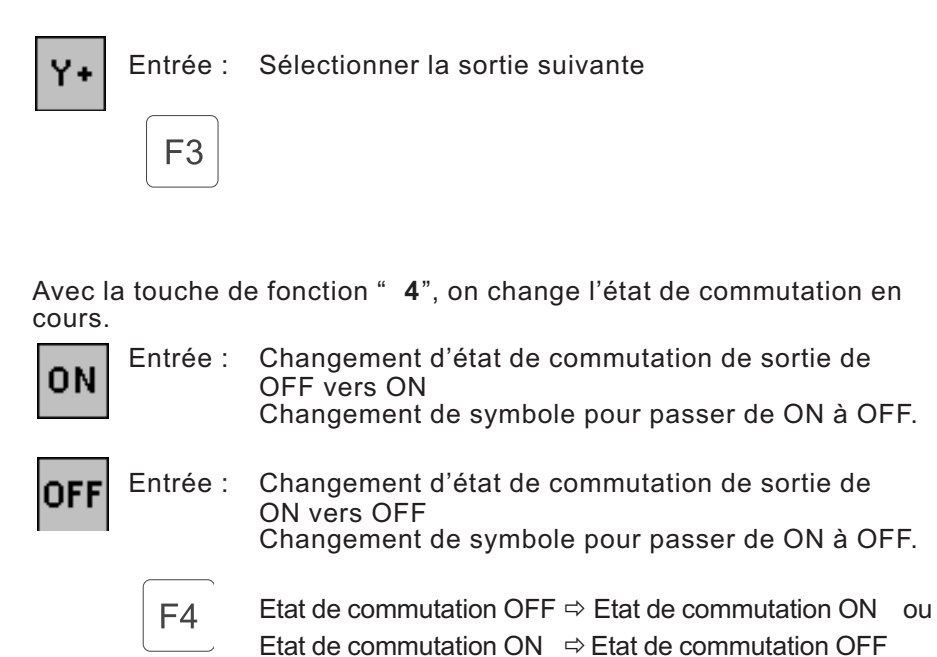
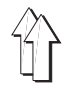

Avec ce test on peut contrôler les moteurs pas à pas utilisés. En dessous du symbole désignant chaque moteur pas à pas porte est inscrit son axe de coordonnés respectif (, , , , Z). Seulement les axes utilisés dans cette classe de machine peuvent être sélectionnés. (Pour la classe 550-16-26, Il n'y a que les axes des et de disponibles.)

= Steppermotor-Test = W-Achse X-Achse Y-Achse 7-Achse V.  $\ll$ **START STOP** 

Ill. 4.3.6-1 Fenêtre de fonction: " Test de moteurs pas à pas "

La sélection de l'axe de coordonnés de moteur pas à pas désiré se fait à l'aide des touches de curseur suivantes:

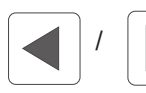

/ A GAUCHE / A DROITE

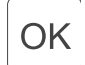

Confirmation ou Retour

On quitte la fenêtre de fonction " Test de moteurs pas à pas " avec la touche de fonction " 1".

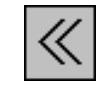

Entrée : Fermer la fenêtre

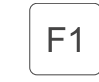

Fermer la fenêtre de fonction " Test de moteurs pas à pas "

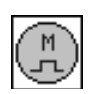

Réglage des temps du moteur pas à pas par point de couture:

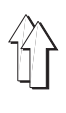

# Entrée : 10 ... 50 [1/10 mm]

 $\overline{a}$ 

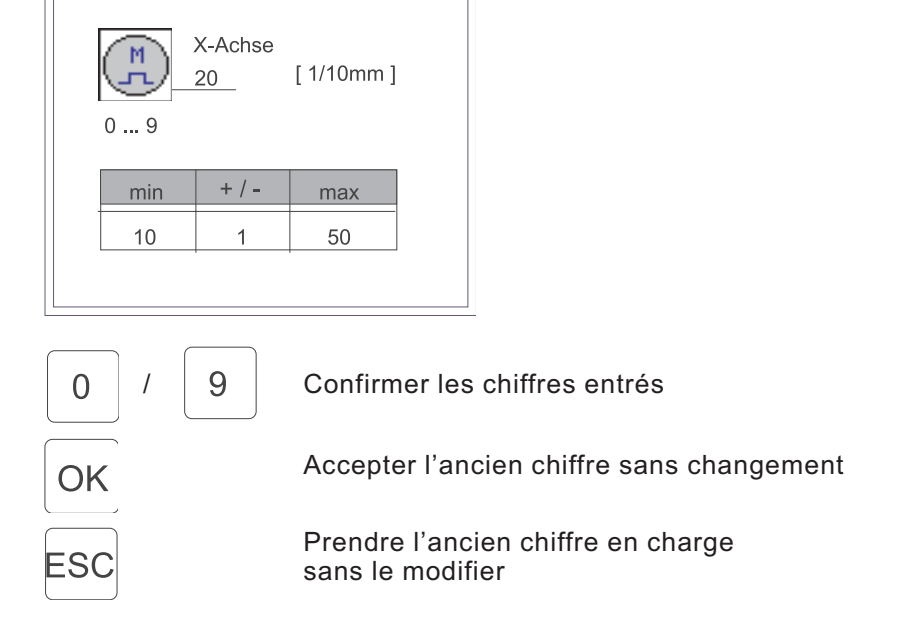

Mise en marche des moteurs pas à pas avec la touche de fonction " 2".

**DEMARRAGE** Entrée : Mise en marche des moteurs pas à pas

**4**

Avec la touche de fonction " 3", on arrête les moteurs pas à pas.

 $F<sub>2</sub>$ 

F<sub>3</sub>

Avec la touche de fonction " **F5** ", on appelle la fonction " Soulever /

**ARRET** Entrée : Arrêter les moteurs pas à pas.

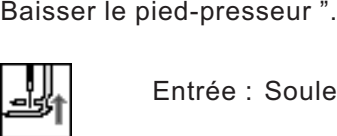

Entrée : Soulever pied-presseur

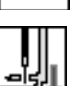

Entrée : Baisser pied-presseur

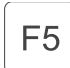

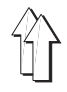

Avec ce test, on peut vérifier le moteur de la machine. Après l'activation, le moteur de la machine à coudre est d'abord initialisé et passé en position initiale (aiguille au PMH). Ensuite on affiche à l'écran l'état effectif du logiciel et son code daté afférents au dispositif de contrôle du moteur de la machine à coudre.

Le test de fonction peut commencer.

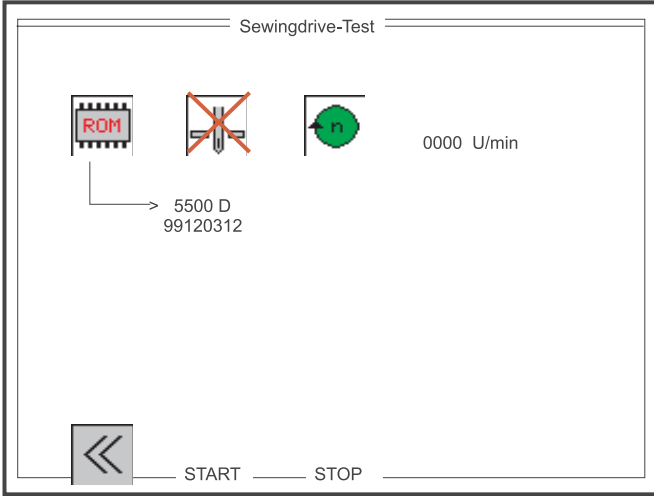

Ill. 4.3.7-1 Fenêtre de fonction du test du moteur de la machine à coudre

L'appel des fonctions " Positionnement d'aiguille " et " Vitesse du moteur de la machine à coudre " se fait avec les touches de curseur suivantes:

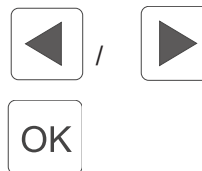

/ A GAUCHE / A DROITE

Confirmation ou Retour

Affichage de l'état de logiciel:

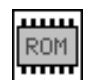

Par ex. Version: 5500 D Code de la date: 99120312

Réglage du positionnement d'aiguille en cas d'un arrêt:

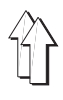

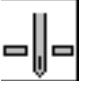

Aiguille en bas

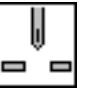

Aiguille en haut

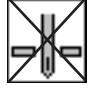

Aiguille non positionnée

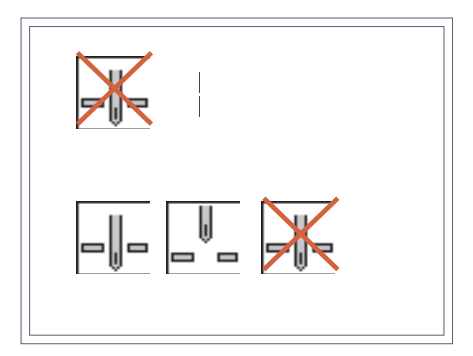

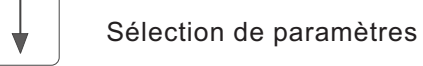

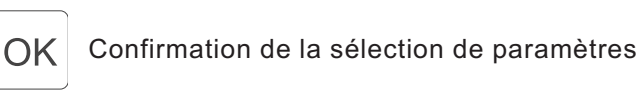

Réglage de la vitesse du moteur de machine à coudre:

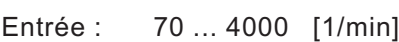

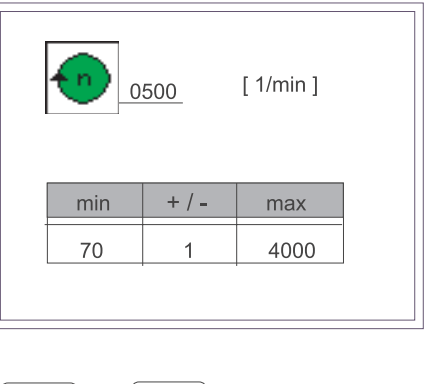

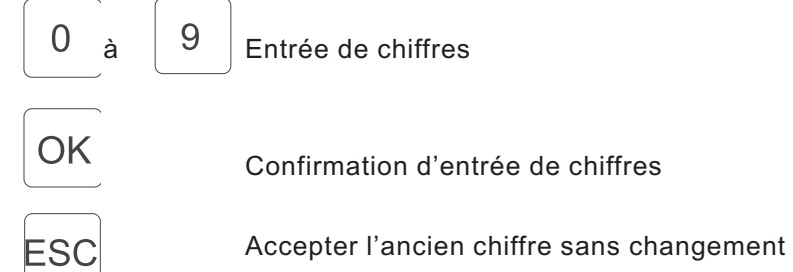

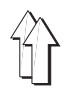

Avec la touche de fonction " 1", quitter la fenêtre de fonction " Test du moteur de la machine à coudre ".

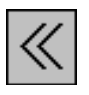

Entrée : Fermer la fenêtre

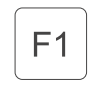

Fermer la fenêtre de fonction " Test du moteur de la machine à coudre "

Avec la touche de fonction " 2", on démarre le moteur de machine à coudre à la vitesse réglée.

**DEMARRAGE** Entrée : Démarrer le moteur de machine à coudre.

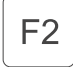

Avec la touche de fonction "**F3**", on arrête le moteur de machine à coudre dans la position sélectionnée.

**ARRET** Entrée : Arrêter le moteur de machine à coudre.

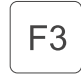

La vitesse effective du moteur de machine à coudre est affichée constamment pendant que la machine est en marche.

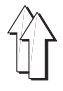

D'une part, cette mémoire permet la lecture d'une liste des 20 derniers évènements et erreurs survenus. De l'autre, elle permet de connaître leur fréquence (ill. 4.3.8-2) à l'aide d'une deuxième liste.

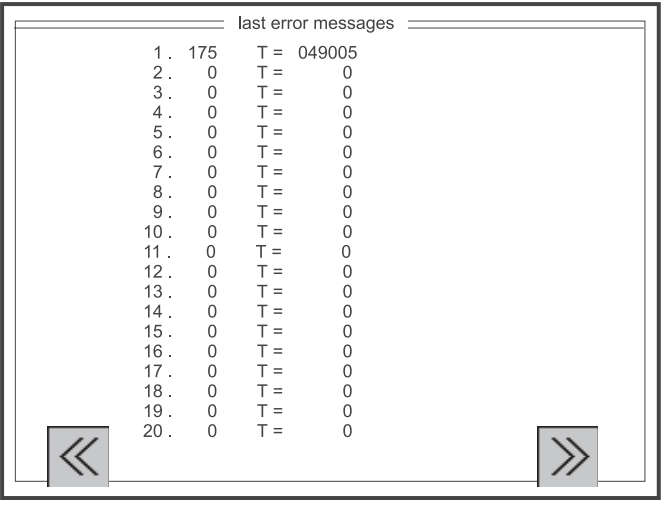

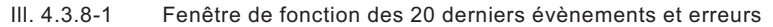

Affichage à l'écran: par ex.

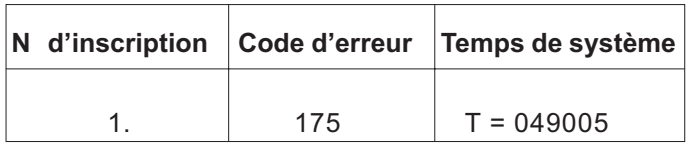

On quitte la fenêtre de fonction " Derniers évènements et erreurs " avec la touche de fonction "**1** ".

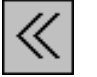

Entrée : Fermer la fenêtre

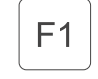

Fermer la fenêtre de fonction " Derniers évènements et erreurs ".

Avec la touche de fonction " 5", on appelle la fenêtre de fonction "Messages d'erreur".

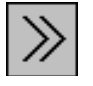

Entrée : Ouvrir fenêtre suivante.

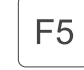

Ouvrir la fenêtre de fonction "Messages d'erreur".

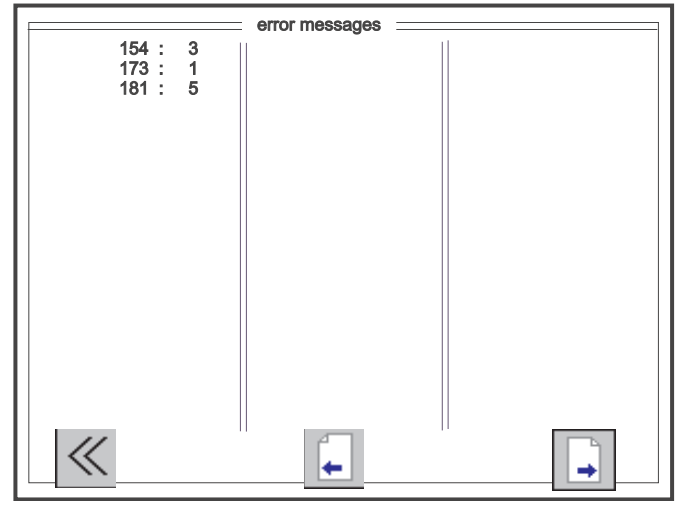

Ill. 4.3.8-2 Fenêtre de fonction des messages d'erreur

Affichage à l'écran: par ex.

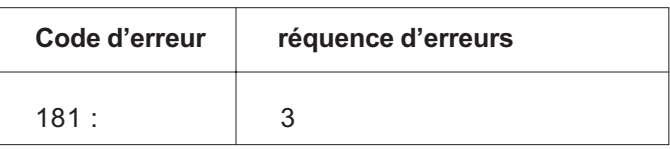

On quitte la fenêtre de fonction de messages d'erreur avec la touche de fonction "**1** ".

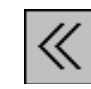

Entrée : Fermer la fenêtre

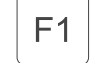

Fermer la fenêtre de fonction " Messages d'erreur ".

Avec la touche de fonction " 3", appeler la page précédente " Messages d'évènements et d'erreurs ".

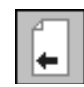

Entrée : Ouvrir la fenêtre précédente.

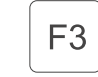

Ouvrir la fenêtre précédente "Messages d'évènements et d'erreurs".

Avec la touche de fonction " 5", on appelle la page suivante " Messages d'évènements et d'erreurs ". S'il n'y a plus d'autre page, le symbole  $\Box$  ne sera pas non plus affiché.

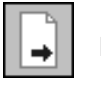

Entrée : Ouvrir la fenêtre suivante.

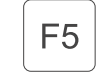

Ouvrir la page suivante " Messages d'évènements et d'erreurs ".

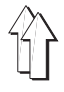

Si, à la mise en circuit de la machine, on maintient la touche de fonction F4 appuyée, on active le test de terminal. Ce test interne s'adresse aux dispositifs du panneau de commande. Seront vérifiés, l'un après l'autre, les éléments suivants:

- RAM
- EPROM
- Carte-mémoire RAM
- Clavier MF2
- Clavier de touches
- Interface 0
- Ecran (texte et graphique)
- Interface 1

#### **N.B. :**

En principe, on ne peut quitter cette fenêtre de fonctions que par la mise hors circuit de la machine.

# **4.5 Réglage du contraste - Touche de fonction F5**

Si, en branchant la machine, on maintient la touche de fonction F5 appuyée, le réglage du contraste du panneau de commande sera activé. Une fenêtre test affichera toutes les nuances de couleur. On peut maintenant régler le contraste avec les touches de curseur "EN HAUT" et "EN BAS". La valeur effectivement réglée sera affichée. Si le réglage est satisfaisant, il faut le mémoriser par appui sur la touche ESC. Le panneau reprend ensuite ses fonctions normales. Pour contrôler la mise en mémoire du réglage, débrancher la machine et la brancher à nouveau.

Réglage du contraste:

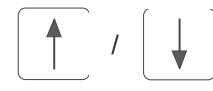

La plage de modification du contraste s'étend de 0 à 255. (Réglage d'usine: 128)

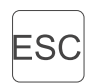

La valeur réglée est mémorisée.

uitter le réglage du contraste et passer au mode standard.

# **NOTA BENE:**

Par principe, après chaque réglage du contraste débrancher la machine et la brancher à nouveau.

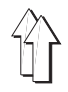

# **5. Description des fenêtres de fonction**

Avec la classe 550-16-26, on peut mémoriser 15 programmes différents, chacun avec 15 pointures regroupées dans divers systèmes de pointures (relatifs aux marchés) et avec les sous-groupes correspondants (voir les tableaux de pointures DOB/HA A aux paragraphes 5.4.3.1 et 5.4.3.2 ci-après). Les programmes de couture générés peuvent, en mode automatique, être transférés à la carte-mémoire RAM ou téléchargés à volonté dans le dispositif de contrôle autant de fois qu'on le voudrait. Pour chaque programme on peut choisir une pointure de base. La mémoire contient un supplément de 45 pointures, donc toutes les pointures intermédiaires habituelles.

Le programme de couture pour une manche droite ou une manche gauche est généré en pointure de base selon le procédé Teach-in. Le programme pour la manche opposée s'obtient alors par le retournement du premier. La gradation du programme généré dans le jeu complet de pointures se fera automatiquement selon les valeurs de gradation entrées.

Toutes les opérations à faire pour générer un programme seront indiquées par symboles. Un graphique indiquera les différents pas de couture programmés. Tous les paramètres et informations importants sont répertoriés à l'écran à côté du graphique. En entrant du texte on peut désigner les programmes par un nom ou y ajouter un commentaire.

Après le branchement de la machine, paraît la fenêtre principale "AUTOMATI UE". Depuis la fenêtre principale, on passe dans les différentes fenêtres de fonction et de paramètres. La soi-disant hiérarchie de toutes les fenêtres est présentée ci-contre.

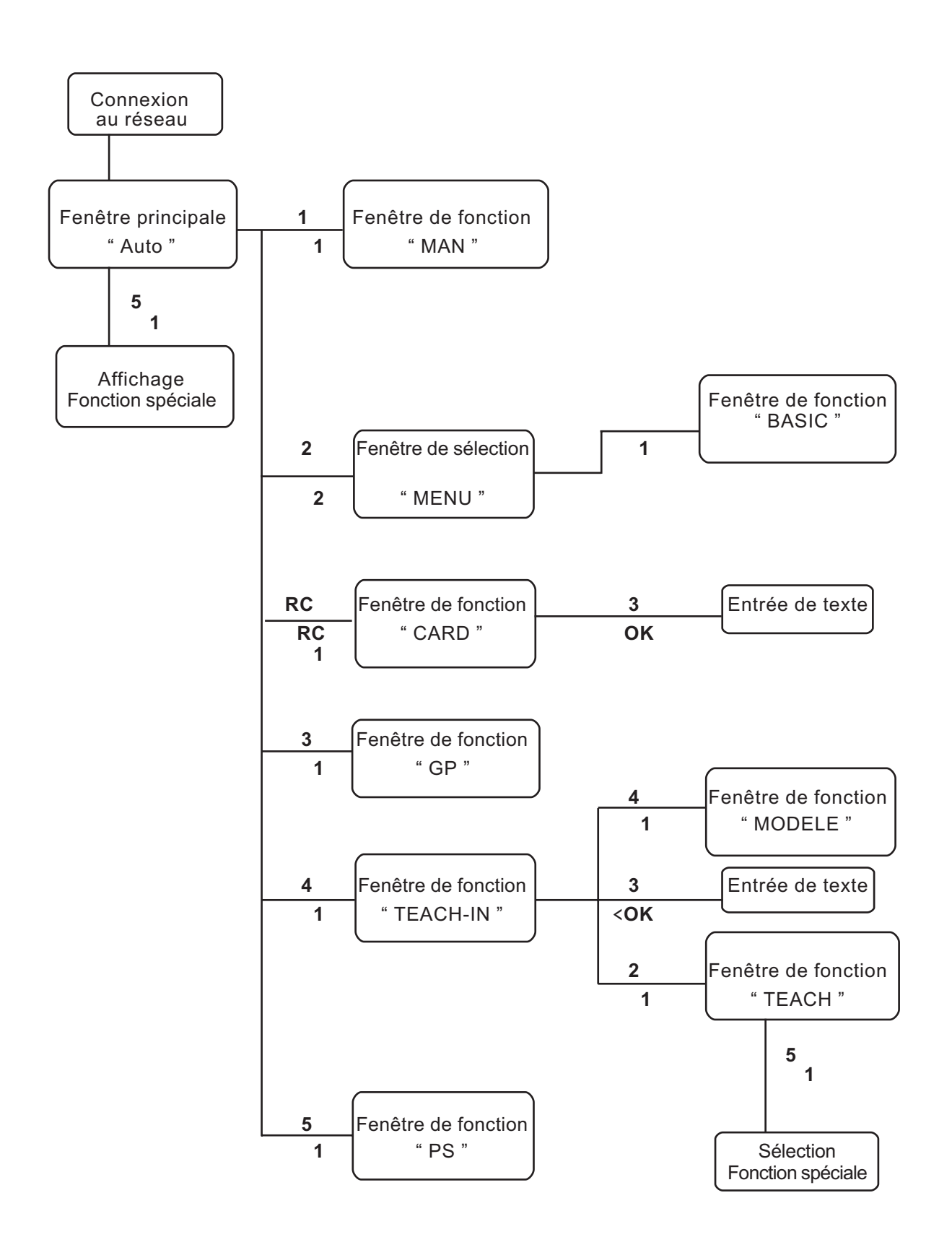

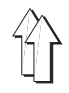

En mode automatique, l'écran affiche toutes les valeurs qui sont nécessaires pour coudre une pièce complète (droite ou gauche). Le graphique indique les pas programmés. Au milieu du graphique, la pièce en cours est marquée par un R (DROITE) ou L (GAUCHE).

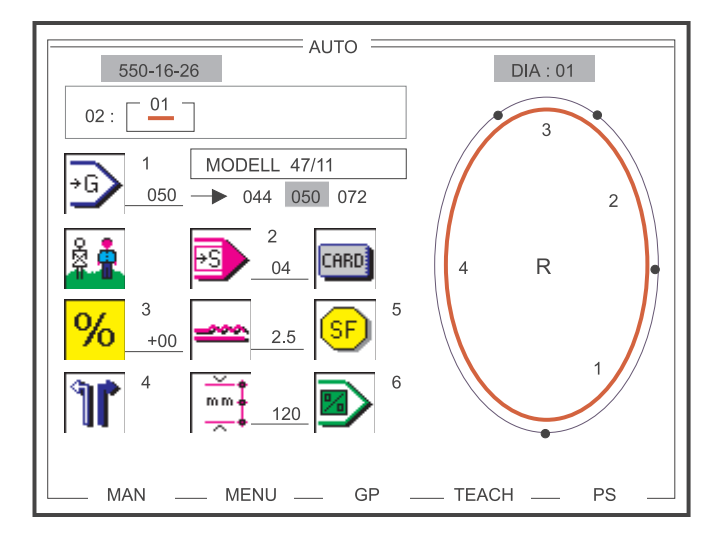

Ill. 5.1-1 Fenêtre principale: " Couture automatique "

La fenêtre principale " AUTOMATI UE " affiche tous les paramètres importants, le graphique de couture et la séquence et le numéro de programme. L'en-tête de la fenêtre indique la classe de machine, le numéro de la fenêtre en cours et le numéro du graphique de couture affiché. A côté du symbole de pointure, on voit, s'il y a lieu, le nom de programme (en l'occurrence: MODELE 47/11) et, s'il s'agit d'une pointure de base, aussi le groupe de pointures correspondant.

Avec les touches de curseur " A DROITE " et " A GAUCHE ", on peut appeler le numéro suivant de la séquence de programme. Pour un changement rapide de la séquence de programmes, on peut, avec les touches de curseur " EN HAUT " et " EN BAS ", appeler la séquence de programme suivante ou précédente.

Avec les touches de fonction F1 à F5, on parvient à l'une des cinq autres fenêtres de fonction.

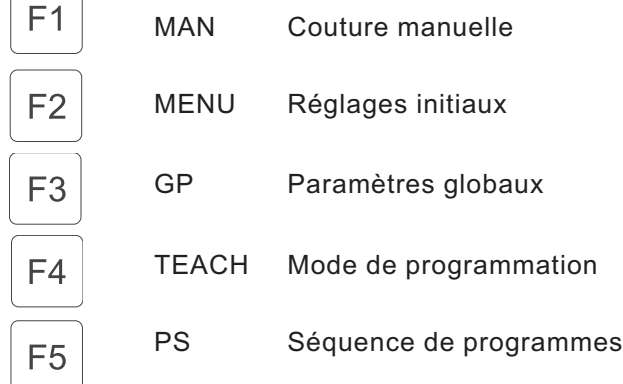

 $\sqrt{2}$ 

┑

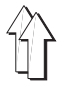

- Séquence de programmes 01 -

La séquence de programmes 01 comprend 15 programmes, mais n'en affiche qu'un seul. Ce numéro de programme peut être changé à tout moment sur une plage de 01 et 15.

 $01: 10$ 

L'appel du numéro de programme désiré se fait avec les touches de curseur suivantes:

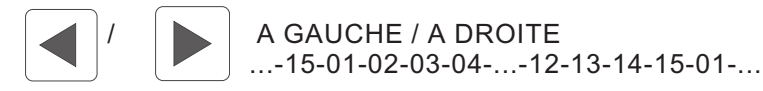

Avec les touches de curseur " A DROITE " et " A GAUCHE ", on peut sélectionner le numéro suivant dans la séquence de programmes. Pour un changement rapide de la séquence de programmes, on peut, avec les touches de curseur " EN HAUT " et " EN BAS ", appeler la séquence de programmes suivante ou précédente.

### **Exemple:**

- Séquence de programmes 06 -

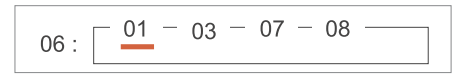

La sélection de la séquence de programmes désirée se fait à l'aide des touches curseur suivantes:

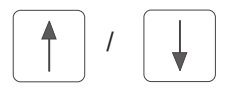

EN HAUT / EN BAS ...-07-01-02-03-04-05-06-07-01-...

L'appel du numéro de programme désiré se fait avec les touches de curseur suivantes:

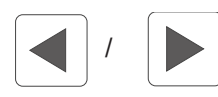

/ A GAUCHE / A DROITE ...-09-01-03-07-09-01-...

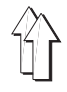

La sélection de pointure est activée dès l'appui de la touche numérique " 1 " marquée par une barre noire. On entre la pointure désirée à 1, 2 ou 3 chiffres à l'aide du clavier décimal. La valeur sera prise en charge par appui de la touche O ). Après l'appel d'une pointure de base, l'affichage sera complété par la plage de pointures et signalée par une trame de fond grise(voir ill. 5.1-1). La couture est impossible pendant la sélection de pointure.

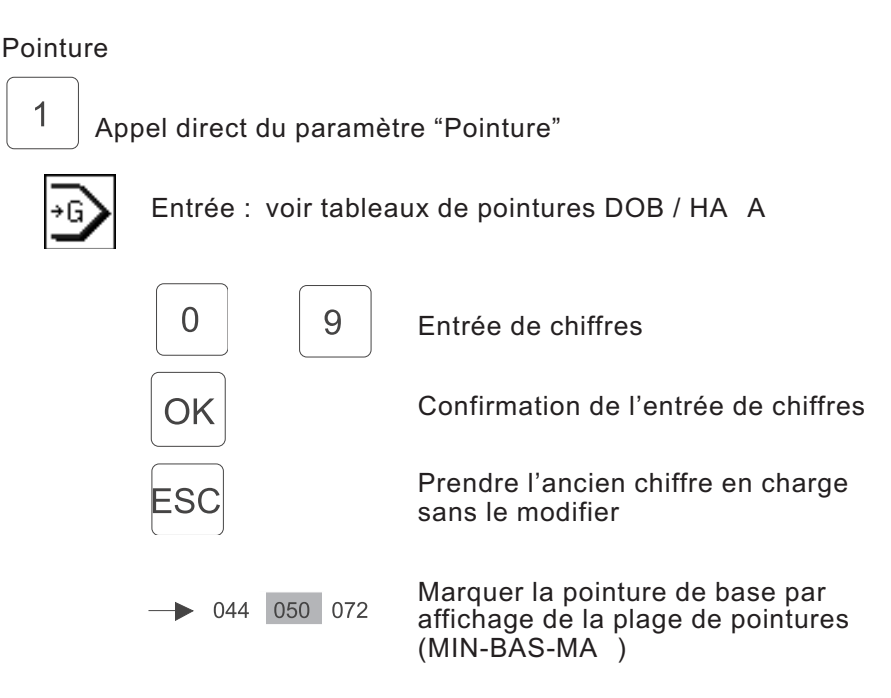

## **NOTA BENE:**

Si une pointure est entrée qui n'appartient pas au tableau de pointures du groupe de pointures en question, la valeur réglée sera corrigée de la manière suivante:

- Si la valeur est plus petite qu'admise par la plage de valeurs du tableau de pointures
	- → il faut la corriger en la réduisant à la pointure minimum.
- Si la valeur appartient à la plage des valeurs sans être admise pourtant au tableau de pointures → il faut la corriger en l'amenant à la pointure de base
- Si la valeur dépasse ce qui est admis par la plage de valeurs du tableau de pointures
	- $\rightarrow$  il faut la corriger en la remplaçant par la pointure maximum.

#### **5.1.3 Affichage de l'application DOB / HAKA**

En mode automatique, il est exclus de changer entre les applications DOB et HA A. L'application choisie au préalable (à la fenêtre de fonction TEACH) est signalée par la personne marquée dans l'icône (ill. 5.1-1).

Applications:

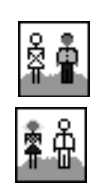

Application HA A

Application DOB

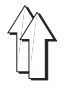

Adapter les valeurs de fronçage d'un programme existant aux différents matériels à coudre (par ex. tissu à long poil, "Super 100", soie). Avec l'adaptation de programme, les valeurs de fronçage sont augmentées ou diminuées d'un certain pourcentage (de 30 au maximum) dans tous les pas d'un programme.

Avec la touche 3 du clavier décimal, on peut modifier le pourcentage. Le signe est changé avec la touche  $\pm$ .

Modification des valeurs de fronçage exprimée en pour-cent:

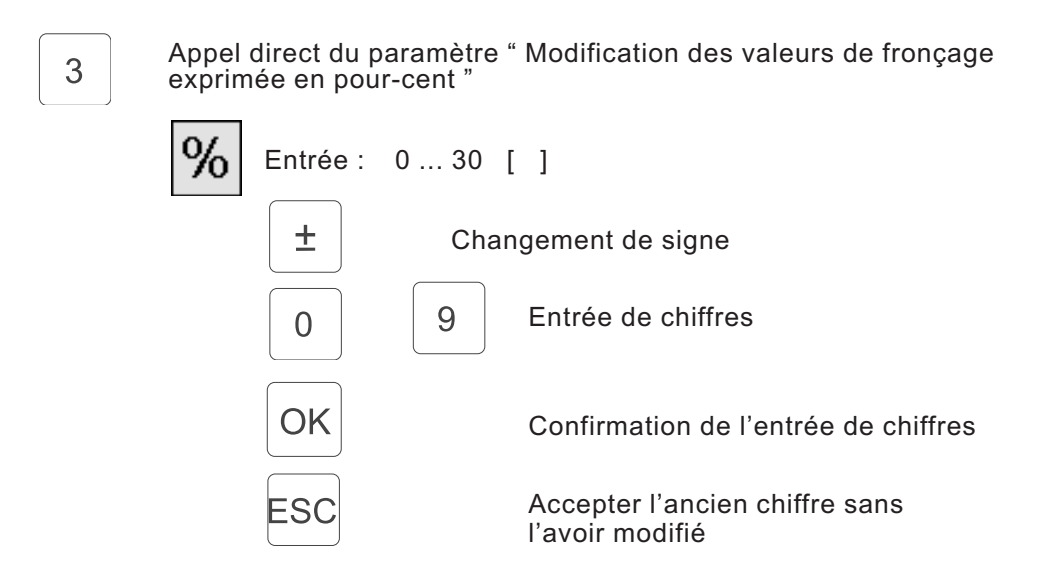

#### **5.1.5 Changer du côté droit au côté gauche pour la pièce en cours**

Avec la touche 4 du clavier décimal, on change entre " COTE DROIT " et " COTE GAUCHE " des pièces en cours. La pièce sélectionnée est marquée à l'intérieur du symbole, et le graphique présente en plus la majuscule "R" (pour droit) ou "L" (pour gauche).

Pièce travaillée côté droit/côté gauche:

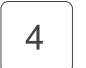

Appeler directement la fonction " Changer la pièce en cours "

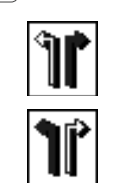

Pièce droite

Pièce gauche

Avec la touche 2 du clavier décimal ou la genouillère, on passe au pas suivant du programme. Le nombre de pas en cours est affiché à l'écran à côté du symbole et aussi à la rangée de touches. Toutes les autres modifications de paramètres dépendant du pas de programme sont mises à jour à l'écran. La progression du déroulement de la couture est visualisée au graphique (ill. 5.1-1).

Dès qu'on aura fini une couture de longueur déterminée sur la pièce, on passe automatiquement au pas suivant du programme. Arrivé au dernier pas, la longueur de couture n'est plus mesurée. Le passage de la pièce droite à la pièce gauche ou vice-versa intervient, après que la longueur prescrite de couture est atteinte et après la coupe du fil.

Pas en cours:

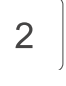

Appel direct de la fonction: "Passer au pas suivant"

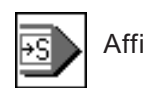

Affichage: pas effectif 26 pas au maximum dans le programme de couture, dont 13 au maximum pour la pièce en cours (gauche ou droite)

### **NOTA BENE:**

Si une pièce de lancement comporte plus de 13 pas partiels, l'inversion devient impossible!

#### **5.1.7 Modification des valeurs de fronçage (embu)**

En principe la modification des valeurs de fronçage (embu) peut se faire pour chaque partie de l'ouvrage immédiatement et en direct grâce à l'unité d'affichage de la rangée de touches (ill. 2.4-1). La valeur en cours sera indiquée à côté du symbole et aussi à l'unité d'affichage de la rangée de touches.

Valeur de fronçage (embu):

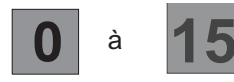

Sélection directe des valeurs d'embu

Entrée: 0,0 0,5 1,0 1,5... , 13,5 14,0 14,5 15,0

La valeur de fronçage modifiée ne s'applique qu'au pas concerné. Lors d'un nouvel appel de ce programme de couture, cette valeur de fronçage aura repris son ancienne valeur. Une modification définitive d'une valeur de fronçage ne peut se faire qu'avec la fonction TEACH-IN.

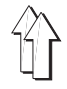

La longueur effective de la couture (mm) est affichée en permanence et mise à jour dès une modification de pas. La longueur de couture dans la pièce ne peut être modifiée qu'au mode de programmation TEACH (paragraphe 5.6).

Longueur de couture dans la pièce:

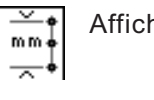

Affichage: Longueur de couture dans une partie de la pièce en mm (255 mm au maximum)

#### **5.1.9 Affichage des fonctions spéciales**

Avec la touche 5 du clavier décimal, on ouvre une fenêtre additionnelle, o s'affichent les symboles des fonctions spéciales activées ou désactivées.

Les fonctions spéciales dépendent du pas, c'est-à-dire qu'il se peut par exemple que la tension de fil additionnelle est activée au 3e pas, tandis qu'elle ne l'est pas aux 1er, 2e et 4e pas. Il n'est pas possible d'activer ou de désactiver les fonctions individuellement comme au mode de programmation TEACH-IN. On quitte la fenêtre additionnelle avec la touche de fonction F 1.

Fonctions spéciales:

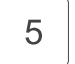

Appel direct de la fenêtre additionnelle "SF"

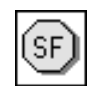

Affichage d'état: Tension de fil ON/OFF Tension de fil additionnelle ON/OFF

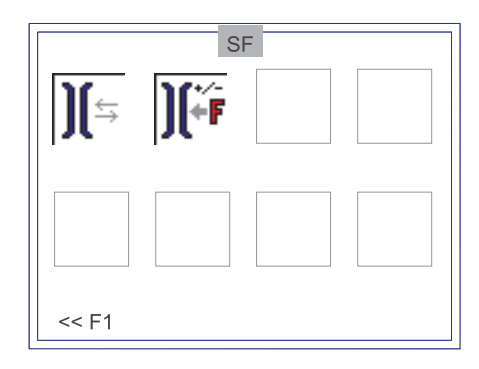

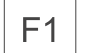

Fermer la fenêtre additionnelle " SF "

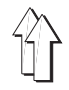

#### **5.1.10 Retour au début de programme**

Avec la touche 6 du clavier décimal, on retourne vite et sans problème au premier pas du programme de couture en cours (début de programme).

Début de programme:

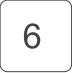

Aller directement au premier pas du programme

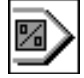

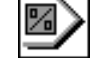

#### **5.1.11 Utilisation de la carte-mémoire (RAM-CARD)**

En mode automatique, il est possible de mémoriser des programmes de couture sur une carte-mémoire RAM ou de les télécharger d'une telle carte. Un symbole correspondant sera affiché à l'écran. A l'introduction de la carte-mémoire, on passe automatiquement à la fenêtre de fonction " RAM-CARD ". Cette fonctionnalité est décrite en détail au paragraphe 5.2.

Carte-mémoire:

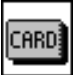

Fonction de la carte-mémoire RAM

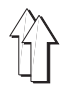

# **5.2 Charger et mémoriser programmes de couture (RAM-CARD)**

Les programmes générés en mode de programmation sont transférés en mode automatique à la carte-mémoire. Ils sont sauvegardés et peuvent, en cas de besoin, être chargés au dispositif de contrôle aussi souvent que l'on veut.

L'appel de la fenêtre de fonction " RAM-CARD " ne se fait que dans la fenêtre principale " AUTOMATI UE " par introduction de la carte-mémoire RAM.

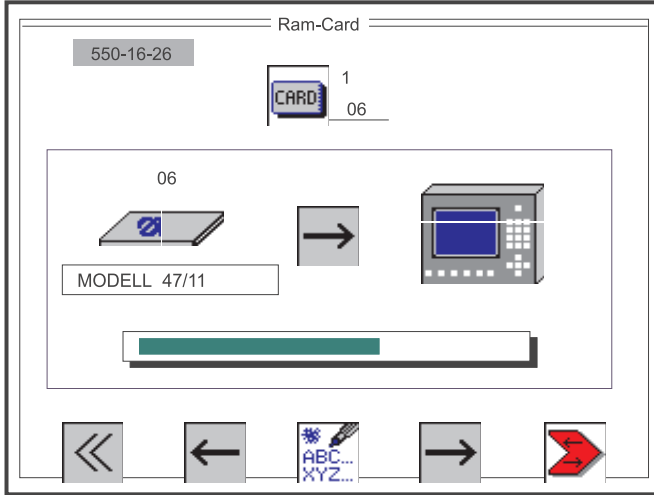

Ill. 5.2-1 Fenêtre de sélection pour charger et mémoriser les programmes de couture

A la fenêtre de fonction "RAM-CARD" paraissent la carte-mémoire RAM et le panneau de commande sous forme de graphiques. La direction de transfert choisie des programmes de couture est indiquée par une flèche entre les deux symboles. A l'en-tête de l'écran, on lit la classe de machine et la désignation de la fenêtre en cours. Le numéro de la carte-mémoire RAM est affiché au-dessus du symbole de carte et, s'il y a lieu, le nom (en l'occurrence: MODELE 47/11) en dessous. Pendant l'opération de chargement ou mise en mémoire, un diagramme en barre nous informe sur la progression du transfert.

Les touches de fonction 2 et 4 servent à choisir la direction de transfert (chargement ou mise en mémoire de programmes de couture) et la touche de fonction F5 démarre le transfert proprement dit.

On quitte la fenêtre de fonction "RAM-CARD" par appui de la touche de fonction **1** ou le retrait de la RAM-CARD.

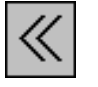

Entrée : Fermer la fenêtre

Fermer la fenêtre de fonction "RAM-CARD"  $F<sub>1</sub>$ 

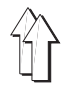

Pour pouvoir distinguer les programmes de couture qui se ressemblent beaucoup et se trouvent sur cartes-mémoire RAM différentes, on peut donner une désignation (nom et numéro) à chaque carte.

Désignation de carte:

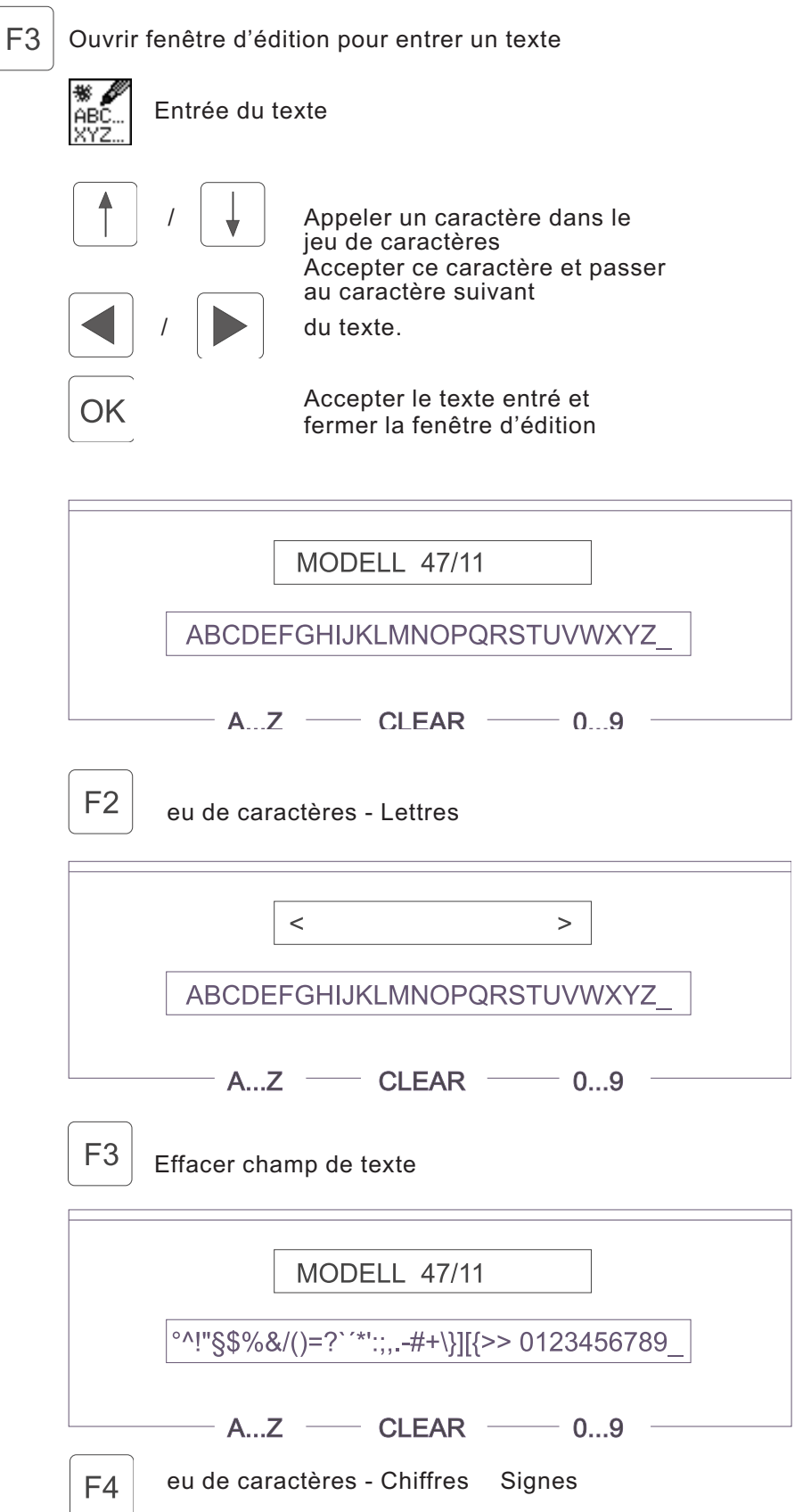

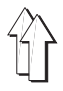

Pour l'identification ou le catalogage, on peut avec le clavier numérique attribuer un numéro d'ordre de deux chiffres à la carte-mémoire.

Numéro de carte

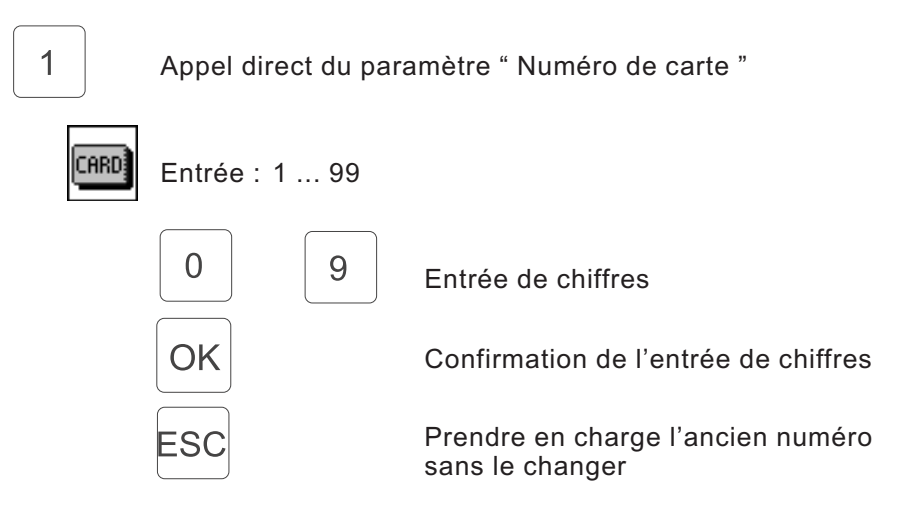

#### **5.2.3 Réglage de la direction de transfert (charger / mémoriser)**

Le changement de la direction de transfert se fait par les touches de fonction F 2 et F 4. Le réglage een cours est toujours marqué par une flèche à l'écran.

Direction de transfert:

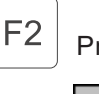

Préparer le processus de chargement

Direction de transfert de la carte-mémoire au dispositif de contrôle.

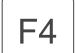

Préparer la mise en mémoire

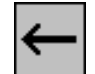

Direction de transfert du dispositif de contrôle à la carte-mémoire.

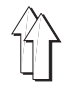

Après l'entrée du numéro de carte et la direction de transfert, la touche de fonction F 5 démarre l'opération de transfert des données. Le transfert en cours est affiché par un diagramme de circulation.

Transfert des données:

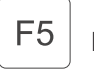

Démarrer le transfert des données

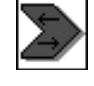

Diagramme de circulation pendant toute la durée du transfert.

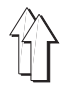

Pour identifier les cartes-mémoire RAM, on a créé un soi-disant en-tête de carte-mémoire RAM. Cet en-tête permet la lecture d'informations sur l'admissibilité de données pour la classe de machine concernée.

Après insertion de la carte, les données suivantes seront vérifiées:

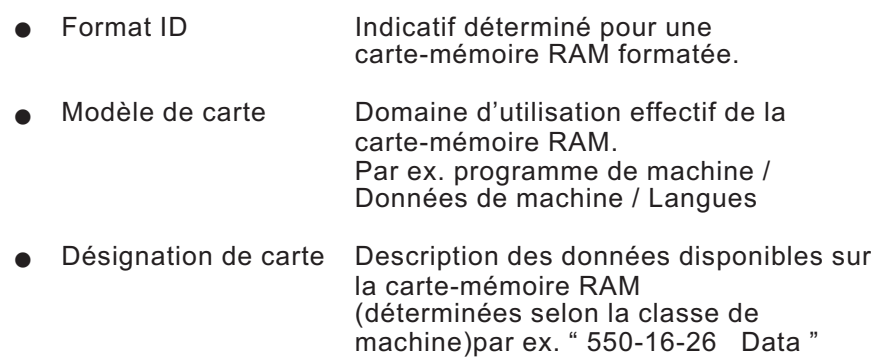

Si l'un desdits paramètres est reconnu inadmissible, la fenêtre suivante comportera un avertissement ou une indication:

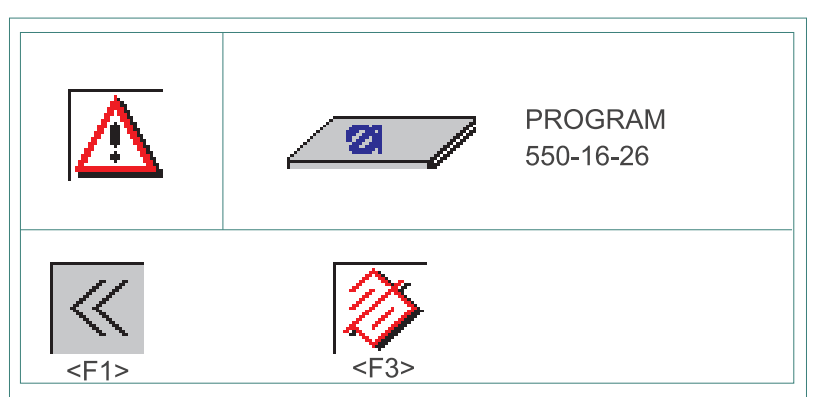

Avertissement:

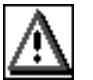

La carte-mémoire RAM introduite a le faux format ou, si elle est neuve, n'a pas encore été formatée.

Carte-mémoire RAM:

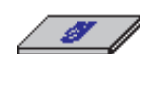

Modèle: PROGRAM Programme de machine DATA Caractéristiques de machine LANGUAGE Langue inconnu

Désignation: Classe de machine 550-16-26

On a maintenant la possibilité de choisir: **Ne pas** formater la carte-mémoire RAM:

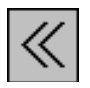

Fermer la fenêtre

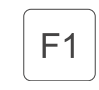

La carte-mémoire RAM ne sera pas formatée

Formater la carte-mémoire RAM:

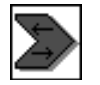

Formater la carte-mémoire RAM

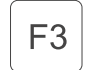

La carte-mémoire RAM est formatée avec un nouvel en-tête et des programmes de couture vides.

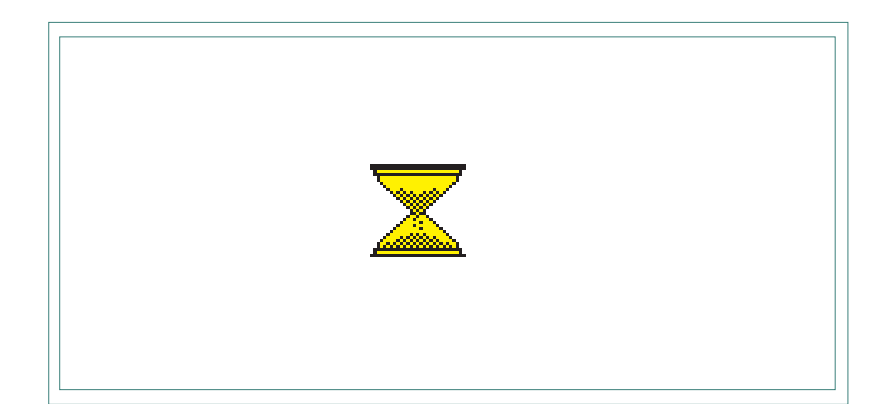

En mode manuel, l'opératrice choisit la valeur de fronçage avant de coudre.

Pendant la couture, la longueur de couture en (mm) sera visualisée automatiquement à l'écran.

L'appel de la fenêtre de fonction " MAN " se fait par appui de la touche de fonction F 1 à la fenêtre principale " AUTOMATI  $\,$  UE " .

 $m m$ 

#### **5.3.1 Modification des valeurs de fronçage**

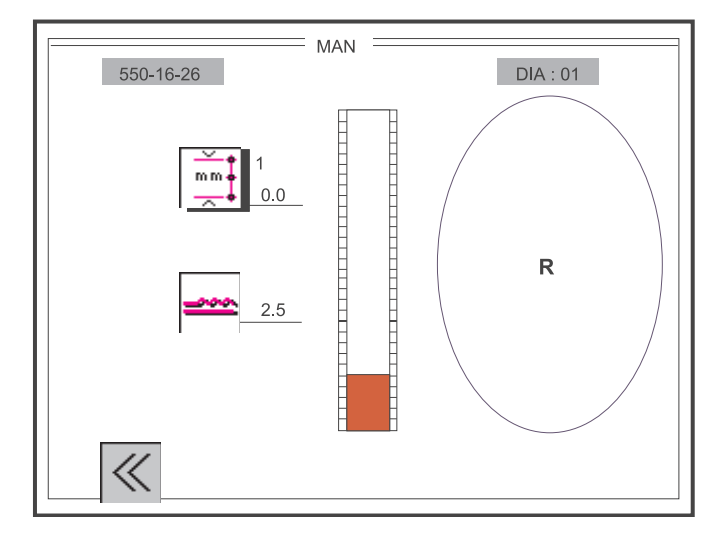

Ill. 5.3-1 Fenêtre de sélection pour la couture manuelle avec mesure de la longueur de couture

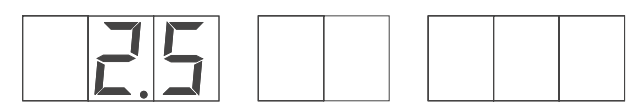

Valeur de Pas de programme Numéro de programme fronçage

La modification de la valeur de fronçage peut être réalisée ici de deux manières différentes:

a) Entrée d'une valeur de fronçage quelconque avec les touches

à de la rangée de touches (paragraphe 5.3.2). Une correction peut se faire par étages de ± 0,5 avec la pédale additionnelle.

b) La valeur de fronçage n'est modifiée sans gradations qu'avec la pédale additionnelle. Un diagramme en barre correspondant est visualisé.

**inefficaces**.

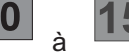

visualise.<br>Les touches de  $\begin{bmatrix} 0 \\ \end{bmatrix}$  à  $\begin{bmatrix} 15 \\ 4 \end{bmatrix}$  de la rangée de touches sont

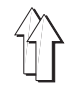

Le préréglage nécessaire du mode de pédale " Réglage d'embu pour couture manuelle " peut se faire à la fenêtre de sélection " Paramètres globaux " (paragraphe 5.5):

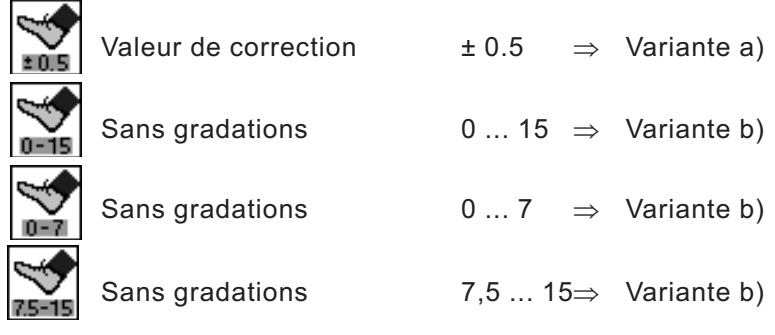

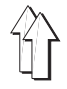

La longueur de couture (en mm) est affichée en direct pendant la couture. Avec la touche " 1 " du clavier décimal, on peut activer ou désactiver la mesure de longueur de couture.

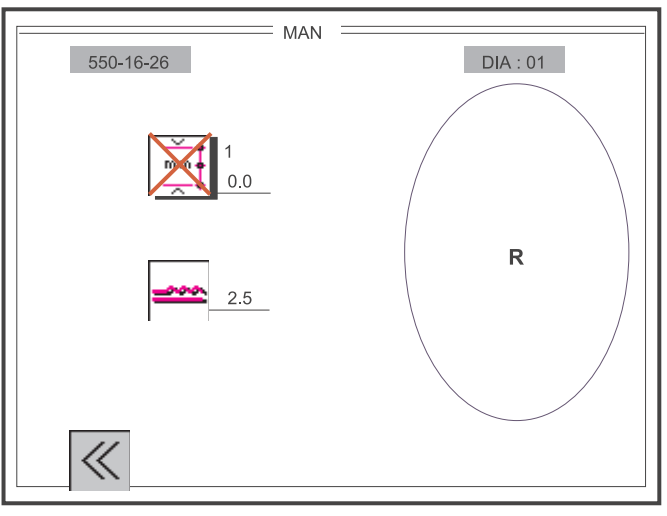

Ill. 5.3-2 Fenêtre pour couture manuelle sans mesure de longueur de couture

Activer / Désactiver la mesure de longueur de couture:

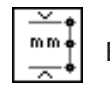

Entrée: ON / OFF

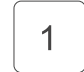

Commutation ON / OFF

On quitte la fenêtre de fonction " MAN " avec la touche de fonction **F1**.

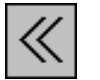

Entrée : Fermer la fenêtre

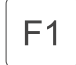

Fermer la fenêtre de fonction " MANUELLE ""

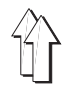

L'appel de la fenêtre de fonction " BASIC " se fait par appui de la touche de fonction F 2 dans la fenêtre principale "AUTOMATI UE".

Selon l'utilisation de la machine, il faut entreprendre un certain réglage de base.

L'appel des fonctions

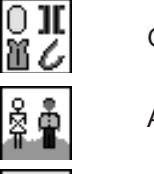

Graphique de couture

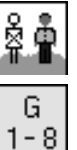

Application

Groupe de pointures et

Position initiale de l'ellipse

est fait avec les touches de curseur " A GAUCHE " et " A DROITE ".

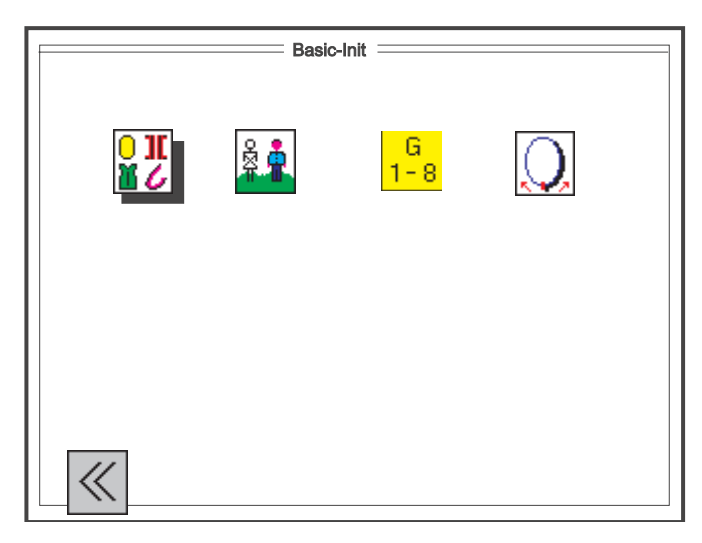

Ill. 5.4-1 Fenêtre de sélection avec les réglages de base pour programmes de couture

La sélection du paramètre désiré se fait par les touches de curseur suivantes:

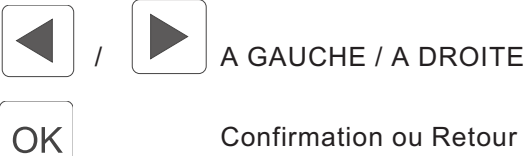

Confirmation ou Retour

On quitte la fenêtre de fonction " BASIC " avec la touche de fonction " **F1** ".

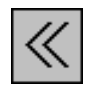

Entrée : Fermer la fenêtre

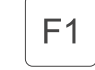

Fermer la fenêtre de fonction " BASIC "

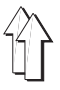

### **5.4.1 Préréglage du graphique de couture**

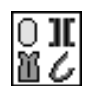

Choix de graphiques de couture :

Entrée : 1 = Ellipse de manche 2 = Lisérer

3 = Coutures droites

(graphique d'ellipse est le seul disponible pour le moment)

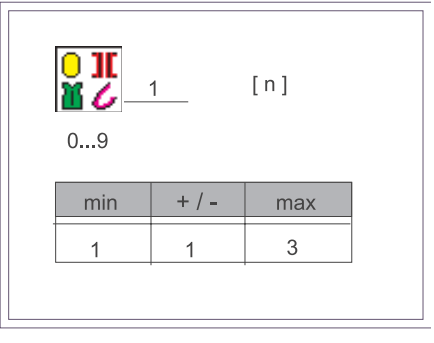

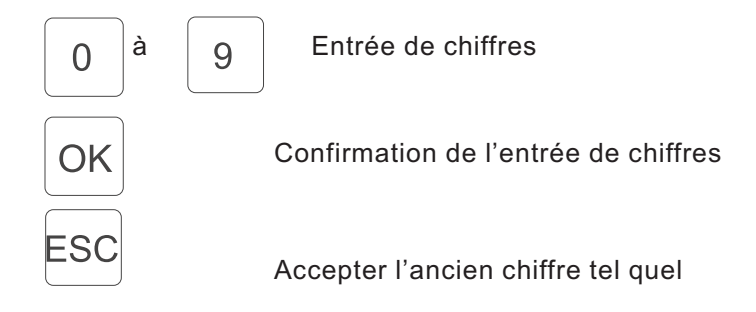

# **5.4.2 Préréglage de l'application (DOB / HAKA)**

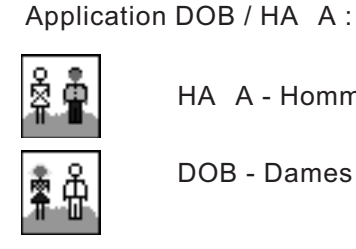

HA A - Hommes

DOB - Dames

OK

Commutation DOB / HA A

### **5.4.3 Préréglage du tableau de pointures**

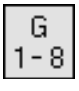

### Groupe de pointures:

 $4.$  |

GB / USA

 $5.$ 

 $6.$ 

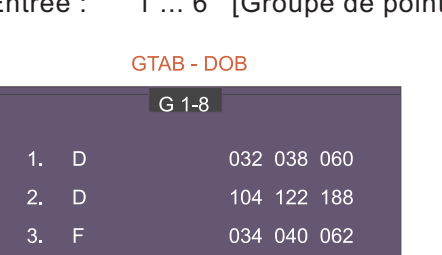

036 042 064

006 012 034

003 009 031

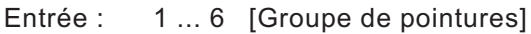

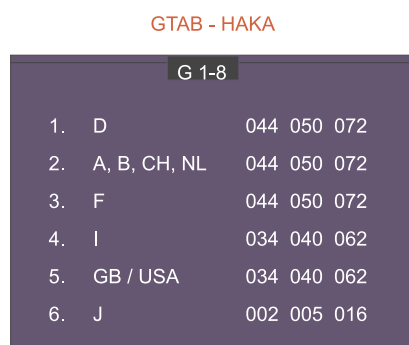

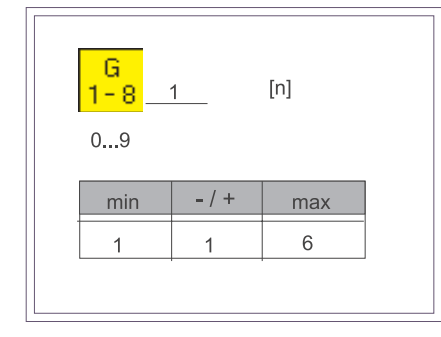

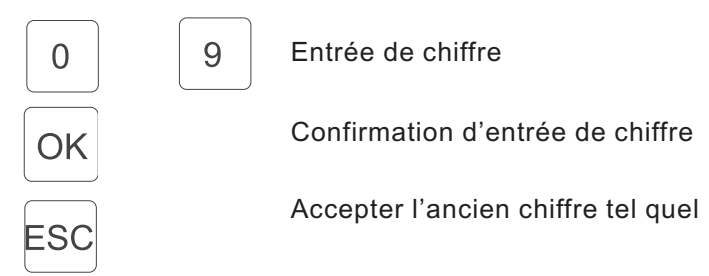

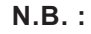

Selon le pays d'utilisation de la machine, la pointure de base (BAS) au programme peut être modifiée. Exemple: Allemagne

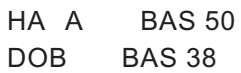

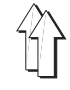

# **5.4.3.1 Tableau de pointures du prêt-à-porter féminin DOB**

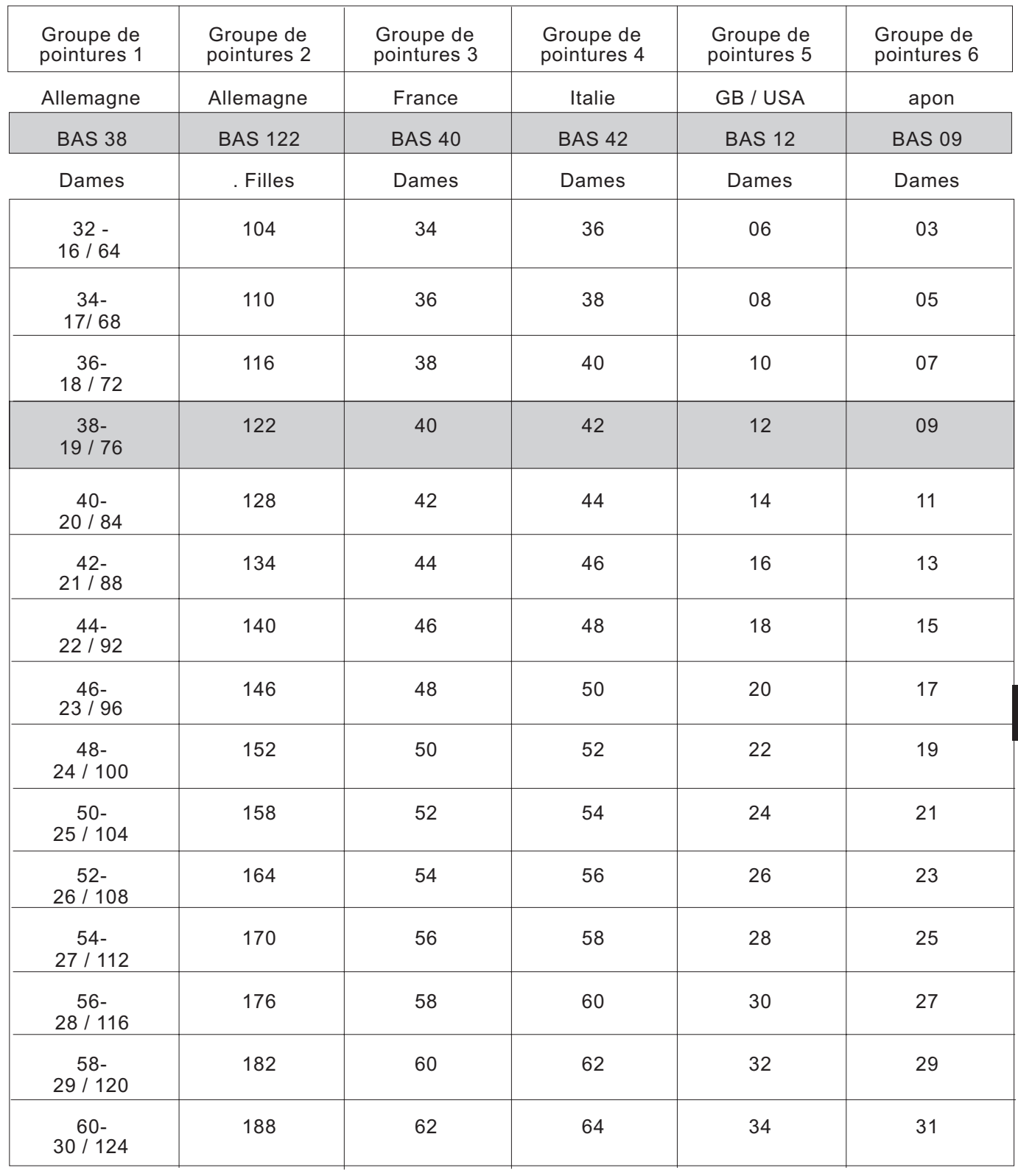

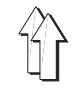

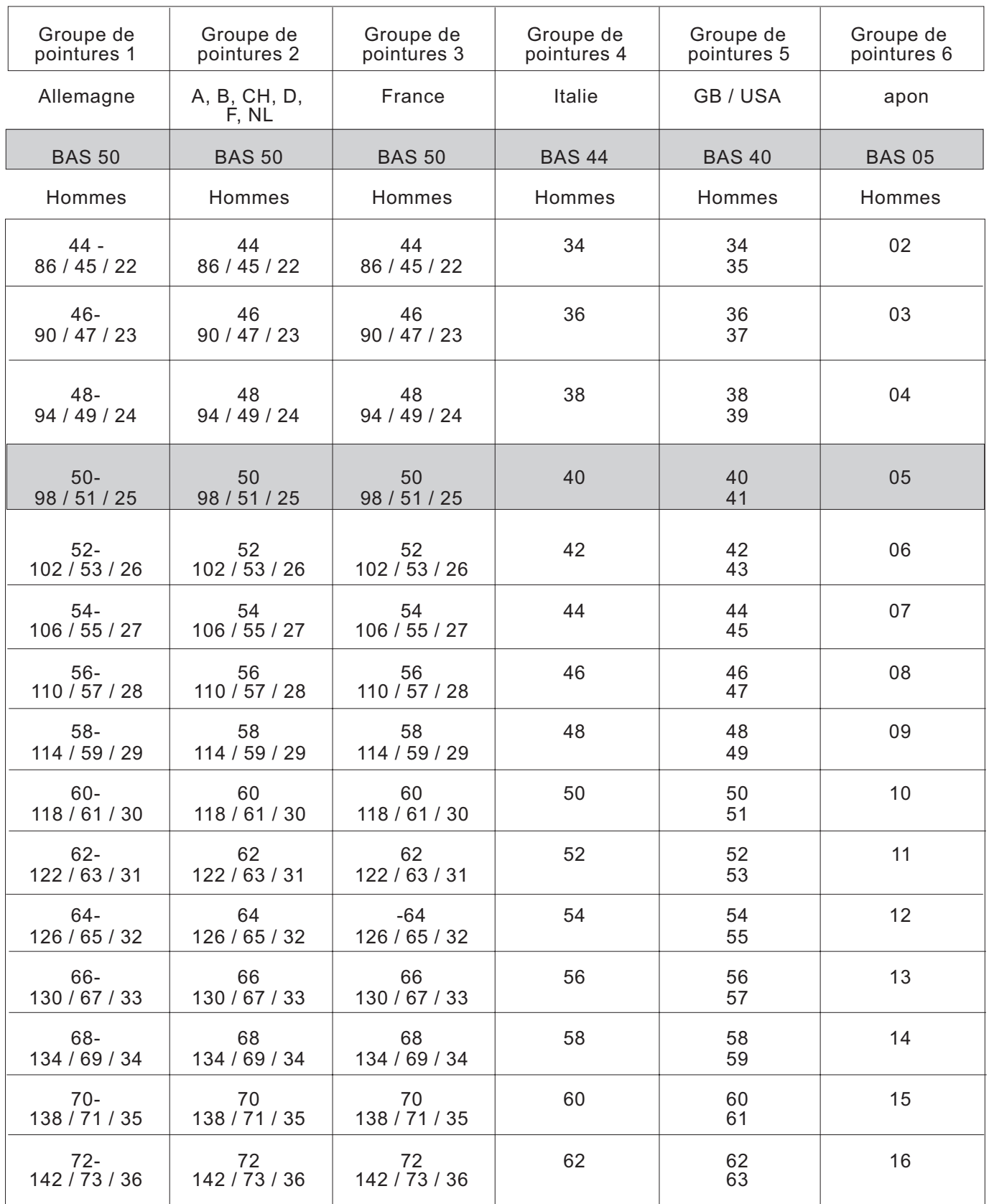

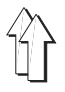

# **5.4.4 Fixer le point de départ de l'ellipse**

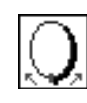

Position initiale d'ellipse :

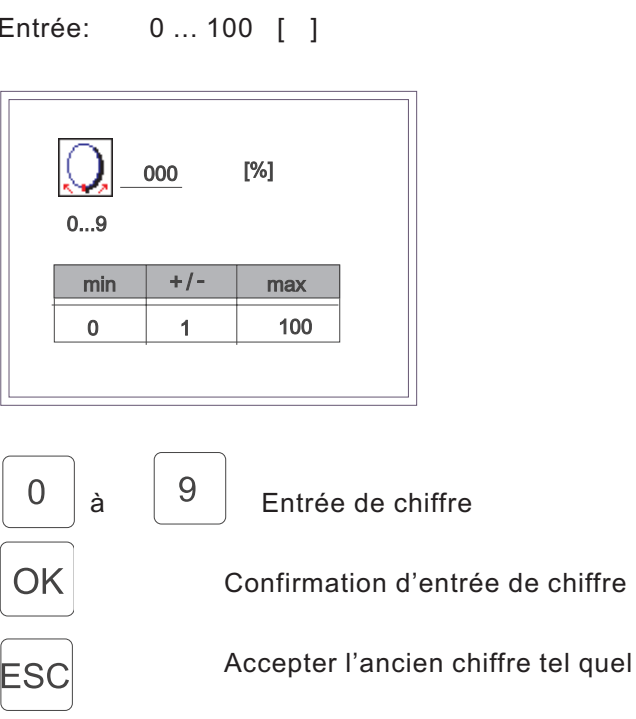

**4**

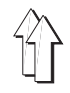

# **5.5 Paramètres globaux (GP)**

La fenêtre de fonction "Paramètres globaux" est appelée par appui de la touche de fonction F 3 dans la fenêtre principale  $*$  AUTOMATI UE  $*$ (ill. 5.1-1).

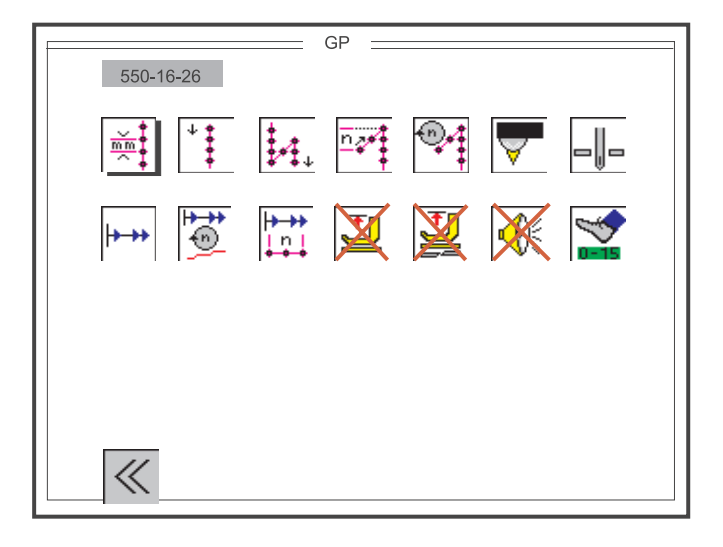

Ill.5.5-1: Fenêtre de sélection des paramètres globaux

L'appel du paramètre désiré se fait par les touches de curseur suivantes:

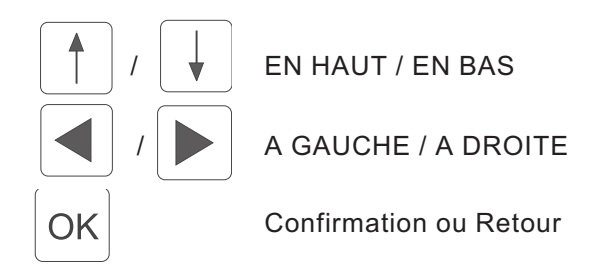

On quitte la fenêtre de fonction " Paramètres globaux " par appui de la touche de fonction F 1.

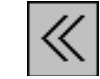

Entrée : Fermer la fenêtre

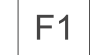

Fermer la fenêtre de fonction " Paramètres globaux "

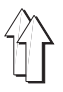

### **5.5.1 Ajuster la longueur de point de base**

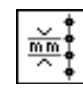

Longueur de point:

Entrée : 1,5 1,6 1,7... 5,3 5,4 5,5 [mm]

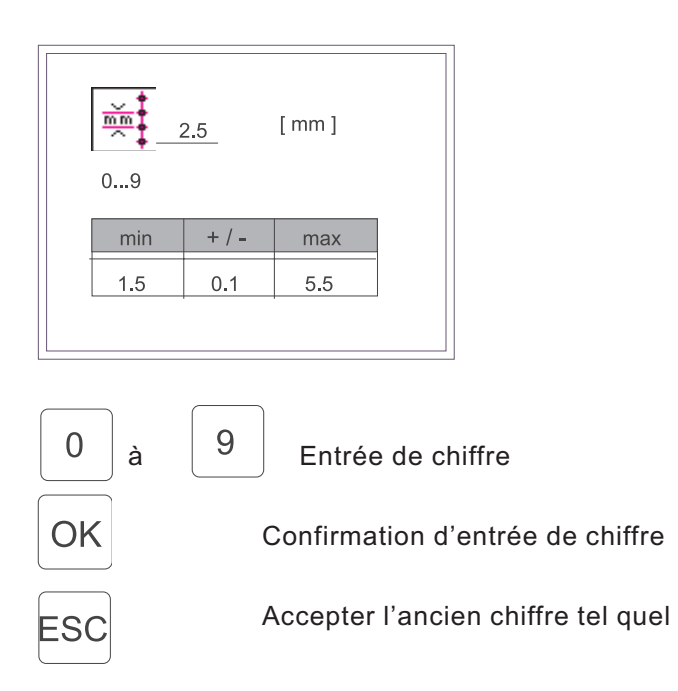

**4**

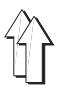

Bride initiale:

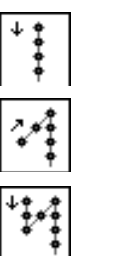

OK

Sans bride initiale Bride initiale simple

Bride initiale double

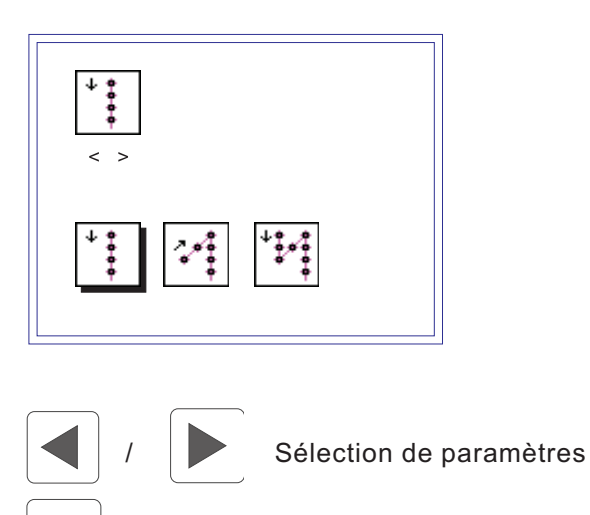

Confirmation de la sélection de paramètres

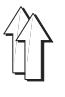

Bride finale:

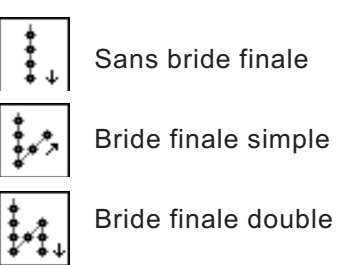

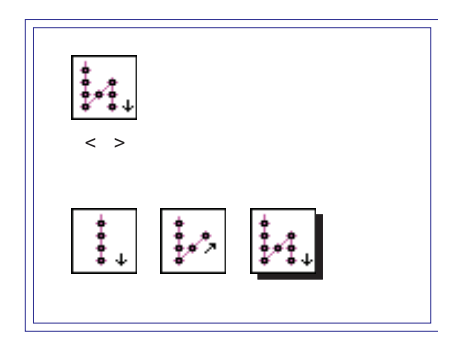

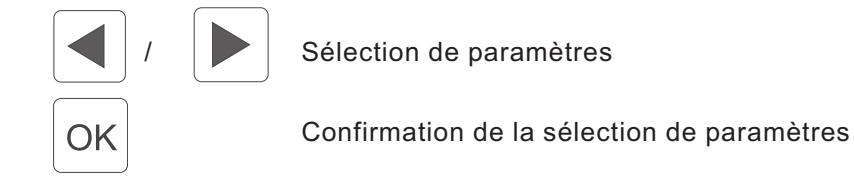
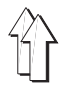

Le nombre de points de confection de bride ne peut être appelé et modifié que, si, au préalable, une bride initiale ou finale (simple ou double) a été sélectionnée.

Si les réglages " Sans bride initiale "  $\mathop{!}\nolimits$   $\mathop{!}\nolimits$  l ou " Sans bride finale " ont été sélectionnés, il ne sera pas possible d'appeler des paramètres par pression des touches de curseur " A GAUCHE " et " A DROITE " ou " EN HAUT " et " EN BAS ". Le symbole correspondant sera ignoré.

Nombre de points dans la bride:

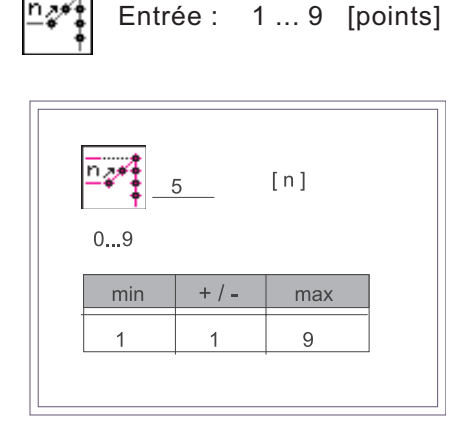

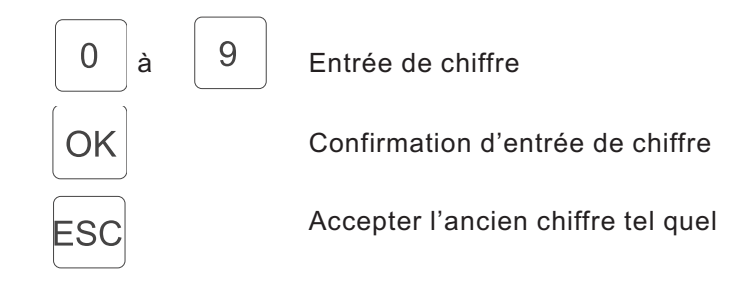

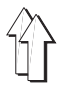

La vitesse de confection de bride ne peut être appelée et modifiée que, si, au préalable, une bride initiale ou finale (simple ou double) a été sélectionnée.

Si le réglage " Sans bride initiale "  $\mathbin{\relax{\parallel}}\mathbin{\relax{\ddash}}$  l ou " Sans bride finale " a été sélectionné, il ne sera pas possible d'appeler un paramètre par pression des touches de curseur " A GAUCHE " et " A DROITE " ou " EN HAUT " et " EN BAS ". Le symbole correspondant sera ignoré.

Vitesse de confection de bride:

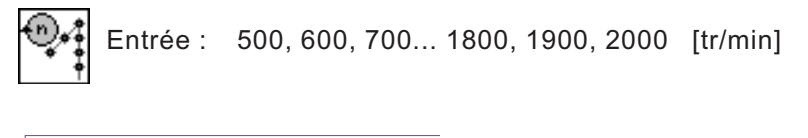

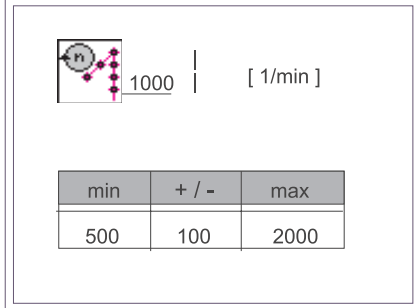

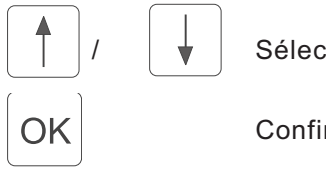

Sélection de valeur

Confirmation de la sélection de valeur

#### **5.5.6 Mesurer longueur de couture avec barrière lumineuse**

Mesurer la longueur de couture:

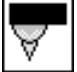

Barrière lumineuse (sans fonction pour le moment)

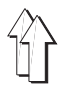

### **5.5.7 Sélection de la position d'aiguille en cas d'interruption de couture**

Position de l'aiguille en cas d'interruption de couture:

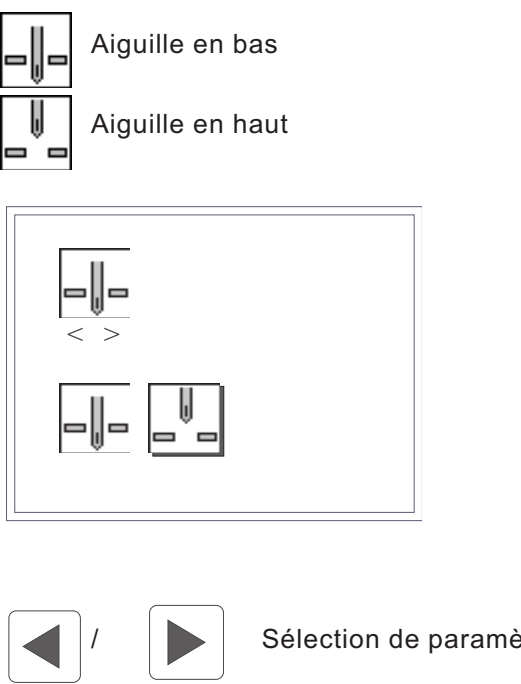

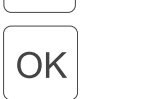

Sélection de paramètres

Confirmation de la sélection de paramètres

# **5.5.8 Démarrage en douceur ON / O**

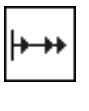

Activer / Désactiver le démarrage en douceur:

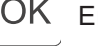

OK Entrée : ON / OFF

Commutation ON / OFF

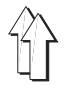

La vitesse au démarrage ne peut être appelée et modifiée que,

si le démarrage en douceur  $\mathbb{I}^{\mathsf{r} \cdot \mathsf{r} \prime}$ l a été activé auparavant. Sinon, il est impossible d'appeler un paramètre par appui des touches de curseur " A GAUCHE " et " A DROITE " ou " EN HAUT " et " EN BAS ". Le symbole correspondant sera ignoré.

Vitesse au démarrage (en douceur):

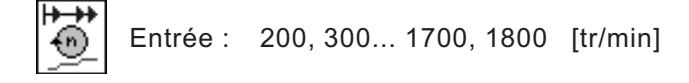

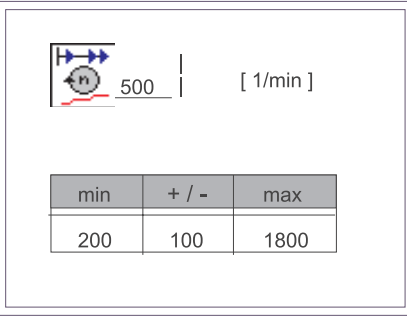

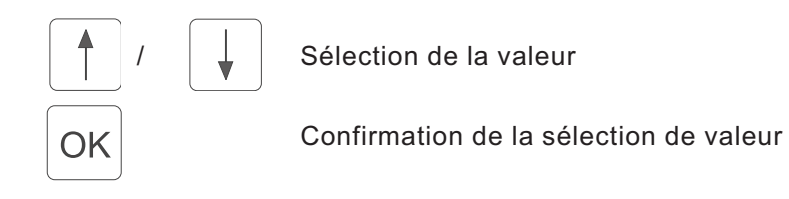

**4**

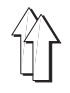

#### **5.5.10 Régler nombre de points pour démarrage en douceur**

Le nombre de points pour le démarrage en douceur ne peut être appelé et

modifié que, si, au préalable, le démarrage en douceur<sup>|''''</sup> a été activé. Sinon, il est impossible d'appeler un paramètre par appui des touches de curseur " A GAUCHE " et " A DROITE " ou " EN HAUT " et " EN BAS ". Le symbole correspondant sera ignoré.

Nombre de points pour démarrage doux:

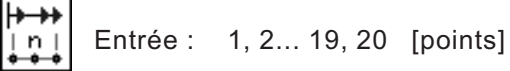

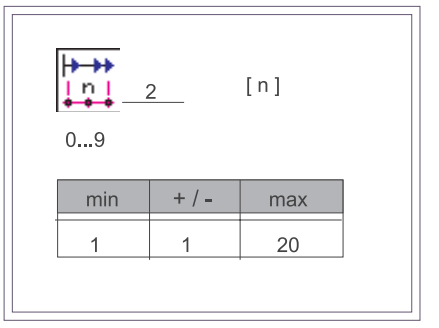

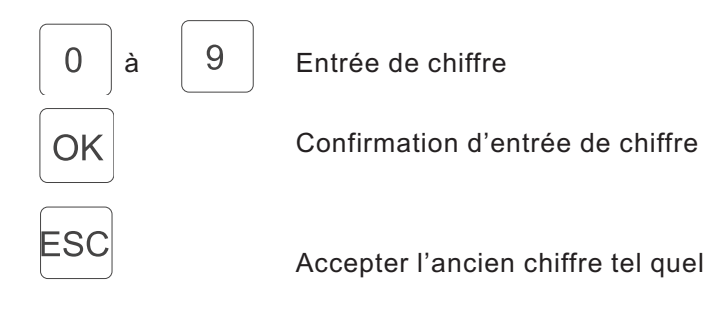

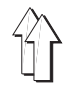

## **5.5.11 Levage de pied automatique en cas d'interruption de couture**

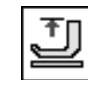

Levage de pied automatique en cas d'interruption de couture:

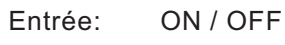

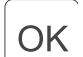

Commutation ON / OFF

## **5.5.12 Levage de pied automatique après coupe de fil**

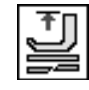

Levage de pied automatique après coupe de fil

Entrée: ON / OFF

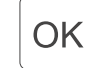

Commutation ON / OFF

#### **5.5.13 Signal sonore au moment du passage au pas suivant**

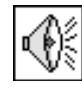

Activer / Désactiver le signal sonore au moment du passage au pas suivant:

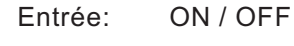

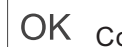

OK Commutation ON / OFF

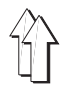

#### **5.5.14 Sélection du mode de pédale pour réglage d'embu**

Ce réglage n'est efficace que dans la fenêtre de fonction " Manuelle " (paragraphe 5.2).

uant à tous les autres modes d'exploitation, la correction d'embu

par pédale ne peut se faire qu'en pas de ± 0,5.

Mode de pédale pour réglage d'embu pour couture manuelle:

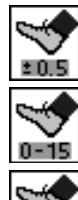

Valeur de correction  $\pm 0.5$ 

Continu 0 ... 15

Continu 0 ... 7

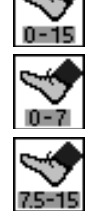

Continu 7,5 ... 15

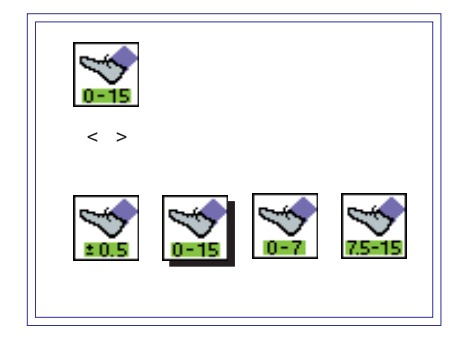

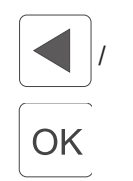

Sélection de paramètres

Confirmation de la sélection de paramètres

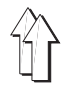

# **5.6 Mode de programmation TEACH**

Un programme de couture est généré en pointures de base selon le procédé TEACH-IN et, si besoin est, retourné et gradé automatiquement. Le dispositif de contrôle mesure les longueurs de couture pendant chaque pas et les charge automatiquement au programme.

La sélection du mode de programmation "TEACH" se fait par appui de la touche de fonction F 4 dans la fenêtre principale " AUTO ".

Le mode programmation " TEACH " comprend trois niveaux de réglage qui se présentent comme suit:

- **1er Niveau:** Préréglage - " TEACH " Possibilité d'appeler le numéro du programme de couture en cours(01-15) Possibilité d'effacer le programme en cours.
	- 2e Niveau: Préréglage - " TEACH-SELECT " Possibilité de modifier les paramètres de base " Pointure ", " Application DOB / HA A", " Graphique de couture " et " Pièce en cours GAUCHE ou DROITE ". Possibilité d'entrer un nom de programme de couture. Possibilité de choisir entre les deux modes de programmation " TEACH-IN " (avec couture) et " MODELE " (sans couture).
- 3e Niveau:

Mode d'entrée - " TEACH-IN " ou " MODELE "" Entrée des paramètres de programme tels que " Pas en cours ", " Embu / Valeur de fronçage ", " Longueur de couture dans la pièce ", " Gradation " et " Fonctions spéciales ". Possibilité de retourner les paramètres pour la pièce en cours. Possibilité de les copier sur toutes les pointures du tableau de pointures actuel.

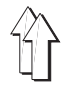

La fenêtre de sélection (ill. 5.6.1-1) affiche tous les paramètres de base importants, le graphique de couture et le numéro de programme. L'en-tête indique la classe de machine, le nom de la fenêtre ouverte et le numéro du graphique de couture présenté. S'il y en a, on trouve affiché à côté du numéro de programme aussi son nom (ici: MODELE 47/11).

L'appel des paramètres de base

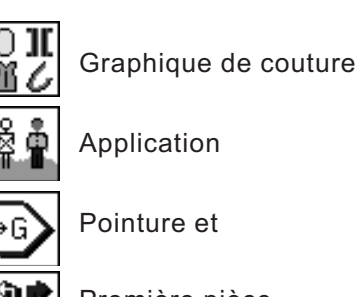

Première pièce

est encore impossible à ce moment. On n'affichera que les réglages.

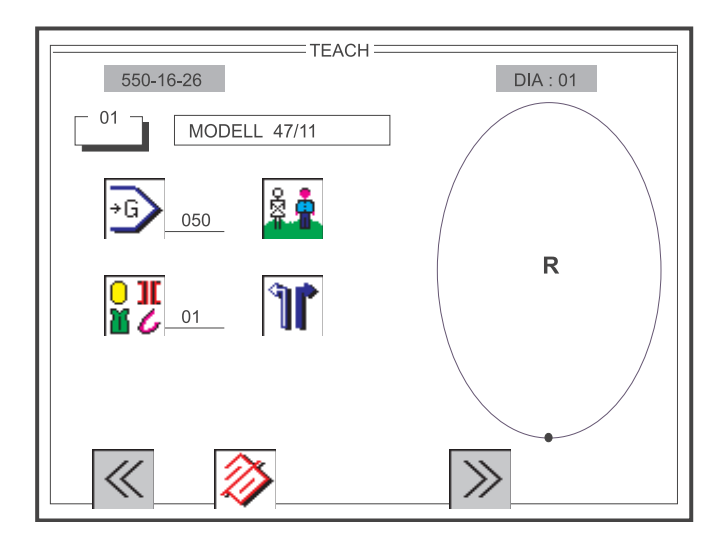

Ill. 5.6.1-1: Fenêtre de sélection du préréglage " TEACH "

Avant de générer un nouveau programme de couture, on devrait, par principe, appuyer d'abord la touche de fonction F 2 pour effacer un ancien programme. Un programme de couture effacé sera initialisé à nouveau avec les réglages de base DOB/HA A (voir au paragraphe 5.4) et le système de pointures spécifiques à chaque pays et il sera édité avec la pointure de base.

Après l'appel de la fenêtre de sélection " TEACH " le numéro de programme est signalé par une trame de fond grise (ill. 5.6.1-1). Il est activé et peut éventuellement être modifié directement par l'entrée de deux chiffres au clavier décimal. Par appui de la touche O, le nouveau numéro de programme sera mis en mémoire et ses données mises à jour à l'écran.

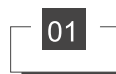

Modification du numéro de programme:

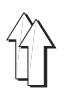

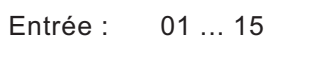

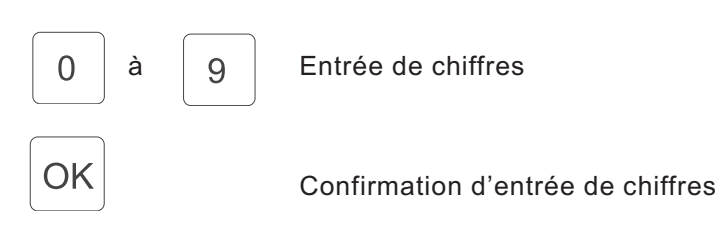

On quitte la fenêtre de sélection " TEACH " par appui de la touche de fonction F1.

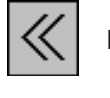

Entrée : Fermer la fenêtre

 $F<sub>1</sub>$ Fermer la fenêtre de sélection " TEACH ".

Avec la touche de fonction F2, on efface le programme de couture en cours.

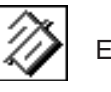

Entrée : Effacer

 $F2$ 

Le programme de couture en cours est effacé et initialisé avec des valeurs plausibles du réglage de base.

Avec la touche de fonction F4, on passe à la fenêtre de sélection " TEACH-SELECT ".

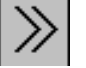

Entrée : Fermer la fenêtre

F4 Ouvrir la fenêtre de sélection " TEACH-SELECT ".

#### **ATTENTION!!!**

En quittant la fenêtre par pression de la touche de fonction F1, toutes les modifications du programme de couture en cours deviendront caduques et ne seront pas mémorisées.

#### **N.B. :**

Si le programme de couture en cours est effacé avec la touche de fonction F2 et si ensuite la touche O est appuyée, le programme de couture est définitivement effacé!!!

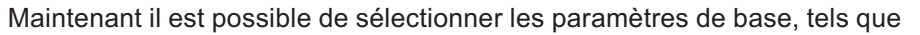

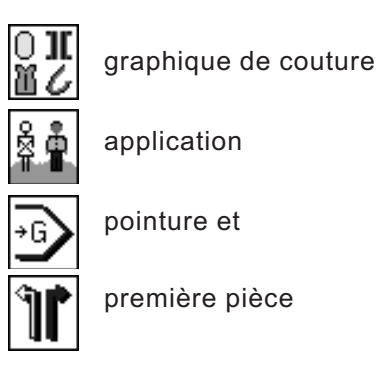

Les numéros des touches de fonction sont affichés à côté de leur symbole respectif.

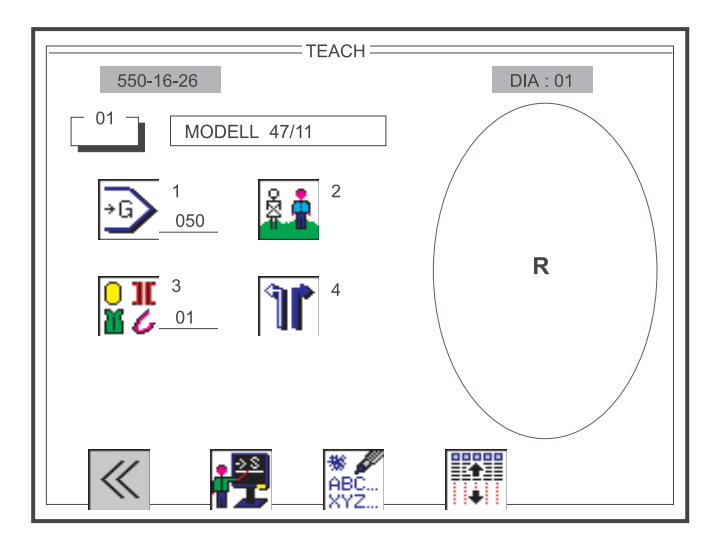

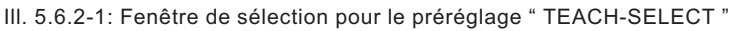

On quitte la fenêtre de sélection du préréglage " TEACH-SELECT " avec la touche de fonction F1.

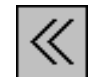

Entrée : Fermer la fenêtre

 $F<sub>1</sub>$ 

Fermer la fenêtre de sélection pour le préréglage " TEACH-SELECT ".

#### **ATTENTION!!!**

En quittant la fenêtre par appui de la touche de fonction F1, toutes les modifications du programme de couture en cours deviendront caduques et ne seront pas mémorisées.

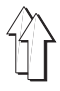

Après l'appui de la touche " 1 " du clavier décimal, la sélection de pointures est aussitôt activée et son symbole est signalé par une trame de fond grise. A l'aide du clavier numérique, on entre la pointure désirée de 1 à 3 chiffres. La prise en charge de la valeur entrée se fait par la touche O . En général la pointure de base est réglée, lorsqu'un programme de couture a été effacé.

#### Pointure

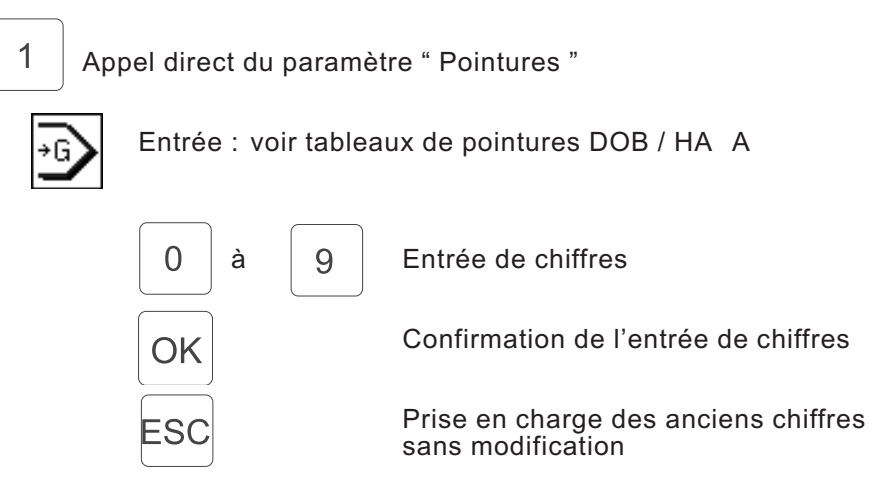

#### **N.B. :**

Si une pointure est entrée qui n'appartient pas au groupe de pointures du tableau, elle sera corrigée de la manière suivante:

- Si la pointure entrée est plus petite qu'admise par le tableau de pointures
	- $\Rightarrow$  elle sera corrigée et réduite à la pointure la plus petite.
- Si la pointure entrée se trouve bien dans la plage des valeurs, mais non admise dans le cadre du tableau de pointures  $\Rightarrow$ , elle sera corrigée et mise à la pointure de base
- Si la pointure entrée est plus grande qu'admise par le tableau de pointures
	- $\Rightarrow$ , elle sera corrigée et remplacée par la pointure la plus grande.

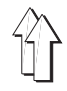

# **5.6.2.2 Passer de l'application DOB à HAKA et vice-versa**

Avec la touche 2 du clavier numérique, on peut changer entre les applications DOB et HA A. L'application sélectionnée est signalée à l'intérieur du symbole correspndant.

Application:

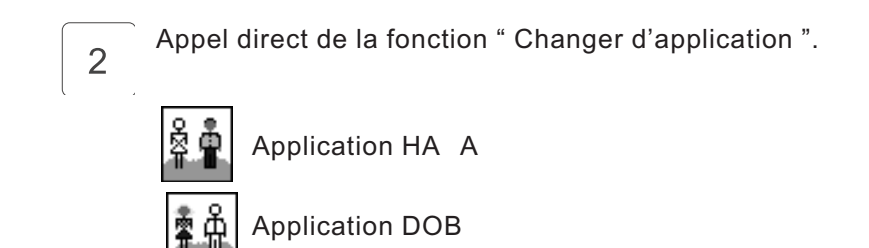

Le réglage de la pointure de base sera adapté en fonction de l'application sélectionnée.

#### **5.6.2.3 Changer le graphique de couture**

La sélection du graphique de couture est activée dès l'appui de la touche numérique 3 du clavier décimal et signalée par une trame de fond grise. Le graphique désiré à 1 ou 2 chiffres est entré avec le clavier numérique. La valeur sera acceptée après l'appui de la touche O.

Graphique de couture

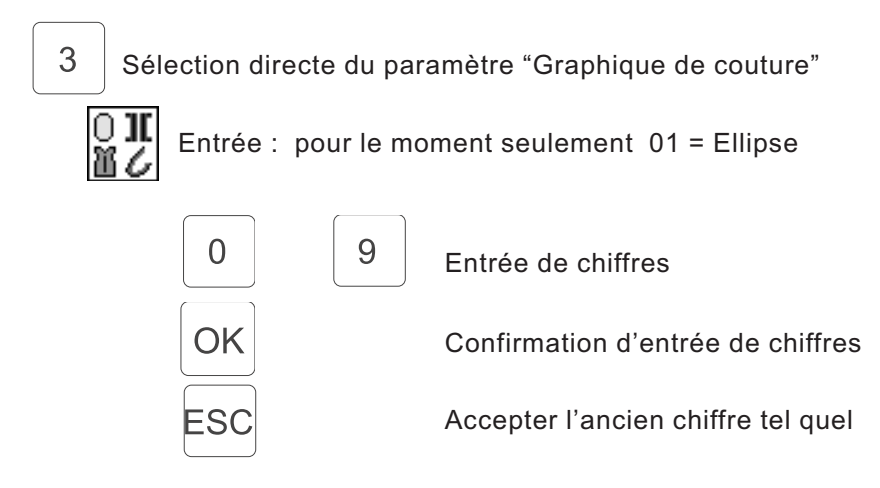

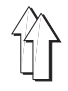

Avec la touche 4 du clavier décimal, on passe de la première pièce GAUCHE à la pièce DROITE et vice-versa. Le symbole de la pièce sélectionnée est marquée par un dessin distinctif et porte en plus la majuscule"R" (pour côté droit) ou"L" (pour côté gauche).

Première pièce GAUCHE ou DROITE:

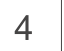

Appel direct de la fonction " Changer première pièce "

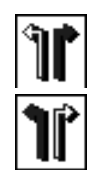

Pièce droite

Pièce gauche

**4**

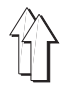

Pour distinguer entre programmes de couture qui se ressemblent beaucoup, on peut donner à chaque programme un nom ou un numéro.

Nom du programme de couture:

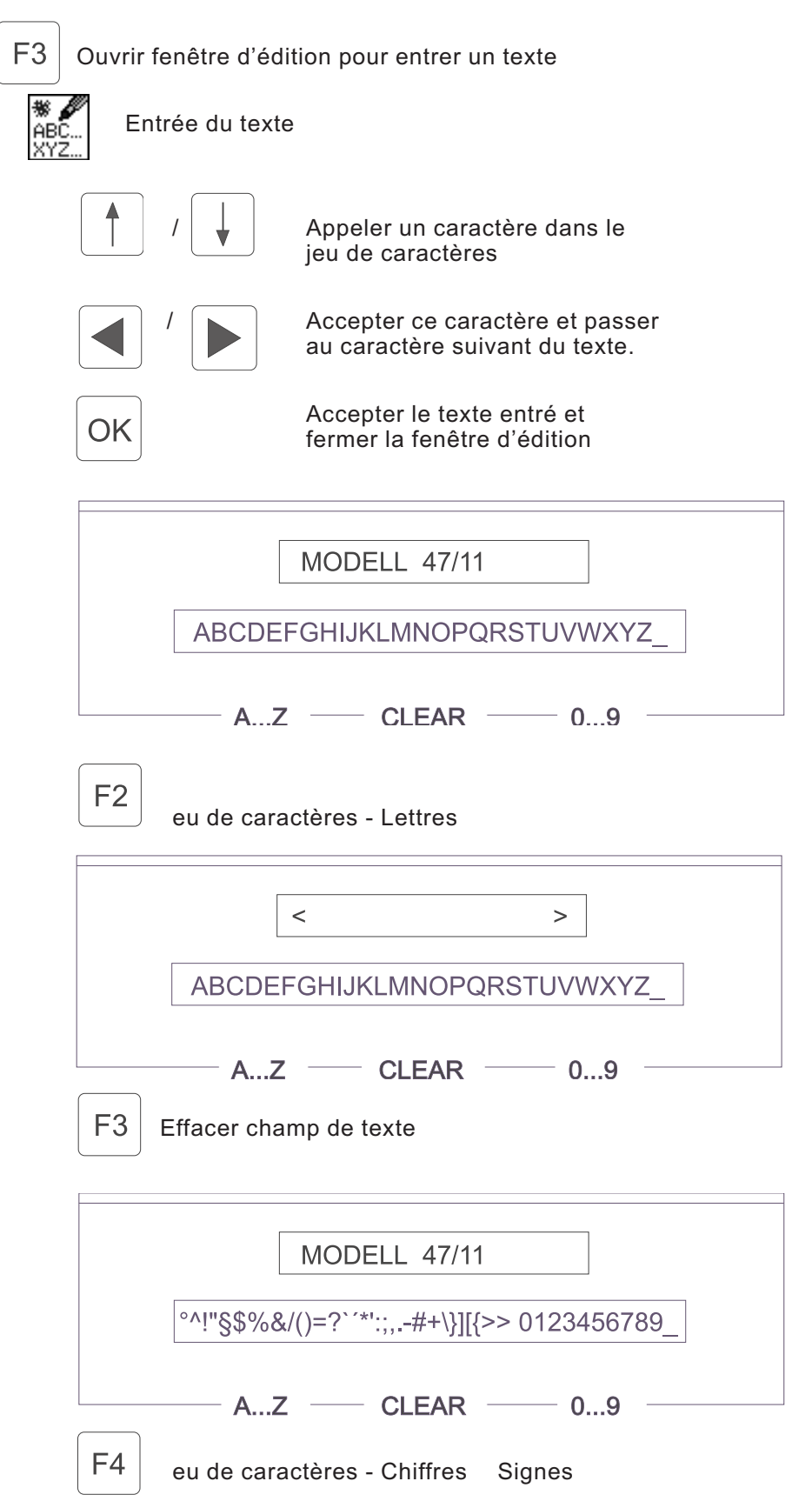

L'appel des paramètres de base, tels que

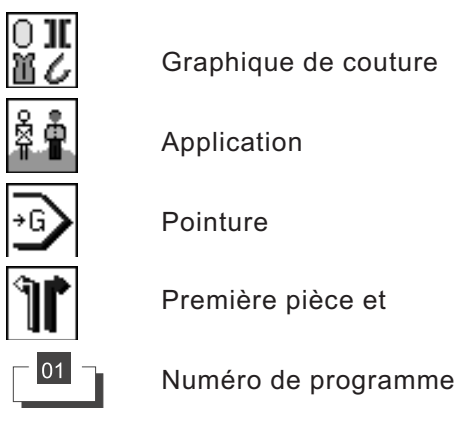

n'est plus possible en ce moment. Les réglages déjà faits sont maintenant définis pour ce programme de couture et entourés d'un cadre.

Au mode " TEACH-IN ", la fenêtre contient encore d'autres paramètres qui sont essentiels pour générer un programme de couture complet (ill. 5.6.3.1).

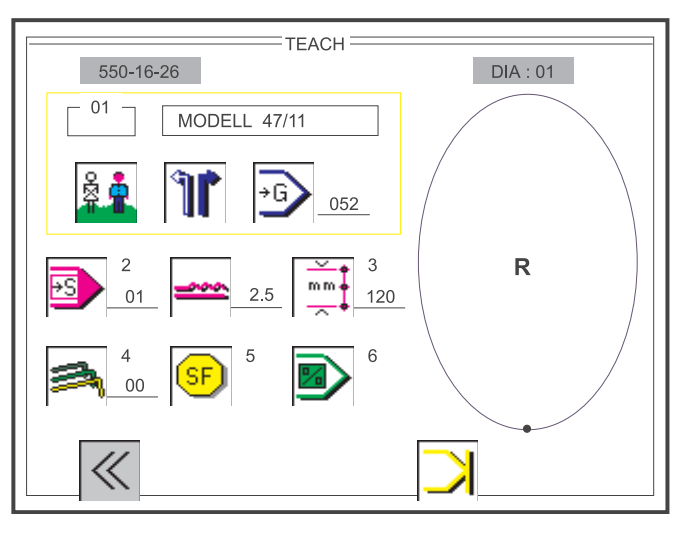

Ill. 5.6.3-1: Fenêtre de fonction pour le mode d'entrée " TEACH-IN "

On quitte la fenêtre de fonction " TEACH-IN " par appui de la touche de fonction F1.

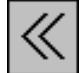

Entrée : Fermer la fenêtre

 $F1$ 

Fermer la fenêtre de fonction " TEACH-IN ".

#### **ATTENTION!**

En quittant la fenêtre par pression de la touche de fonction F1, toutes les modifications du programme de couture en cours deviendront caduques.

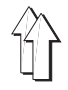

Avec la touche 2 du clavier décimal ou la genouillère, on passe au pas suivant du programme. Le nombre de pas en cours est affiché à l'écran à côté du symbole et aussi à la rangée de touches. Toutes les autres modifications de paramètres dépendant du pas de programme sont mises à jour à l'écran.

Pendant la couture, le pas cousu dans la pièce est constamment mesuré en mm et visualisé à l'écran. Si le pas est terminé, on passe au pas suivant du programme et les paramètres " Longueur de parcours ", " Valeur de fronçage ", " Gradation " et " Fonctions spéciales " sont mémorisés automatiquement.

Pas en cours:

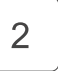

Appel direct de la fonction " Passer au pas suivant "

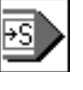

Affichage:Pas en cours maximum de 26 pas dans un programme de couture dont un maximum de 13 pour la pièce en cours (côté gauche ou droit)

# **N.B. :**

Si une première pièce comporte plus de 13 pas, le retournement devient impossible!

#### **5.6.3.2 Modification de la valeur de fronçage ou d'embu**

En principe, la modification de valeurs de fronçage (embu) peut se faire immédiatement et directement à l'aide du supplément de la rangée de touches (ill. 2.4-1). La valeur en cours est visualisée à côté du symbole et à la rangée de touches.

Valeur de fronçage / embu:

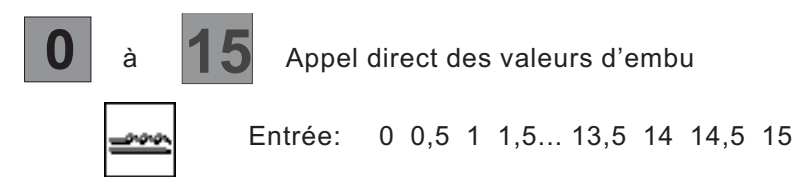

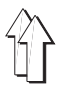

La longueur de couture par pas en mm peut être programmée de deux facons différentes.

 1re variante La longueur de couture du pas est activée immédiatement par l'appui de la touche 3 du clavier décimal et signalée par une trame de fond grise. On peut programmer la longueur de couture en mm directement sans faire une couture en entrant une valeur à trois chiffres par le clavier numérique. En appuyant la touche O, on mémorise la valeur réglée.

Longueur de couture du pas:

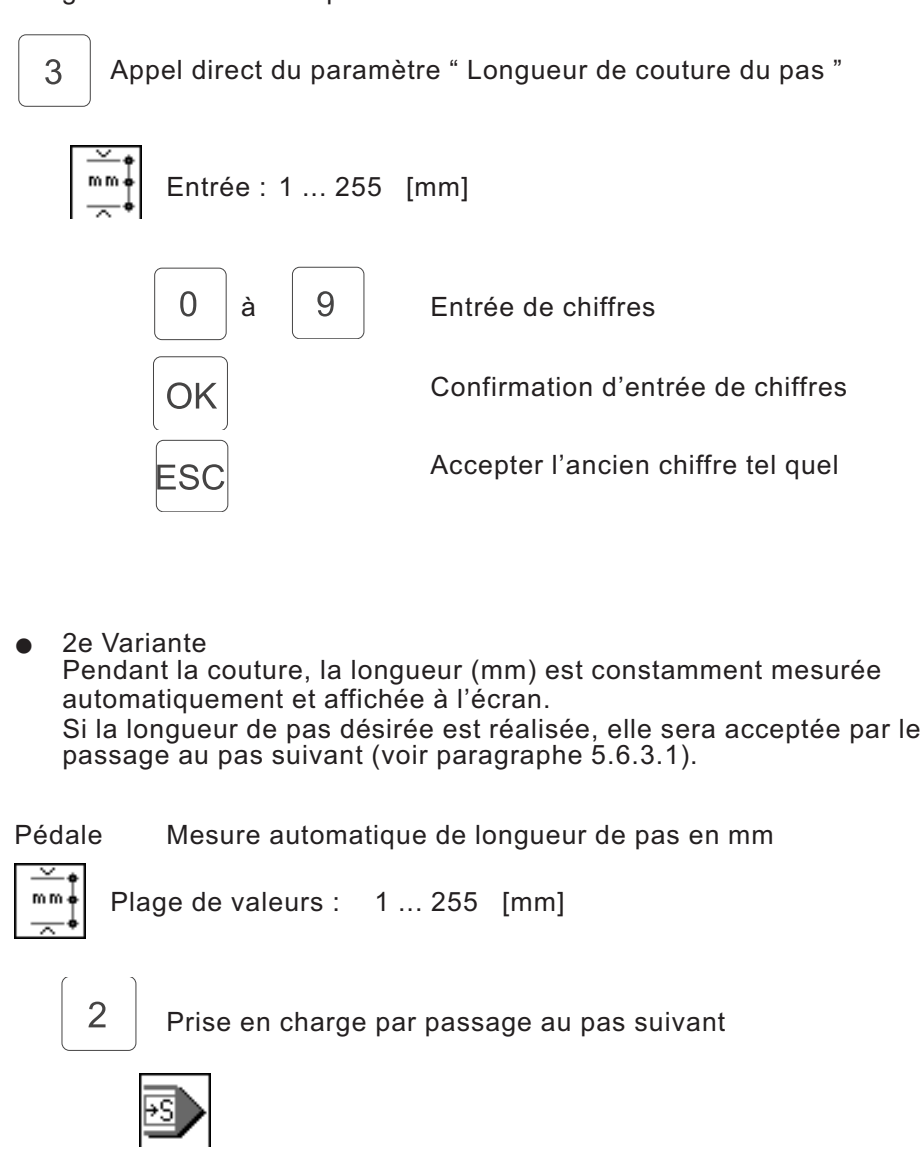

#### **ATTENTION!**

Si le dispositif coupe-fil est déclenché au bout d'un pas de programme, la valeur de paramètre se remettra aussitôt à zéro.

La gradation est activée immédiatement par appui de la touche 4 du clavier décimal et signalée par une trame de fond grise. La valeur indique de combien de millimètres la longueur de couture du pas de programme change à chaque changement de pointure. En cas de besoin, indiquer la gradation en mm. La gradation désirée est entrée avec le clavier décimal et comptera un ou deux chiffres. La valeur est prise en charge par appui de la touche O. La couture est impossible pendant l'entrée de la gradation.

#### Gradation:

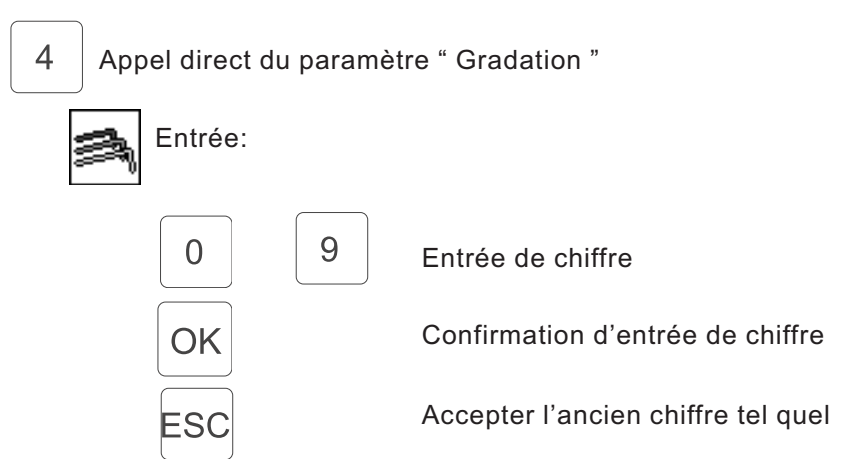

#### **5.6.3.5 Appel de fonctions spéciales**

Avec la touche 5 du clavier décimal, on ouvre une fenêtre additionnelle, o s'affichent jusqu'à 8 symboles de fonctions spéciales activées ou désactivées.

Les fonctions spéciales dépendent d'un pas, c'est-à-dire que par exemple la tension de fil additionnelle est activée au pas en cours, tandis qu'elle ne dépend pas des pas n°s 1, 2 ni 4.

L'appel des deux fonctions spéciales disponibles pour le moment

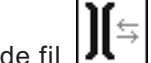

Tension de fil  $|\mathbf{J} \mathbf{l}^{\top}|$  et  $|\mathbf{J} \mathbf{l}^{\top}$  Tension de fil additionnelle

est fait avec les touches de curseur A GAUCHE et A DROITE.

Des fonctions déterminées sont activées ou désactivées par appui de la touche O . uitter la fenêtre additionnelle avec la touche de fonction F1. Fonctions spéciales:

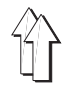

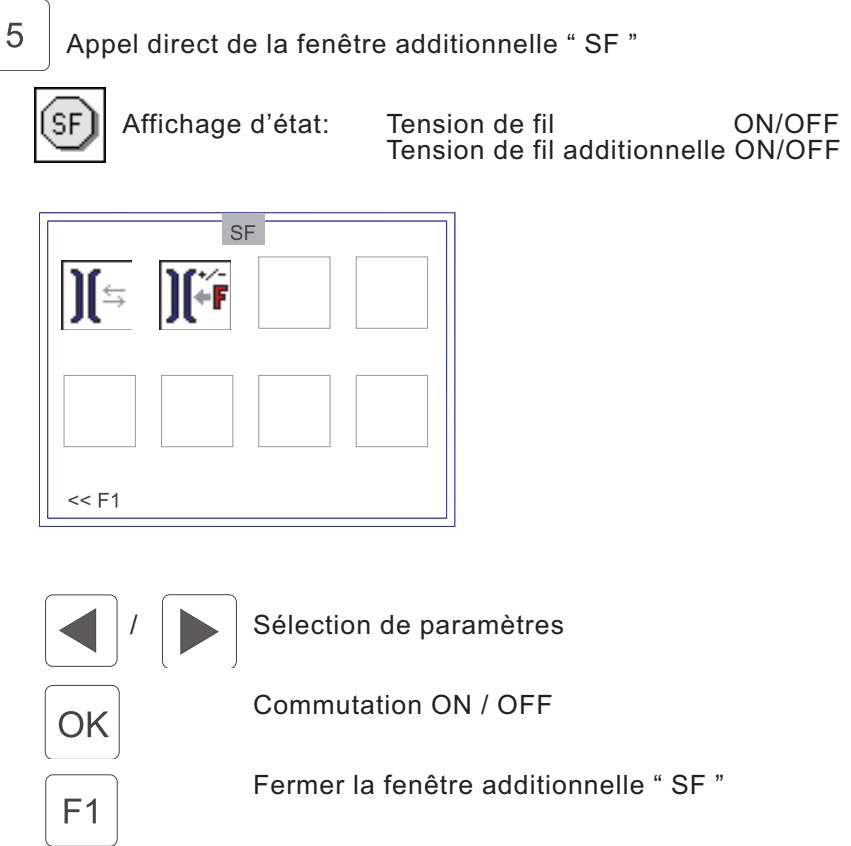

# **5.6.3.6 Passage rapide au début de programme**

En appuyant la touche 6, on retourne à tout moment au 1er pas du début de programme. On peut ainsi corriger tout de suite des entrées erronées et des modifications ultérieures de différents pas de programme.

Début de programme:

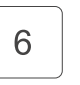

Saut direct vers le premier pas du début de programme

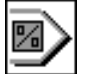

**4**

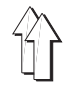

Par appui de la touche de fonction F4 après le dernier pas du programme, la fin de la pièce ou du programme est activée et aiguillée sur les fonctions de séquence RETOURNER - FINIR - CONTINUER (paragraphe 5.6.3.8).

Affichage des fonctions de touches, lorsqu'un nouveau programme de couture (vide) est généré :

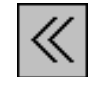

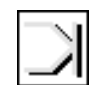

TOUCHE DE FONCTION F1 TOUCHE DE FONCTION F4

Affichage des fonctions de touches, lorsqu'un programme de couture existant est modifié:

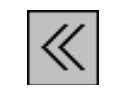

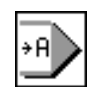

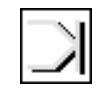

TOUCHE DE TOUCHE DE TOUCHE DE<br>FONCTION F1 FONCTION F3 FONCTION F FONCTION F3 FONCTION F4

On peut quitter la fenêtre de fonction " TEACH-IN " à tout moment en appuyant la touche de fonction F1 :

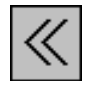

Entrée : Fermer la fenêtre

 $F<sub>1</sub>$ 

Fermer la fenêtre de fonction " TEACH-IN ".

## **ATTENTION!**

En quittant la fenêtre par appui de la touche de fonction F1, toutes les modifications du programme de couture en cours deviennent caduques.

Avec la touche de fonction F3, on ne mémorise que les modifications de paramètres du programme de couture en cours. On quitte le mode de programmation et retourne à la fenêtre principale " AUTOMATI UE ".

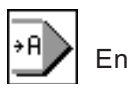

Entrée : Retour à la couture automatique

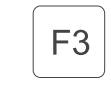

Le programme de couture en cours, modifié à l'instant, est mis en mémoire. On quitte le mode de

programmation et retourne à la couture automatique.

Avec la touche de fonction F4, on détermine la fin de la pièce ou du programme.

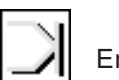

Entrée : Fin de la pièce ou du programme

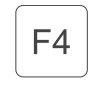

La fin de la pièce ou du programme est marquée. Les fonctions suivantes RETOURNER - FINIR - CONTINUER sont visualisées.

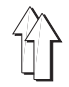

Au champ d'affichage des fonctions de touches paraissent les symboles pour RETOURNER - FINIR - CONTINUER.

Affichage des fonctions de touches, lorsque RETOURNER est possible:

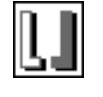

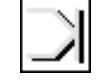

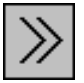

**FONCTION F4** 

TOUCHE DE TOUCHE DE TOUCHE DE<br>FONCTION F2 FONCTION F4 FONCTION F5

Affichage des fonctions de touches, lorsque RETOURNER n'est **pas possible** :

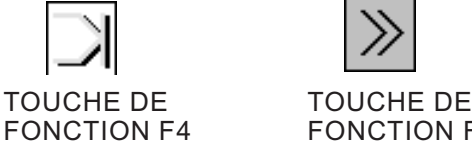

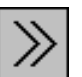

**FONCTION F5** 

RETOURNER:

Pour la pièce droite / gauche est engendré le programme vice-versa et mémorisé ensuite. Des nouvelles fonctions de touches sont affichées.

FINIR :

Seule la pièce en cours est mémorisée. Un retournement n'est plus possible. Des nouvelles fonctions de touches sont affichées.

CONTINUER :

On quitte les fonctions de sélection. Il est possible d'entrer d'autres pas de programme.

Avec la touche de fonction F2, la pièce en cours est retournée.

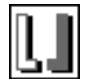

Entrée : Retourner

 $F<sub>2</sub>$ 

La pièce en cours est retournée. On quitte le mode de programmation pour passer à la couture automatique. Les fonctions suivantes COPIER et MODE AUTOMATI UE sont affichées.

Avec la touche de fonction F4, on détermine la fin du programme.

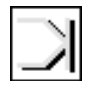

Entrée : Fin de programme

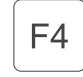

La fin de programme est déterminée. Les fonctions suivantes COPIER et MODE AUTOMATI UE sont affichées.

**4**

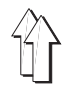

Avec la touche de fonction F5, on quitte les fonctions de sélection. Il est possible d'entrer en mode de programmation d'autres pas de programme.

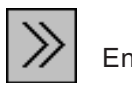

Entrée : Continuer en mode de programmation

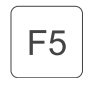

On quitte les fonctions de sélection. Il est possible d'entrer en mode de programmation d'autres pas de programme.

Au champ d'affichage de fonctions de touches paraissent les symboles pour COPIER et MODE AUTOMATIUE.

Affichage des fonctions de touches, lorsque COPIER est possible:

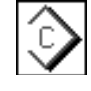

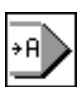

TOUCHE DE FONCTION F2 TOUCHE DE FONCTION F3

Affichage des fonctions de touches, lorsque COPIER n'est pas possible:

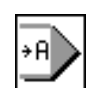

# TOUCHE DE FONCTION F3

#### COPIER:

Le programme généré est copié pour chaque pointure des applications (DOB/HAKA) compte tenu des valeurs de gradation entrées. On quitte la fenêtre de fonction " TEACH-IN ". La machine est prête à travailler et la fenêtre principale " AUTOMATI UE " indiquant la répartition des pas de programme dans le graphique de couture est affichée.

AUTOMATI UE :

Il n'est tenu compte du programme généré que pour la pointure de base et il est mémorisé. Ensuite on quitte la fenêtre de fonction ' TEACH-IN ". La machine est prête à travailler et la fenêtre principale " AUTOMATI UE " qui indique la répartition des pas de programme dans le graphique de couture est affichée.

Avec la touche de fonction F2, le programme généré est pris en charge pour chaque pointure de l'application DOB/HA A).

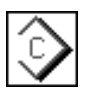

Entrée : Copier

 $F<sub>2</sub>$ 

Le programme généré est copié pour chaque pointure des applications (DOB/HA A) compte tenu des valeurs de gradation entrées. On quitte le mode de programmation pour passer au mode de couture automatique.

Avec la touche de fonction F3, on ne mémorise que les modifications de paramètres du programme de couture en cours. On quitte le mode de programmation pour retourner à la fenêtre principale " AUTOMATI UE".

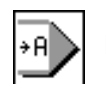

Entrée : Retour à la couture automatique

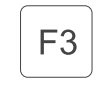

Il n'est tenu compte du programme généré que pour la pointure de base et il est mémorisé. On quitte le mode de programmation pour passer à la couture automatique.

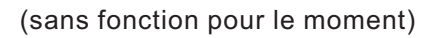

# **5.7 Séquence de programmes (PS)**

Dans une séquence de programmes, le chaînage peut comprendre jusqu'à 6 programmes individuels. Après l'activation d'une séquence de programme, le dispositif de contrôle déroule les programmes l'un après l'autre. On peut mémoriser 6 séquences de programmes indépendantes (N° 2 à 7) au total (ill. 5.7-1). La séquence de programmes N° 1 représente ici l'exception. Tous les 15 programmes sont mis en mémoire, mais il n'y a que le programme appelé qui sera affiché.

La sélection de la fenêtre de fonction " Séquence de programmes " se fait par appui de la touche de fonction F5 à la fenêtre principale  $"$  AUTOMATI $\cup$ E  $"$  (ill. 5.1-1).

## **5.7.1 Sélection d'une séquence de programmes**

La sélection d'une séquence de programmes de 1 à -7 se fait avec les touches de curseur " EN HAUT " et " EN BAS ". Le numéro de séquence de programmes appelé est affiché en couleur. A la fermeture de la fenêtre, la séquence de programmes en cours marquée sera prise en charge et affichée à la fenêtre principale " AUTO ".

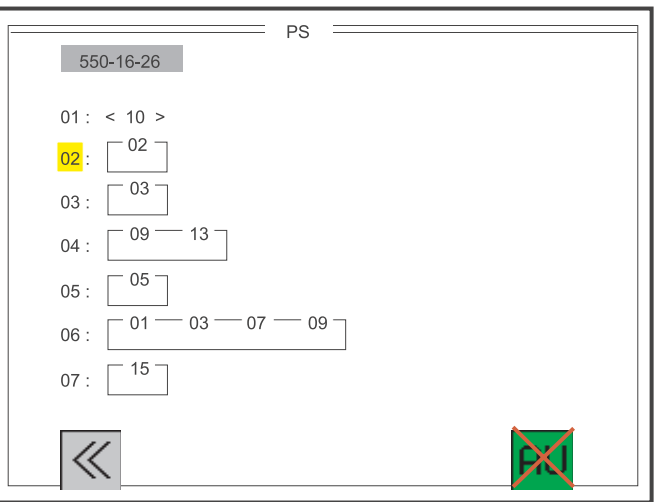

Ill. 5.7-1: Fenêtre de sélection de séquence de programmes

L'appel de la séquence de programmes désirée se fait avec les touches de curseur:

EN HAUT / EN BAS

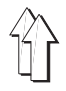

La programmation ou modification d'une séquence de programmes se fait de la manière suivante. Sélectionner la séquence de programmes à modifier selon le procédé décrit plus haut (voir paragraphe 5.7.1). Entrer le numéro de programme à 2 chiffres avec le clavier décimal. (ATTENTION! L'ancienne séquence de programmes sera complètement écrasée par une entrée individuelle.) L'entrée sera terminée après le 6e numéro de programme ou par appui de la touche O et la nouvelle séquence de programmes sera mémorisée.

L'appel de la séquence de programmes désirée se fait avec les touches de cruseur:

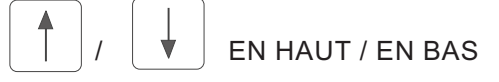

L'entrée du numéro de programme désiré se fait avec les touches:

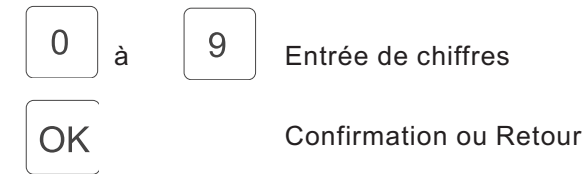

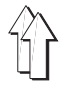

#### **5.7.3 Déroulement automatique d'une séquence de programme**

Avec la touche de fonction F5, on a la possibilité d'activer ou de désactiver le déroulement automatique de la séquence de programmes (ill. 5.7-2).

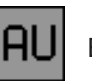

F<sub>5</sub>

Entrée : ON / OFF

Passer automatiquement à la séquence suivante ON / OFF

Cette fonction s'exprime par le placement d'une flèche entre les numéros de séquences de programme.

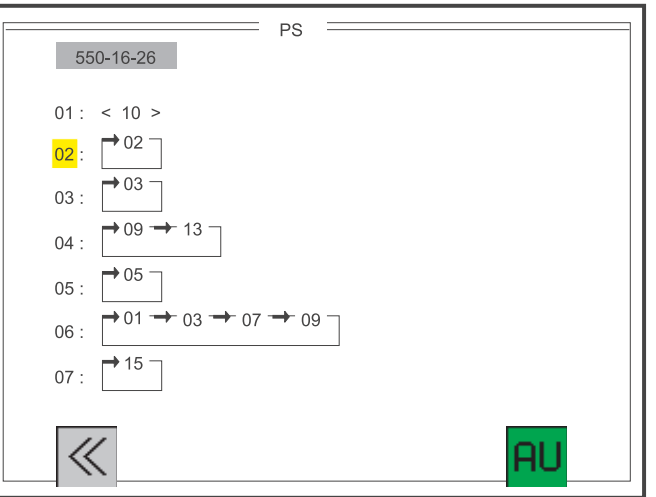

Ill. 5.7-2: Fenêtre de sélection de la séquence de programmes avec indication du déroulement automatique.

On quitte la fenêtre de fonction " Séquence de programmes " en appuyant la touche de fonction F1.

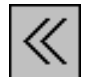

Entrée : Fermer la fenêtre

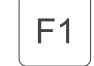

Fermer la fenêtre de fonction " Séquence de programmes "

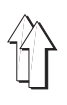

# **6. Fenêtres de visualisation d'erreurs, avertissements et indications**

# **7. Liste de tous les symboles utilisés**

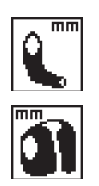

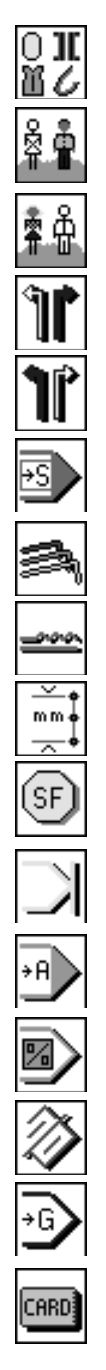

BF\_A\_S\_MBOL terminal BF B S MBOL BF C S MBOL BF D S MBOL

RAMCARD A S MBOL carte-mémoire RAMCARD B S MBOL

AERMEL S MBOL longueur de couture de manche ARMLOCH\_S\_MBOL de couture d'emmanchure

GRAFI AUS AHL S MBOL sélection du graphique désiré

HA A DOB S MBOL changer l'application HA A

DOB\_HA\_A\_S\_MBOL changer l'application DOB

RECHTES TEIL S MBOL première pièce, droite

LIN ES TEIL S MBOL première pièce, gauche

SCHRITTE S MBOL appeler pas suivant

GRADIERUNG S MBOL gradation

MEHR EITE S MBOL fronçage / embu

NAHTLAENGE MM S MBOL longueur couture (mm)

SONDERFUN TION S MBOL fonctions spéciales et additionnelles

ENDE\_SYMBOL déterminer la fin d'une pièce ou d'un programme

AUTOMATI S MBOL retour au mode automatique

ANFANG S MBOL **retour au premier pas du programme** 

SPEICHER\_LOESCHEN1 effacer mémoire

GROESSE\_S\_MBOL pointure

RAM\_CARD\_S\_MBOL carte-mémoire insérée ou sortie

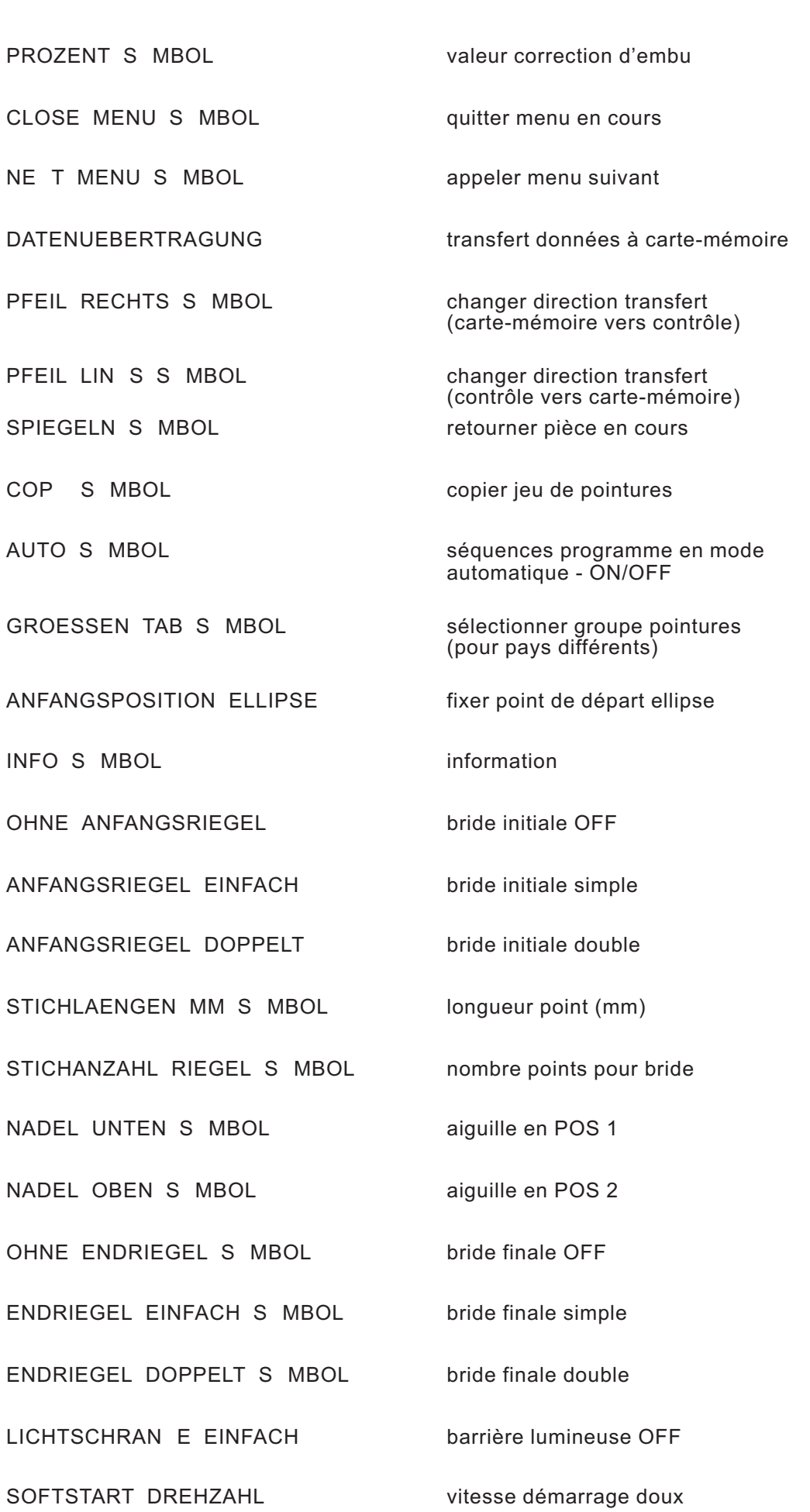

 $\Box$ 

 $\frac{1}{\sum_{\text{AUTO.}}}$ 

 $\bigoplus$ 

 $\mathbf{r}$ 

 $\frac{1}{15-15}$ 

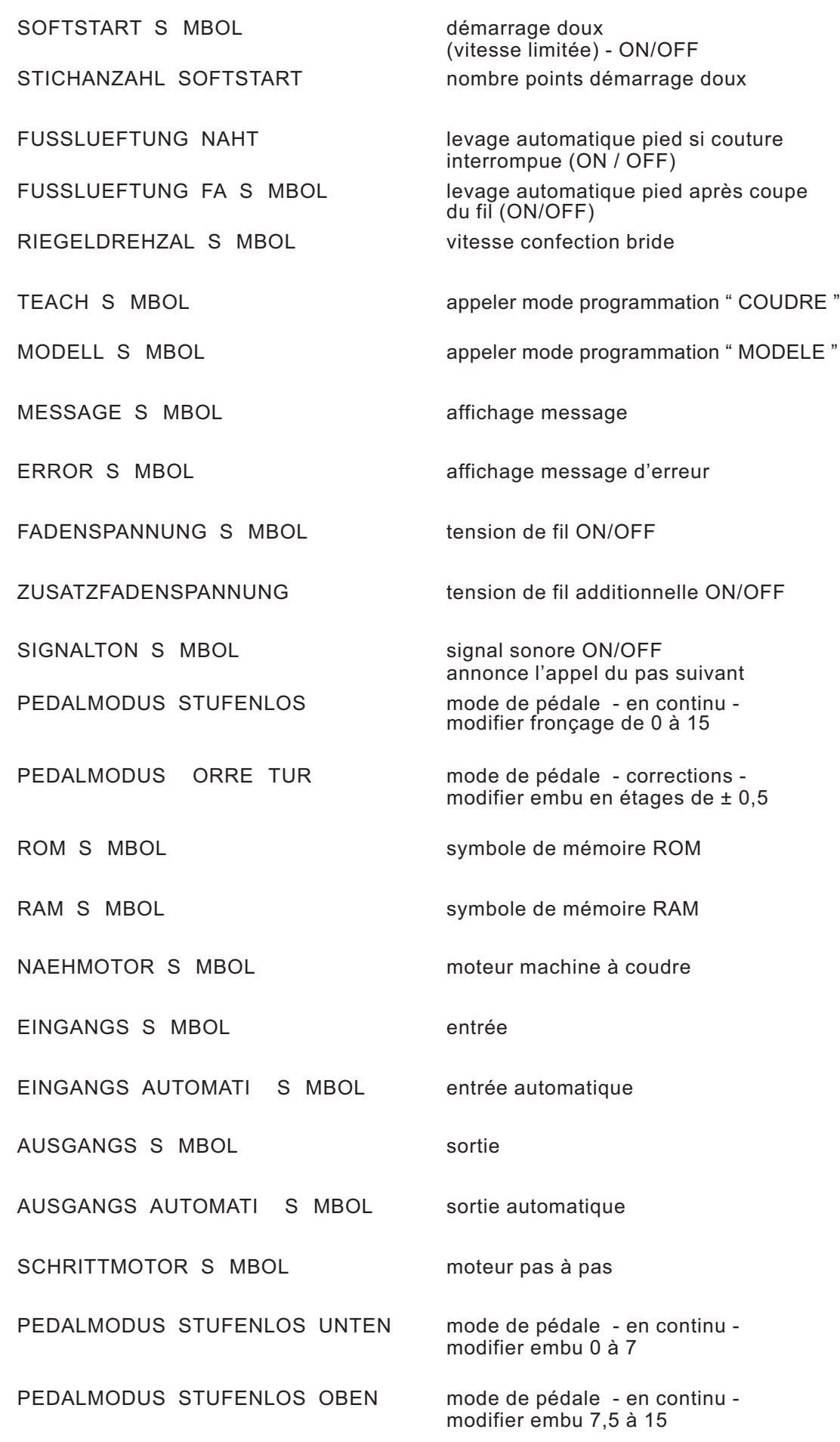

郤

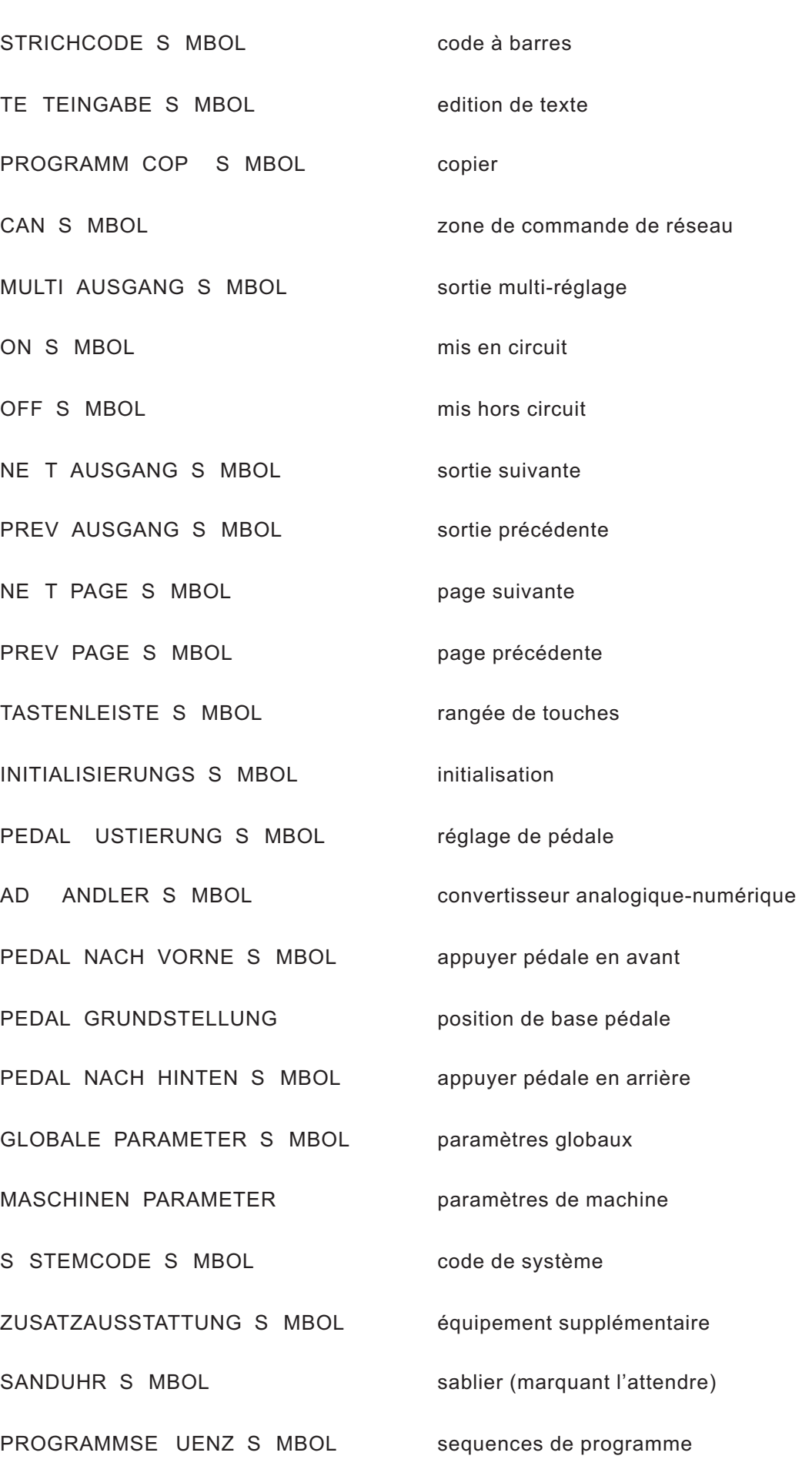

K)<br>11

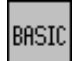

 $\frac{\sin \frac{\pi}{2}}{\sin \frac{\pi}{2}}$ 

BASIC\_NAEHPROGRAMM réglages de base

NAHTLAENGE MA S MBOL longueur de couture maximum

FUSSLUEFTUNG ANHEBEN soulever pied-presseur

FUSSLUEFTUNG ABSEN EN baisser pied-presseur

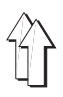

# **8. Messages d'erreur**

Exemple:

L'écran n'affiche rien que le logo

Mauvaise configuration de l' interface (vitesse de transmission 125 Baud et COM 1)

→ Maintenir appuyées les touches ON et ESC.

En couture manuelle, la rangée de touches refuse d'accepter les modifications d'embu par touches

Paramètre global " Mode de pédale " est différent de 0

→ Paramètre global " Mode de pédale " = 0

**N° d'erreur Explication Remède**

# **8.1 Messages d'erreur standard**

# **8.2 Messages d'erreur relatifs aux applications**

- 1 prêt-à-porter féminin
- 2 confection masculine